# **ASUS Tablet**

# E-priručnik

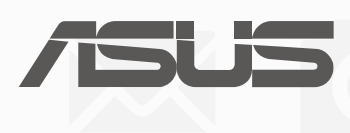

 $\left($ BC $\right)$ (Za P028) **CR13368 Drugo izdanje kolovoz 2017**

#### **AUTORSKO PRAVO**

Niti jedan dio ovog priručnika, uključujući u njemu opisane proizvode i softver, ne smije se bez izričite pismene suglasnosti tvrtke ASUSTeK COMPUTER INC. (u daljnjem tekstu: ASUS) reproducirati, prenositi, prepisivati, pohranjivati u sustavu gdje se mu se može ponovo pristupiti ili prevoditi na bilo koji jezik, u bilo kojem obliku ili na bilo koji način, osim dokumentacije koju prodavatelj čuva u svrhu izrade sigurnosne kopije.

ASUS DOSTAVLJA OVAJ PRIRUČNIK "KAKAV JEST" BEZ BILO KAKVOG JAMSTVA, IZRAVNOG ILI NEIZRAVNOG, UKLJUČUJUĆI BEZ OGRANIČENJA, NEIZRAVNA JAMSTVA I UVJETE UTRŽIVOSTI I POGODNOSTI ZA ODREĐENU SVRHU. NI U KOJEM SLUČAJU ASUS, NJEGOVI MENADŽERI, UPRAVA, ZAPOSLENICI I AGENTI NEĆE BITI ODGOVORNI NI ZA BILO KAKVU NEIZRAVNU, POSEBNU, SLUČAJNU ILI POSLJEDIČNU ŠTETU (UKLJUČUJUĆI ŠTETU ZBOG GUBITKA DOBITI, POSLOVNOG GUBITKA, GUBITKA ILI KORIŠTENJA PODATAKA, PREKIDA POSLOVANJA I SLIČNE ŠTETE), ČAK NI AKO JE ASUS, ZBOG BILO KAKVOG NEDOSTATKA ILI POGREŠKE U OVOM PRIRUČNIKU ILI PROIZVODU, BIO UPOZNAT S MOGUĆNOŠĆU NASTANKA TAKVIH ŠTETA.

Nazivi proizvoda i tvrtki iz ovog priručnika mogu, ali ne moraju, biti registrirani zaštitni znaci ili proizvodi zaštićeni autorskim pravima pripadajućih vlasnika, te služe samo za potrebe identifikacije i objašnjenja u korist vlasnika tih proizvoda i tvrtki, bez namjere kršenja njihovih prava.

TEHNIČKE KARAKTERISTIKE I PODACI IZ OVOG PRIRUČNIKA SLUŽE SAMO U INFORMATIVNE SVRHE. PRIDRŽANO JE PRAVO NJIHOVE IZMJENE BEZ PRETHODNE NAJAVE I NEĆE SE SMATRATI OBVEZOM TVRTKE ASUS. ASUS NE PREUZIMA ODGOVORNOST NI OBVEZU ZA BILO KAKVE POGREŠKE I NETOČNOSTI KOJE MOGU POSTOJATI U OVOM PRIRUČNIKU, UKLJUČUJUĆI OPISANE PROIZVODE I SOFTVER.

Copyright © 2017 ASUSTeK COMPUTER INC. Sva prava pridržana.

#### **OGRANIČENJE ODGOVORNOSTI**

U određenim situacijama zbog nedostatka za koji je odgovorna tvrtka ASUS ili drugih obveza, možete imati pravo na naknadu štete od tvrtke ASUS. U tom slučaju, bez obzira na osnovu temeljem koje potražujete naknadu štete od tvrtke ASUS, ASUS će biti odgovoran isključivo za štete nastale kao posljedica tjelesne ozljede (uključujući smrt), oštećenja nepokretne i pokretne imovine, ili sve druge stvarne i izravne štete koje su uzrokovane nepoštivanjem i neizvršavanjem zakonskih obveza propisanih ovim jamstvom, u iznosu do navedene ugovorne cijene svakog pojedinog proizvoda.

ASUS je isključivo odgovoran za nadoknadu štete, gubitka i potraživanja koja proizlaze iz ugovora, kaznene odgovornosti ili kršenja prava prema odredbama ovog jamstva.

To se ograničenje također odnosi na dobavljače tvrtke ASUS i prodajno mjesto na kojem ste kupili proizvod te predstavlja maksimalnu odgovornost tvrtke ASUS, njezinih dobavljača i prodajnog mjesta.

TVRTKA ASUS NI U KOJIM OKOLNOSTIMA NEĆE BITI ODGOVORNA ZA SLJEDEĆE: (1) POTRAŽIVANJA TREĆIH OSOBA U VAŠE IME; (2) GUBITAK ZAPISA I PODATAKA TE OŠTEĆENJA ISTIH; ILI (3) POSEBNE, SLUČAJNE, NEIZRAVNE I BILO KAKVE POSLJEDIČNE POSLOVNE ŠTETE (UKLJUČUJUĆI GUBITAK DOBITI I UŠTEĐEVINE), ČAK NI AKO SU ASUS, NJEGOVI DOBAVLJAČI I PRODAJNO MJESTO NA KOJEM STE KUPILI PROIZVOD, BILI SVJESNI MOGUĆNOSTI NASTANKA TAKVIH ŠTETA.

#### **SERVIS I PODRŠKA**

Posjetite naše višejezično web-mjesto https://www.asus.com/support/

# Sadržaj

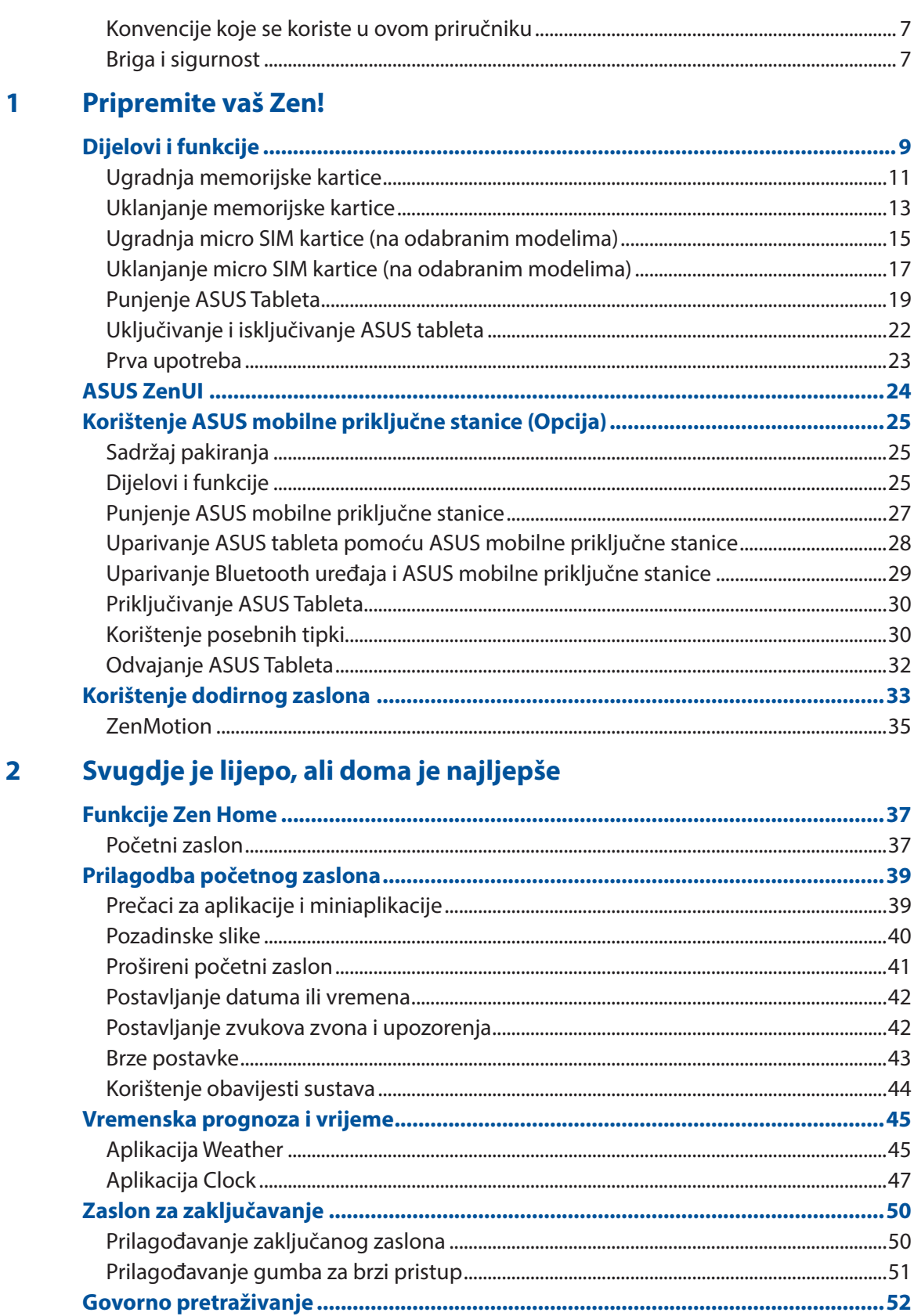

Prilagodba rezultata govornog pretraživanja iz grupe za pretraživanja tableta..........53

#### $\overline{\mathbf{3}}$ Ostanite u vezi

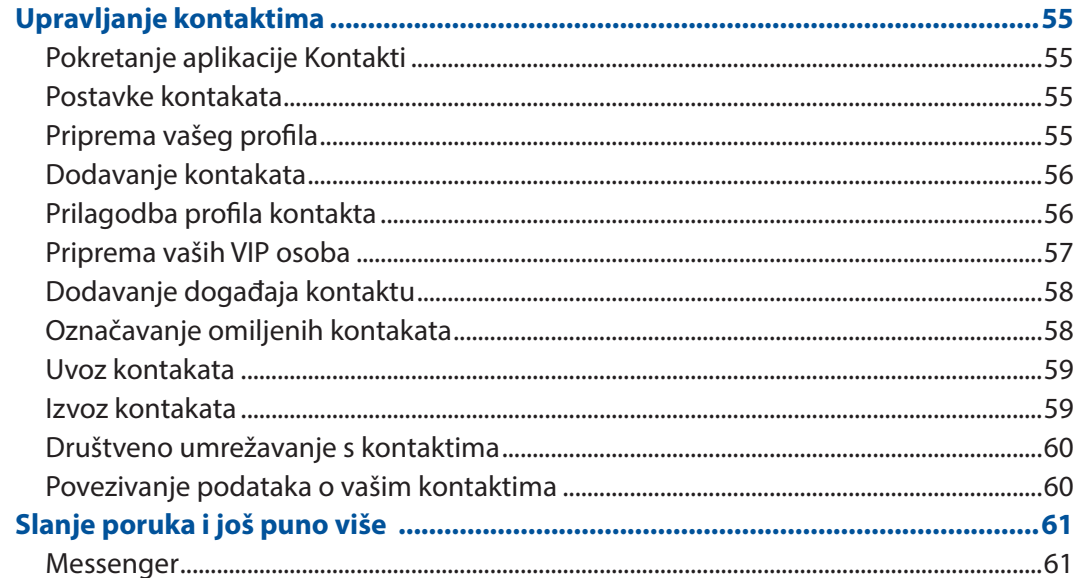

#### Vaši dragocjeni trenuci  $\overline{\mathbf{4}}$

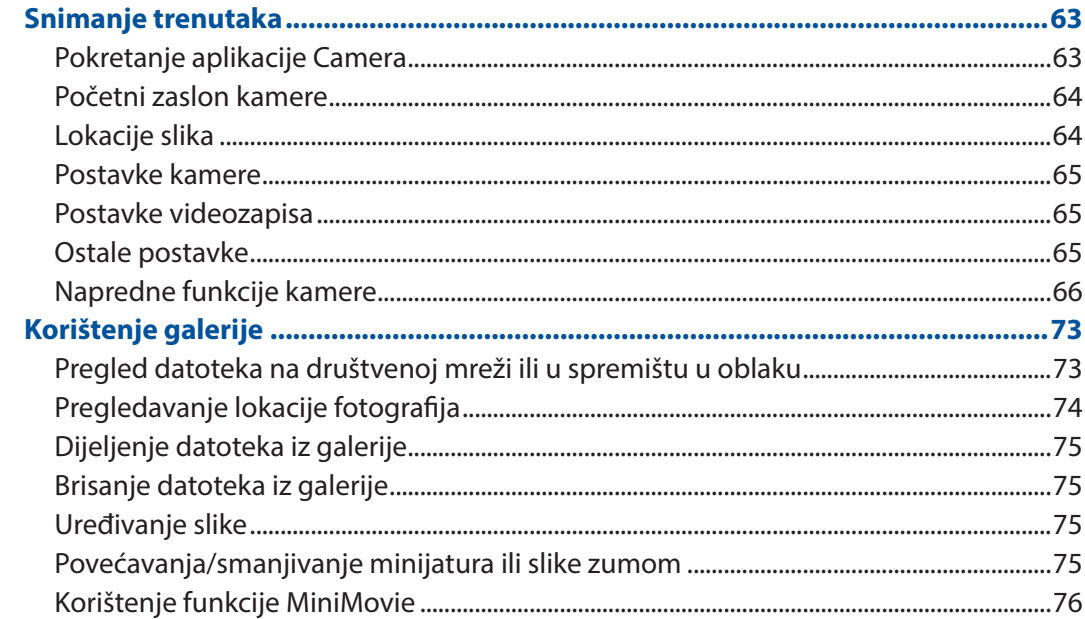

#### Radite puno, igrajte se još više  $5<sup>1</sup>$

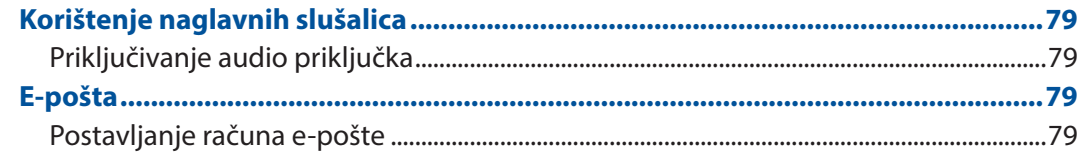

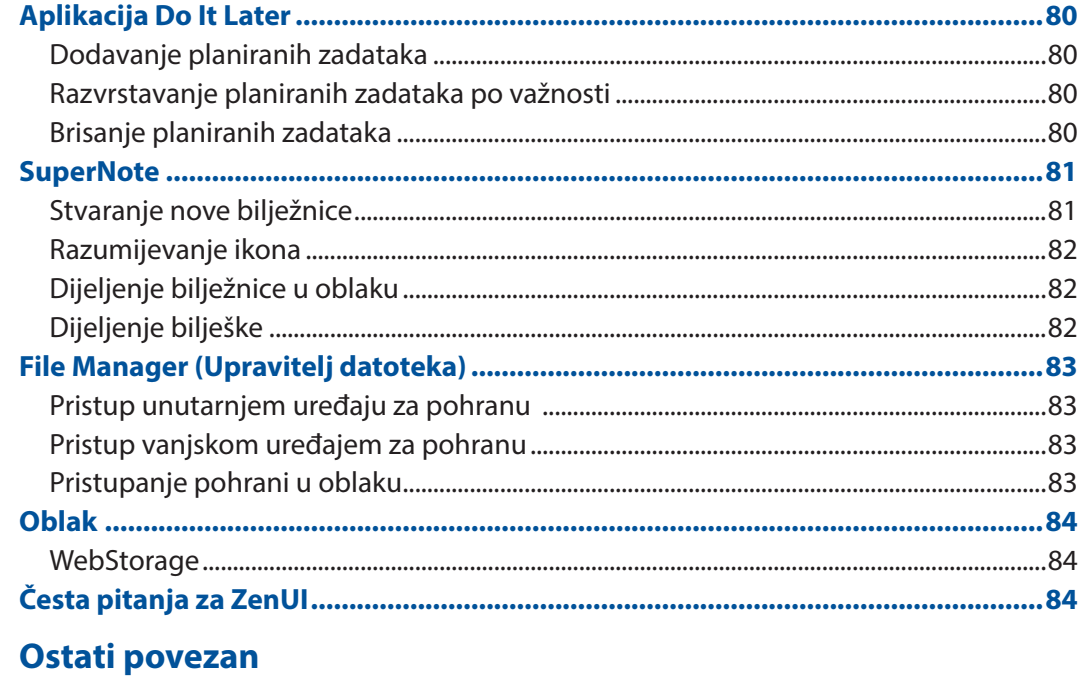

 $\overline{\bf{6}}$ 

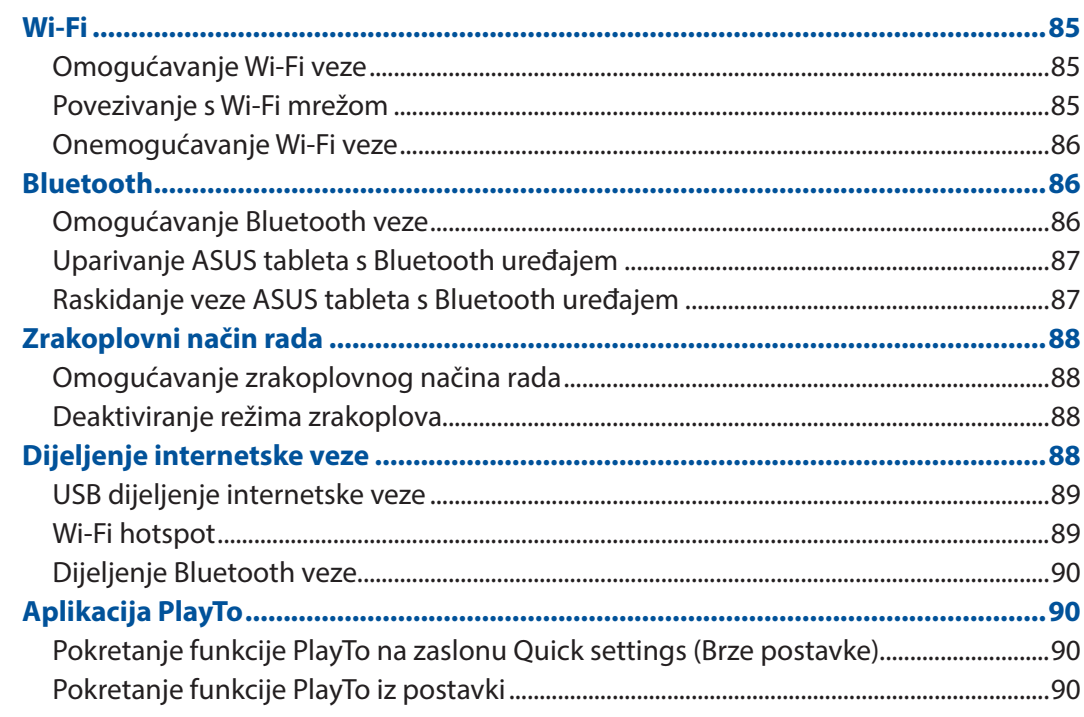

#### $\overline{7}$ Zen bilo gdje

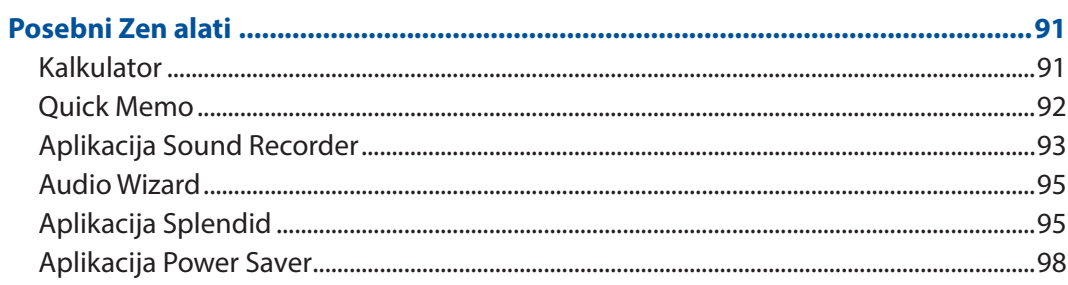

#### Održavajte vaš Zen 8

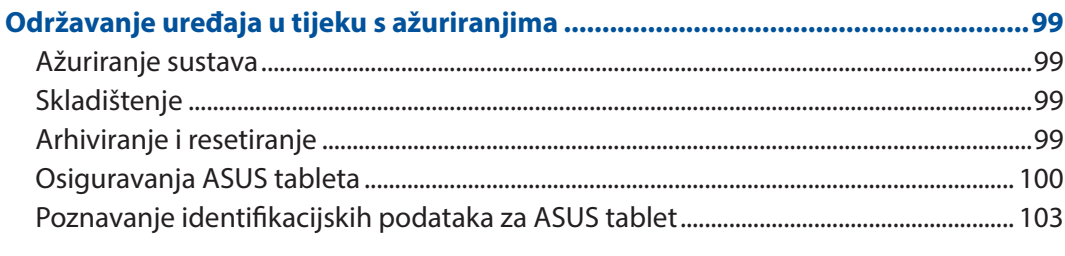

# **Dodatak**

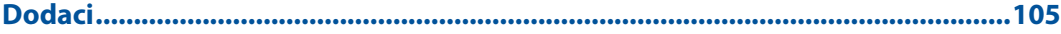

# <span id="page-6-0"></span>Konvencije koje se koriste u ovom priručniku

U svrhu naglašavanja ključnih informacija u ovom priručniku, poruke su predstavljene na sljedeći način:

**VAŽNO!** Ova poruka sadrži bitne informacije koje za dovršenje zadatka treba pročitati.

**NAPOMENA:** Ova poruka sadrži dodatne informacije i savjete koji mogu pomoći u izvođenju zadataka.

**UPOZORENJE!** Ova poruka sadrži važne informacije koje treba uzeti u obzir radi očuvanja vlastite sigurnosti kod izvođenja određenih zadataka i radi sprečavanja oštećenja podataka na Vašem Tablet i njegovih dijelova.

# Briga i sigurnost

#### Smjernice

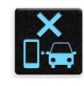

Sigurnost na cesti je najvažnija. Snažno preporučujemo da ne koristite uređaj za vrijeme vožnje ili upravljanja bilo kojom vrstom vozila.

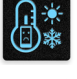

Ovaj uređaj smije se koristiti samo u okruženju s temperaturom između 0 °C (32 °F) i 35 °C (95 °F).

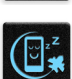

Isključite uređaj u područjima gdje je zabranjena upotreba mobilnih uređaja. Uvijek poštujte pravila i propise kada se nalazite u područjima s ograničenjima, npr., u zrakoplovi, kinu i bolnici ili blizu medicinske opreme, blizu plina ili goriva, na gradilištima, mjestima gdje se minira i ostalim područjima.

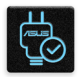

Koristite samo one AC adaptere i kabele koje je odobrio ASUS za upotrebu s ovim uređajem. Pogledajte naljepnicu s nazivnim podacima s donje strane uređaja i uvjerite se da adapter napajanja odgovara tim podacima.

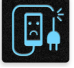

Ne koristite oštećene kabele napajanja, dodatnu opremu ili druge vanjske uređaje s vašim uređajem.

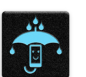

Održavajte uređaj suhim. Uređaj nemojte koristiti ili izlagati utjecaju tekućina, kiše ili vlage.

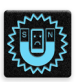

Uređaj možete izlagati utjecaju rendgenskih uređaja (kao oni koji se koriste u transportnim trakama radi sigurnosti u zračnim lukama), ali nemojte ga izlagati utjecaju magnetskih detektora i palica.

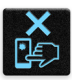

Zaslon uređaja izrađen je od stakla. Ako se staklo razbije, prestanite koristiti uređaj i nemojte dodirivati dijelove slomljenog stakla. Odmah pošaljite uređaj na popravak ASUS-ovom kvalificiranom servisnom osoblju.

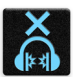

Kako biste spriječili moguće oštećenje sluha, ne slušajte zvuk predugo na razini visoke glasnoće.

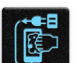

Prekinite dovod izmjeničnog napajanja prije čišćenja uređaja. Prilikom čišćenja zaslona uređaja koristite samo čistu celuloznu spužvu ili krpu od antilopa.

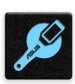

Uređaj na popravak šaljite samo ASUS-ovom kvalificiranom servisnom osoblju.

# Propisno zbrinjavanje

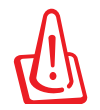

Opasnost od eksplozije baterije ako se zamijeni nepropisanom vrstom. Dotrajale baterije zbrinite sukladno uputama.

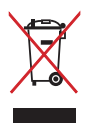

ASUS Tablet NEMOJTE odlagati u komunalni otpad. Dijelove ovog proizvoda moguće je ponovo koristiti i reciklirati. Simbol prekriženog koša za otpatke označava da se proizvod (električna i elektronička oprema te baterije koje sadrže živu) ne smije odlagati zajedno s komunalnim otpadom. Elektroničke proizvode odložite prema važećim lokalnim propisima.

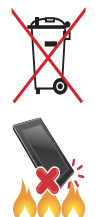

NE odlažite bateriju zajedno s komunalnim otpadom. Simbol prekrižene kante za otpatke označava da se baterija ne smije odlagati zajedno s komunalnim otpadom.

ASUS Tablet NE odlažite u vatru. IZBJEGAVAJTE kratki spoj kontakata. NEMOJTE rastavljati ASUS Tablet.

# <span id="page-8-0"></span>*Pripremite vaš Zen!*

# *1*

# **Dijelovi i funkcije**

Uzmite svoj uređaj i pokrenite ga u tren oka.

#### **Model P00L**

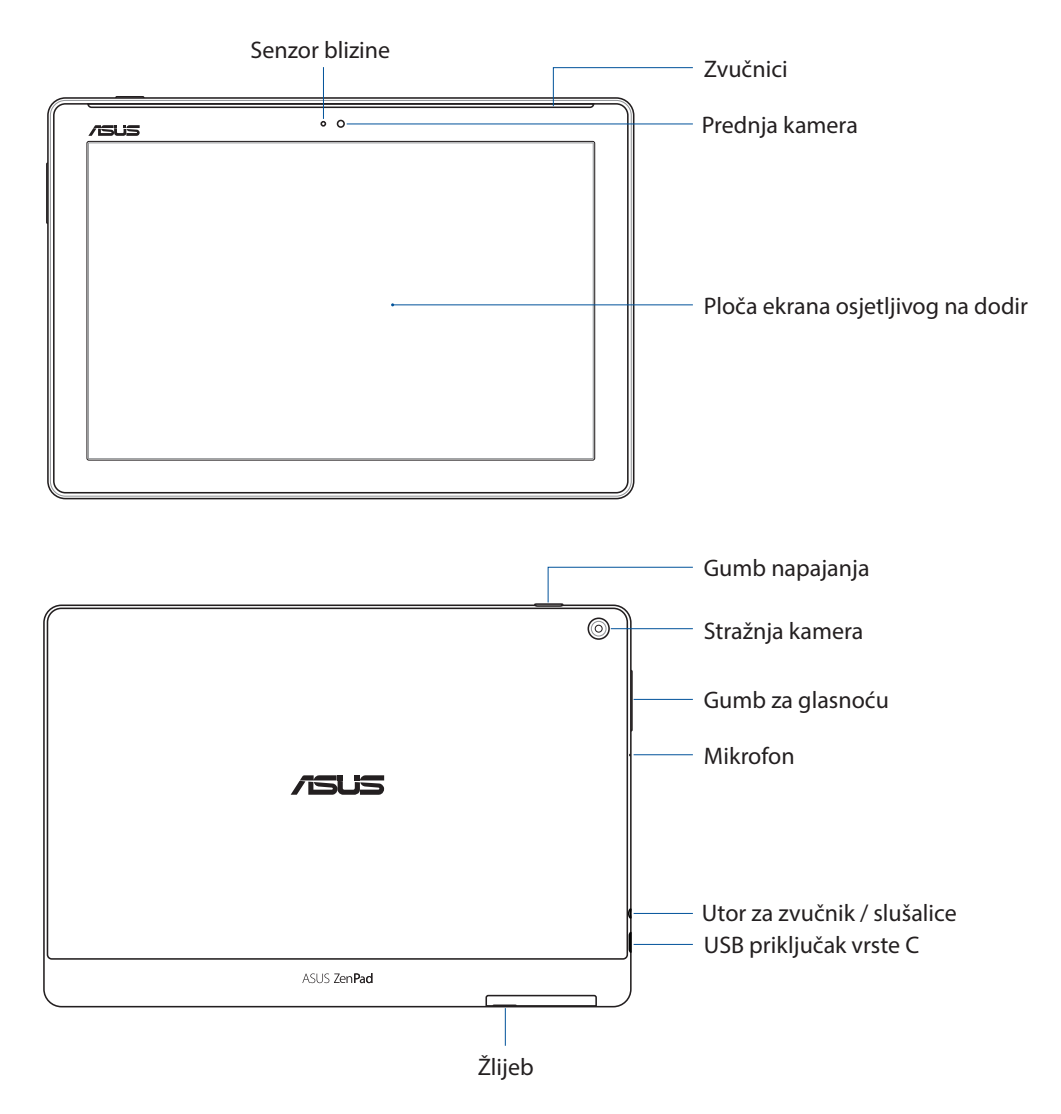

#### **VAŽNO!**

- Uređaj, a posebno dodirni zaslon, uvijek moraju biti suhi. Voda i ostale tekućine mogu uzrokovati kvar dodirnog zaslona.
- Ne prekrivajte senzor osvjetljenja u okolini zaštitom za zaslon jer tako ćete osigurati precizno otkrivanje osvjetljenja u okolini radi optimalnog prikaza.

#### **Model P028**

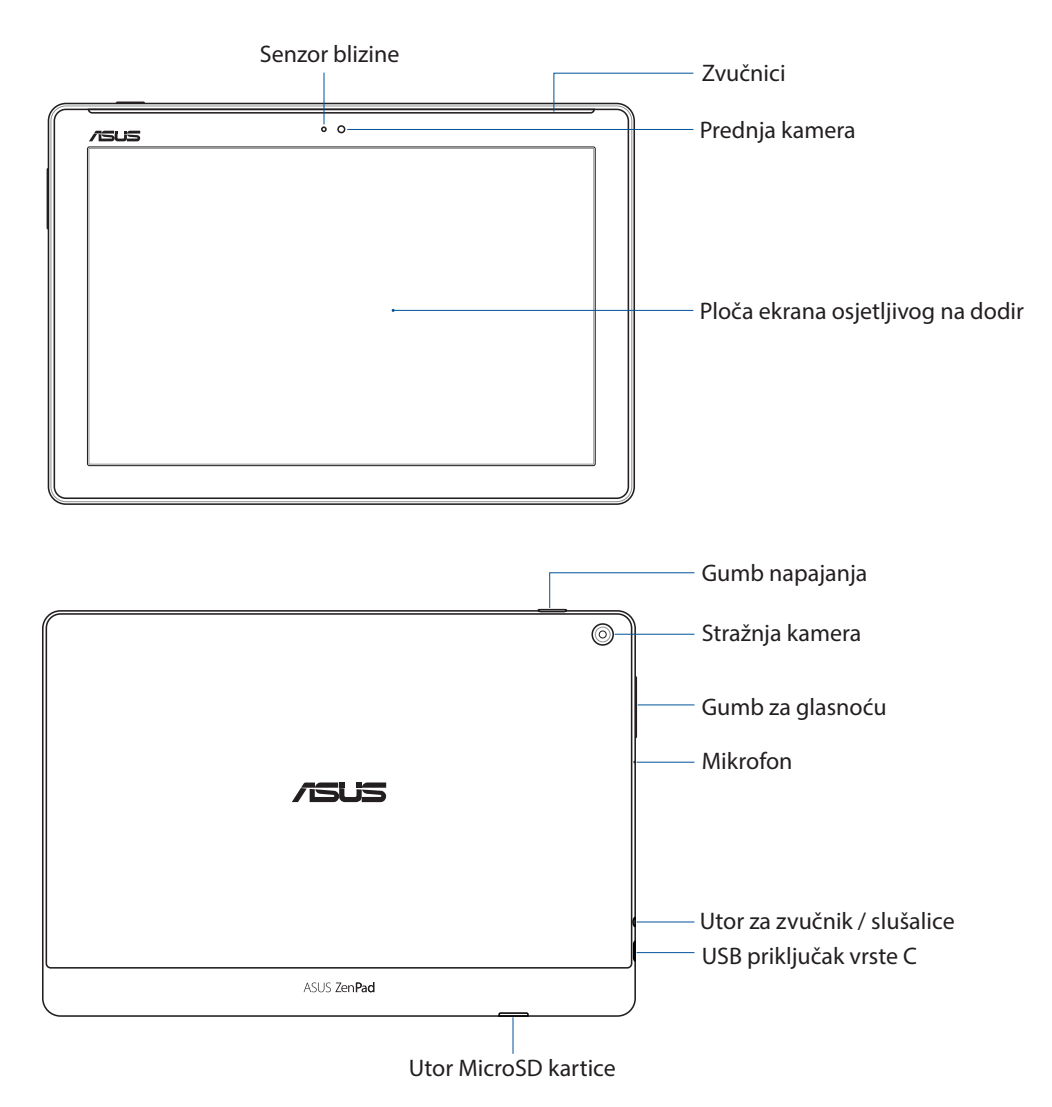

#### **VAŽNO!**

- Uređaj, a posebno dodirni zaslon, uvijek moraju biti suhi. Voda i ostale tekućine mogu uzrokovati kvar dodirnog zaslona.
- Ne prekrivajte senzor osvjetljenja u okolini zaštitom za zaslon jer tako ćete osigurati precizno otkrivanje osvjetljenja u okolini radi optimalnog prikaza.

# <span id="page-10-0"></span>Ugradnja memorijske kartice

Vaš ASUS Tablet podržava microSD™, microSDHC™ i microSDXC™ memorijske kartice, s kapacitetom do 128 GB.

**NAPOMENA:** Neke memorijske kartice neće biti kompatibilne s ASUS tabletom. Pobrinite se da koristite samo kompatibilne kartice kako biste spriječili gubitak podataka, oštećenje uređaja ili memorijske kartice ili oboje.

**UPOZORENJE!** Postupajte s oprezom pri korištenju memorijske kartice. ASUS ne odgovara za gubitak podataka i oštećenja nastala na memorijskoj kartici.

#### **Model P00L**

Ugradnja memorijske kartice:

1. Okrenite uređaj kako je prikazano, zatim pronađite žlijeb i otvorite pretinac za karticu.

#### **UPOZORENJE!**

- Pri njegovu skidanju, pazite da ne oštetite poklopac utora ili da ne oštetite nokte.
- Poklopac utora za karticu ne skidajte na silu, nemojte ga odrezati ili izobličiti.

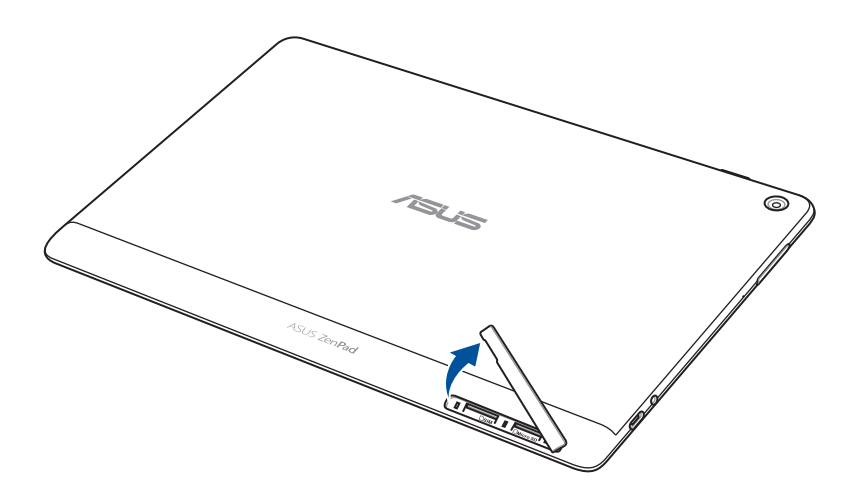

- 2. Centrirajte i stavite memorijsku karticu u utor za memorijsku karticu.
- 3. Gurnite memorijsku karticu do kraja u utor da čvrsto sjedne na mjesto.

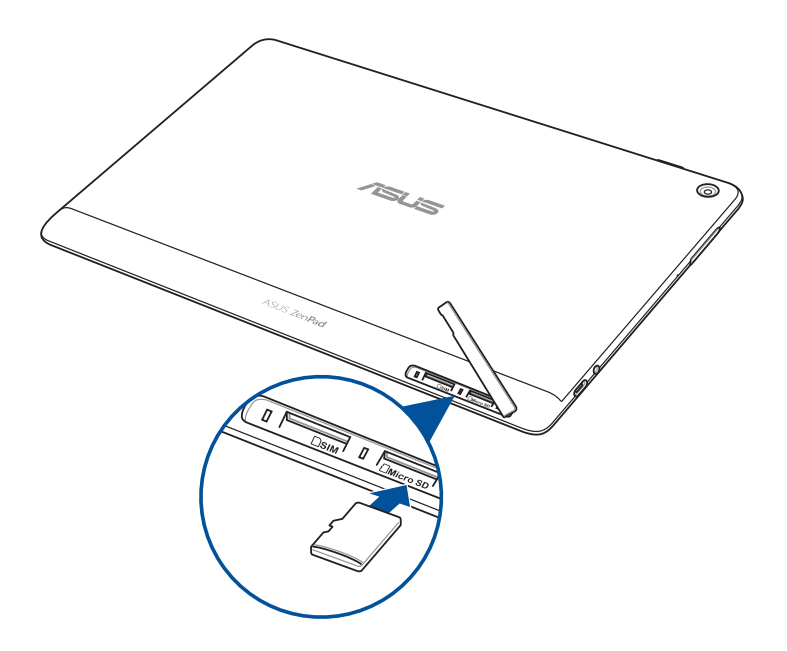

4. Stavite natrag poklopac pretinca za karticu.

**NAPOMENA:** Nakon instaliranja formatirane memorijske kartice, njezinom sadržaju možete pristupiti iz **ASUS > File Manager (Upravitelj datoteka) > MicroSD***.*

#### **Model P028**

Ugradnja memorijske kartice:

- 1. Centrirajte i stavite memorijsku karticu u utor za memorijsku karticu.
- 2. Gurnite memorijsku karticu do kraja u utor da čvrsto sjedne na mjesto.

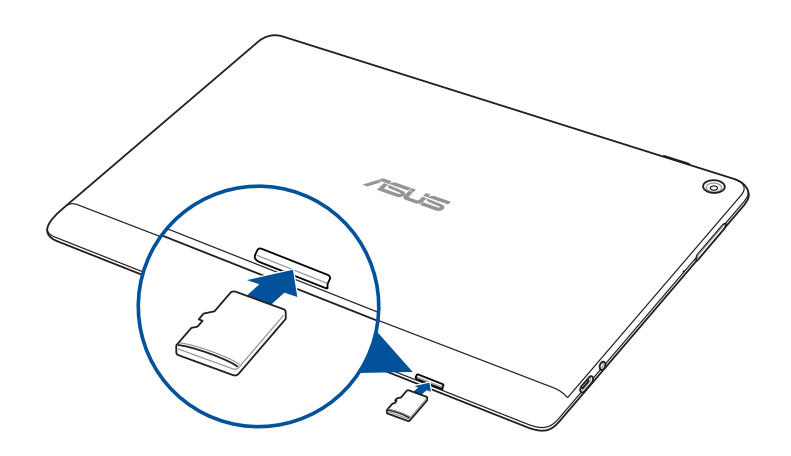

# <span id="page-12-0"></span>Uklanjanje memorijske kartice

#### **UPOZORENJE!**

- Postupajte s oprezom pri korištenju memorijske kartice. ASUS ne odgovara za gubitak podataka i oštećenja nastala na memorijskoj kartici.
- Izbacite memorijsku karticu na propisani način kako biste je sigurno uklonili iz uređaja. Za izbacivanje memorijske kartice idite na **Settings (Postavke)** > **Storage (Pohrana)** i zatim dodirnite u **Portable storage (Prijenosna pohrana)**.

#### **Model P00L**

Vađenje memorijske kartice:

1. Okrenite uređaj kako je prikazano, zatim pronađite žlijeb i otvorite pretinac za karticu.

#### **UPOZORENJE!**

- Pri njegovu skidanju, pazite da ne oštetite poklopac utora ili da ne oštetite nokte.
- Poklopac utora za karticu ne skidajte na silu, nemojte ga odrezati ili izobličiti.

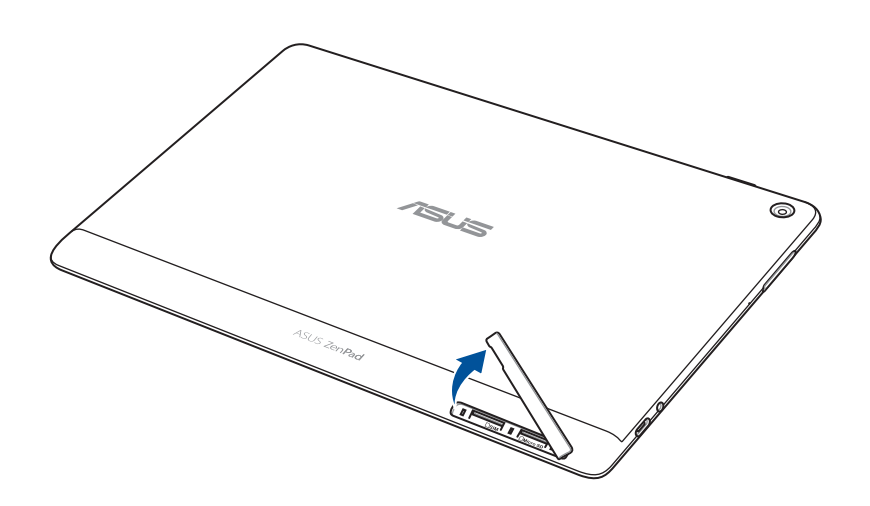

2. Pritisnite memorijsku karticu dok ne iskoči, a zatim je izvucite van.

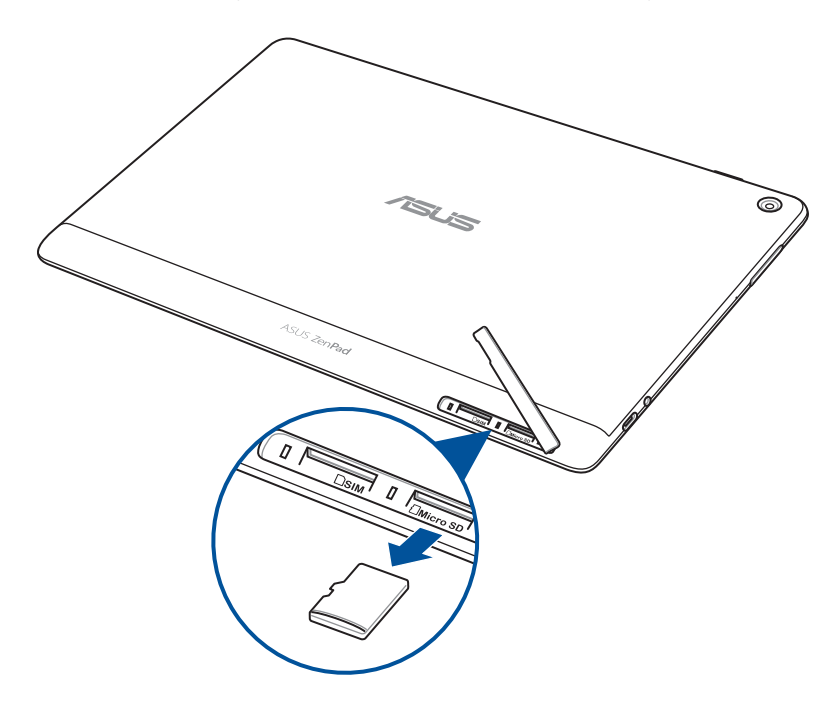

3. Stavite natrag poklopac pretinca za karticu.

#### **Model P028**

Ugradnja memorijske kartice:

1. Pritisnite memorijsku karticu dok ne iskoči, a zatim je izvucite van.

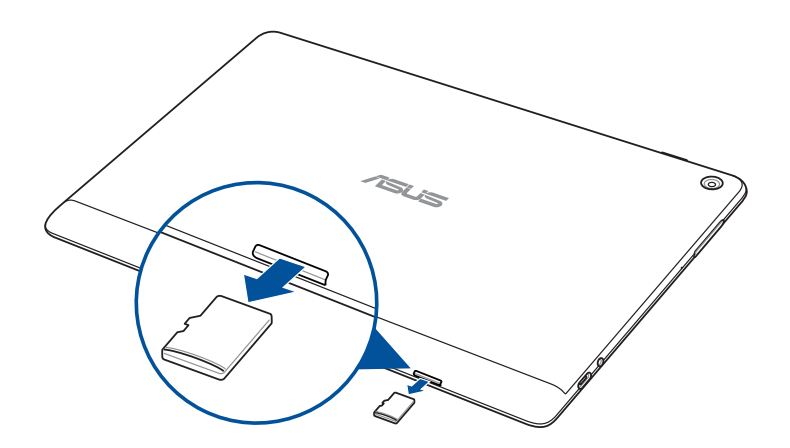

# <span id="page-14-0"></span>Ugradnja micro SIM kartice (na odabranim modelima)

Utor za micro SIM karticu podržava mrežne opsege WCDMA. Određeni modeli podržavaju WCDMA i LTE mrežne opsege.

**NAPOMENA:** Da ne dođe do oštećivanje priključka, obvezno koristite standardnu micro SIM karticu bez SIM adaptera ili uporabe rezača.

**UPOZORENJE!** Budite iznimno pažljivi kod rukovanja micro SIM karticom. Tvrtka ASUS ne odgovara ni za kakve gubitke ili oštećenja na micro SIM kartici.

Ugradnja micro SIM kartice:

1. Okrenite uređaj kako je prikazano, zatim pronađite žlijeb i otvorite pretinac za karticu.

#### **UPOZORENJE!**

- Pri njegovu skidanju, pazite da ne oštetite poklopac utora ili da ne oštetite nokte.
- Poklopac utora za karticu ne skidajte na silu, nemojte ga odrezati ili izobličiti.

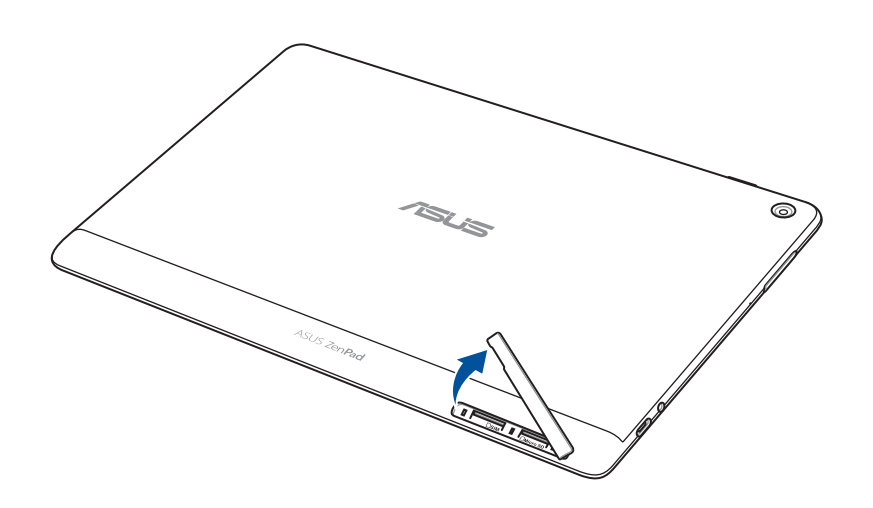

- 2. Poravnajte i umetnite micro SIM karticu u utor za micro SIM karticu.
- 3. Pritisnite micro SIM karticu do kraja u utor tako da čvrsto ne sjedne na svoje mjesto.

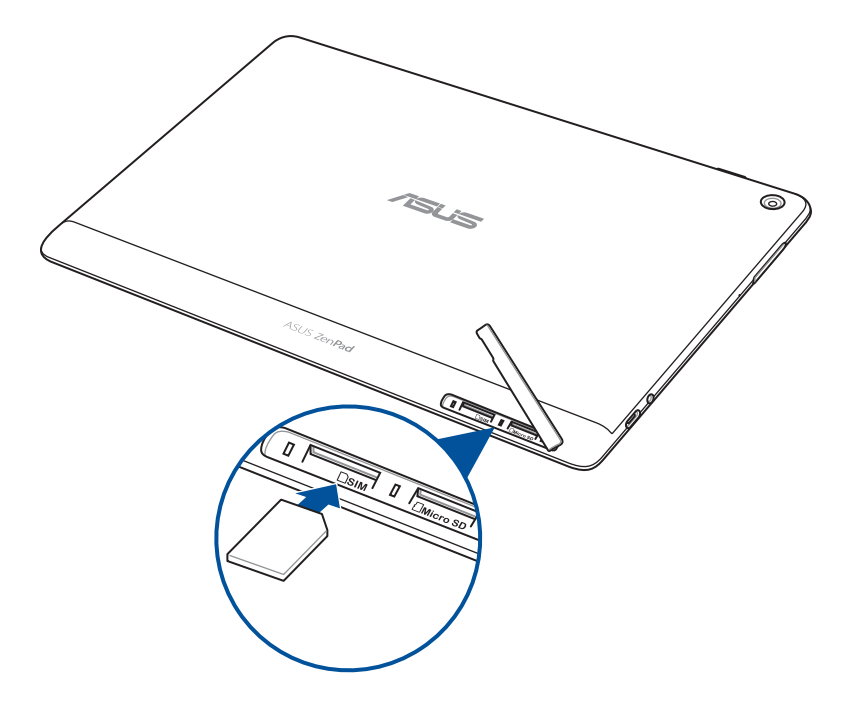

4. Stavite natrag poklopac pretinca za karticu.

# <span id="page-16-0"></span>Uklanjanje micro SIM kartice (na odabranim modelima)

**UPOZORENJE!** Budite iznimno pažljivi kod rukovanja micro SIM karticom. Tvrtka ASUS ne odgovara ni za kakve gubitke ili oštećenja na micro SIM kartici.

Za uklanjanje micro SIM kartice:

1. Okrenite uređaj kako je prikazano, zatim pronađite žlijeb i otvorite pretinac za karticu.

#### **UPOZORENJE!**

- Pri njegovu skidanju, pazite da ne oštetite poklopac utora ili da ne oštetite nokte.
- Poklopac utora za karticu ne skidajte na silu, nemojte ga odrezati ili izobličiti.

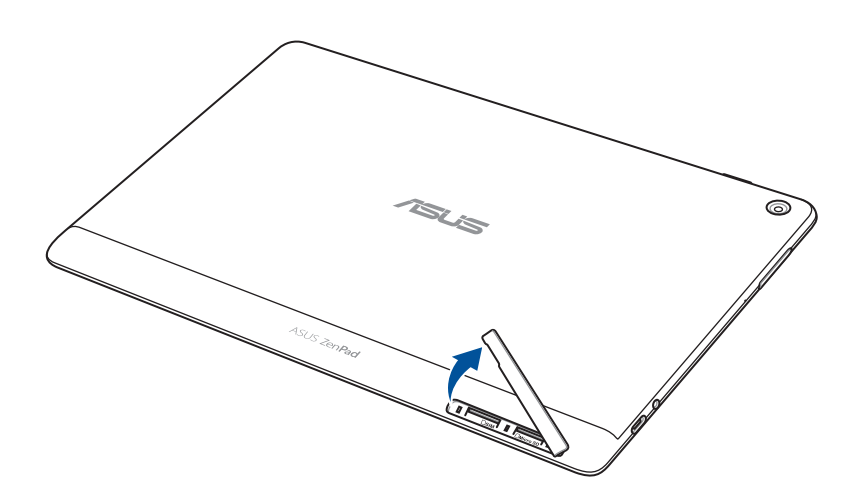

2. Pritisnite micro SIM karticu za izbacivanje, a zatim je izvucite van.

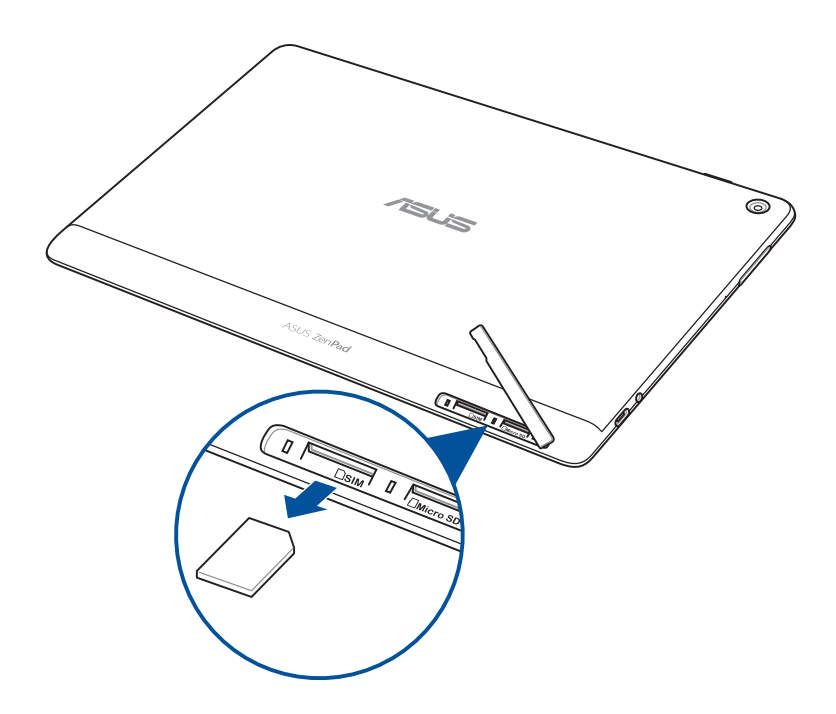

3. Stavite natrag poklopac pretinca za karticu.

# <span id="page-18-0"></span>Punjenje ASUS Tableta

ASUS tablet isporučuje se djelomično napunjen, ali vi ga morate potpuno napuniti prije prve upotrebe. Pročitajte sljedeće važne napomene i mjere opreza prije punjenja uređaja.

#### **VAŽNO!**

- Koristite samo isporučeni adapter izmjeničnog napajanja i USB kabel za punjenje ASUS tableta. Korištenjem drugog AC adaptera napajanja i kabela možete oštetiti svoj uređaj.
- Prije korištenja uređaja, skinite zaštitnu foliju s adaptera izmjeničnog napajanja i USB kabela.
- Priključite AC adapter napajanja u kompatibilnu električnu utičnicu. AC adapter napajanja možete priključiti u bilo koju kompatibilnu 100~240 V utičnicu.
- Izlazni napon ovog adaptera izmjeničnog napajanja za ovaj uređaj je DC 5,2 V, 1 A (Z301ML, M1001ML, R1001ML, Z301M, M1001M, R1001M) ili DC 5 V, 2 A (Z301MFL, M1001MFL, R1001MFL, Z301MF, M1001MF, R1001MF).
- Kada koristite ASUS Tablet dok je ukopčan u izvor napajanja, uzemljena utičnica mora biti blizu uređaja i lako dostupna.
- ASUS tablet nemojte koristiti ili izlagati utjecaju tekućina, kiše ili vlage.
- ASUS tablet nemojte koristiti u blizinu opreme koja proizvodi toplinu ili na mjestima gdje je moguća visoka temperatura.
- ASUS tablet držite dalje od oštrih predmeta.
- Nemojte stavljati predmete na ASUS Tablet.

#### **UPOZORENJE!**

- Dok se puni, ASUS tablet može se zagrijati. To je normalno, ali ako uređaj postane neobično vruć, odvojite USB kabel iz uređaja i pošaljite uređaj, zajedno s AC adapterom napajanja i kabelom, ASUSovom kvalificiranom servisnom osoblju.
- Da biste spriječili oštećivanje ASUS tableta, AC adaptera ili USB kabela, prije punjenja provjerite jesu li USB kabel, AC adapter i uređaj propisno spojeni.

Za punjenje ASUS Tablet:

- 1. Spojite USB Type-C kabel na adapter napajanja.
- 2. Ukopčajte USB Type-C priključak u ASUS tablet.
- 3. Utaknite adapter napajanja u uzemljenu utičnicu.

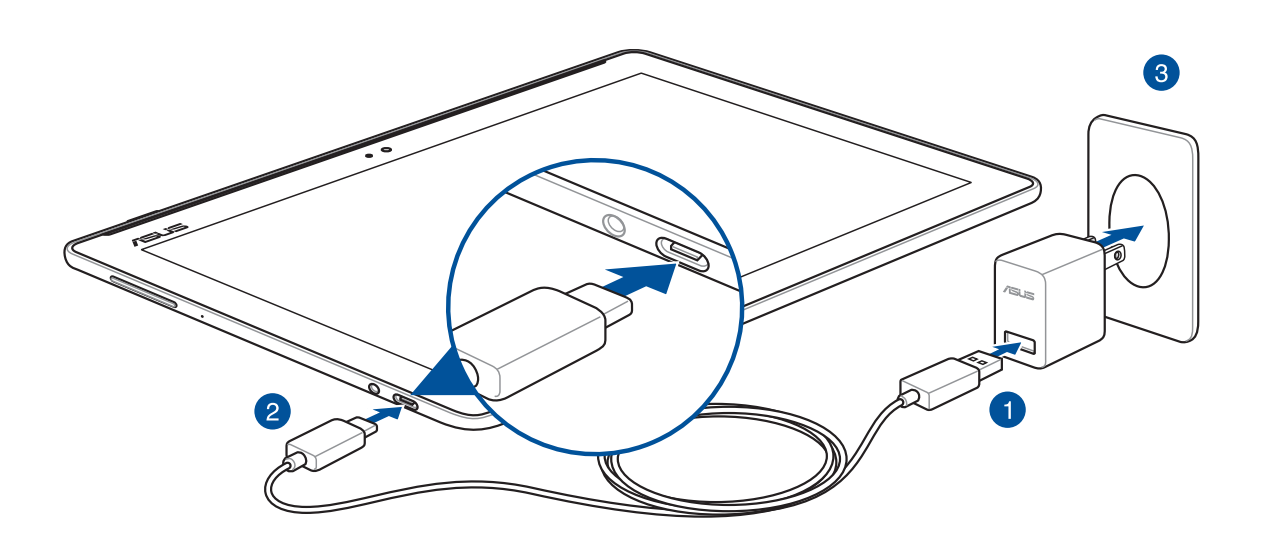

#### **VAŽNO!**

- ASUS Tablet punite osam (8) sati prije prve upotrebe u baterijskom na režimu rada.
- Stanje baterije predstavljeno je sljedećim ikonama:

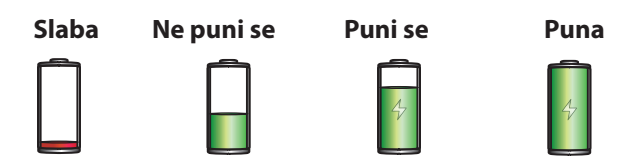

4. Kada je uređaj do kraja napunjen, odspojite USB kabel iz ASUS tableta prije odvajanja AC adaptera napajanja iz električne utičnice.

#### **NAPOMENE:**

- Uređaj možete koristiti dok se puni, ali tako će trebati dulje da se on do kraja napuni.
- Punjenje preko USB priključka računala može trajati duže nego inače.
- Ako računalo ne osigurava dovoljno napajanja za punjenje putem USB priključka, ASUS tablet napunite s AC adapterom napajanja priključenim u električnu utičnicu.

# Savjeti za očuvanje energije baterije

Napunjenost baterije znači život za vaš ASUS tablet. Evo nekoliko savjeta za očuvanje energije baterije koji će vam pomoći u očuvanju napunjenosti baterije vašeg ASUS tableta.

- Zatvorite sve pokrenute aplikacije koje se ne koriste.
- Kada ga ne koristite, pritisnite gumb za uključivanje/isključivanje kako biste uređaj postavili u stanje mirovanja.
- Aktivirajte Power Saving (Štednja energije) u aplikaciji ASUS Mobile Manager.
- Postavite AudioWizard na Pametni način rada.
- Smanjite svjetlinu zaslona.
- Održavajte glasnoću zvučnika na niskoj razini.
- Onemogućite funkciju Wi-Fi.
- Onemogućite funkciju Bluetooth.
- Onemogućite funkciju PlayTo.
- Onemogućite GPS.
- Onemogućite funkciju automatskog zaokretanja zaslona.
- Onemogućite sve funkcije za automatsku sinkronizaciju na uređaju.

# <span id="page-21-0"></span>Uključivanje i isključivanje ASUS tableta

#### Uključivanje uređaja

Za uključivanje uređaja pritisnite i zadržite gumb za uključivanje do pokretanja uređaja.

#### Isključivanje uređaja

Isključivanje uređaja:

- 1. Ako se isključio zaslon, pritisnite gumb za uključivanje da se on uključi. Ako je zaslon zaključan, otključajte ga.
- 2. Pritisnite i zadržite gumb za uključivanje, a zatim kada se pojavi odgovarajuća poruka, dodirnite **Isključi** i zatim dodirnite **U redu**.

#### Stanje mirovanja

Ako želite staviti uređaj u stanje mirovanja, pritisnite gumb za uključivanje nakon isključivanja zaslona.

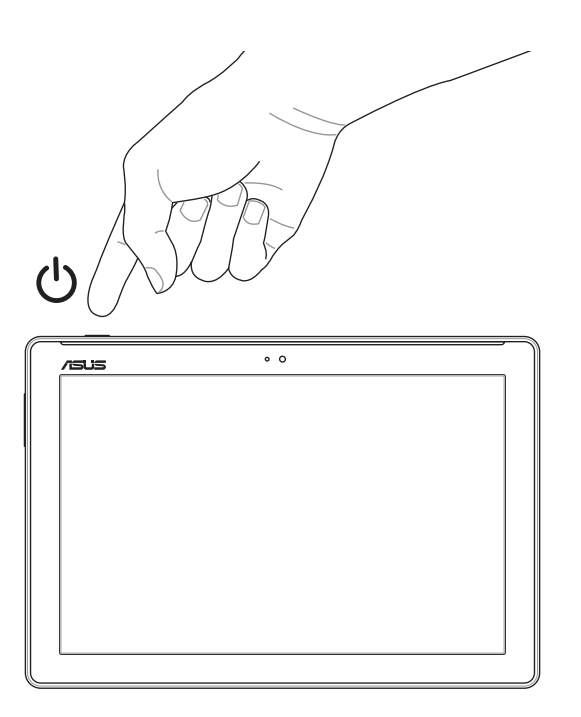

# <span id="page-22-0"></span>Prva upotreba

Kada prvi put uključite ASUS Tablet, slijedite upute na zaslonu za odabir jezika, odabir načina ulaza, postavljanje mobilne mreže, Wi-Fi mreže, sinkronizaciju računa i konfiguraciju usluga vezanih uz lokaciju.

Koristite svoj Google ili ASUS račun u postavljanju uređaja, a ako još nemate Google ili ASUS račun, izradite ga.

# Google račun

Korištenje Google računa omogućava potpuno iskorištavanje sljedećih značajki operativnog sustava Android:

- Organiziranje i pregled svih podataka s bilo kojeg mjesta.
- Automatsko arhiviranje svih vaših podataka.
- Jednostavno iskorištavanje Google usluga s bilo kojeg mjesta.

#### ASUS račun

Posjedovanje ASUS računa omogućava vam uživanje u sljedećim prednostima:

- Personalizirana ASUS-ova usluga podrške i produljenje jamstva za registrirane proizvode.
- Slobodan prostor za pohranu u oblaku.
- Primanje najnovijih ažuriranja za uređaj i firmver.

# <span id="page-23-0"></span>**ASUS ZenUI**

Istražite intuitivnu jednostavnost ASUS Zen UI!

ASUS Zen UI je šarmantno i intuitivno sučelje isključivo za ASUS tablete. Ono vam donosi posebne aplikacije koje su integrirane ili dolaze s drugim aplikacijama i koje su prilagođene vašim osobnim potrebama i koje vam olakšavaju život uz istodobnu zabavu s ASUS tabletom.

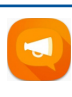

#### Česta pitanja za ZenUI

Pronađite odgovore na česta pitanja ili pružite svoje povratne informacije na korisničkom forumu.

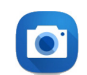

#### Kamera

Clock

Uz pomoć tehnologije PixelMaster, snimajte dragocjene trenutke u živim fotografijama i videozapisima visoke kvalitete.

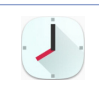

#### Prilagodite postavke za vremenske zone, postavite alarme i koristite ASUS tablet kao štopericu koristeći aplikaciju Clock.

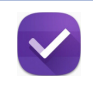

#### Do It Later

Zastanite i radite na važnoj e-pošti, SMS porukama, zanimljivim web mjestima ili drugim važnim zadacima onda kada vam je to zgodnije.

**NAPOMENA:** Dostupnost aplikacija za ASUS Zen UI razlikuje se po regijama, SKU i modelu ASUS tableta. Dodirnite  $\bullet \bullet \bullet$  na Početnom zaslonu i provjerite koje aplikacije su dostupne na ASUS tabletu.

# <span id="page-24-0"></span>**Korištenje ASUS mobilne priključne stanice (Opcija)**

Sadržaj pakiranja

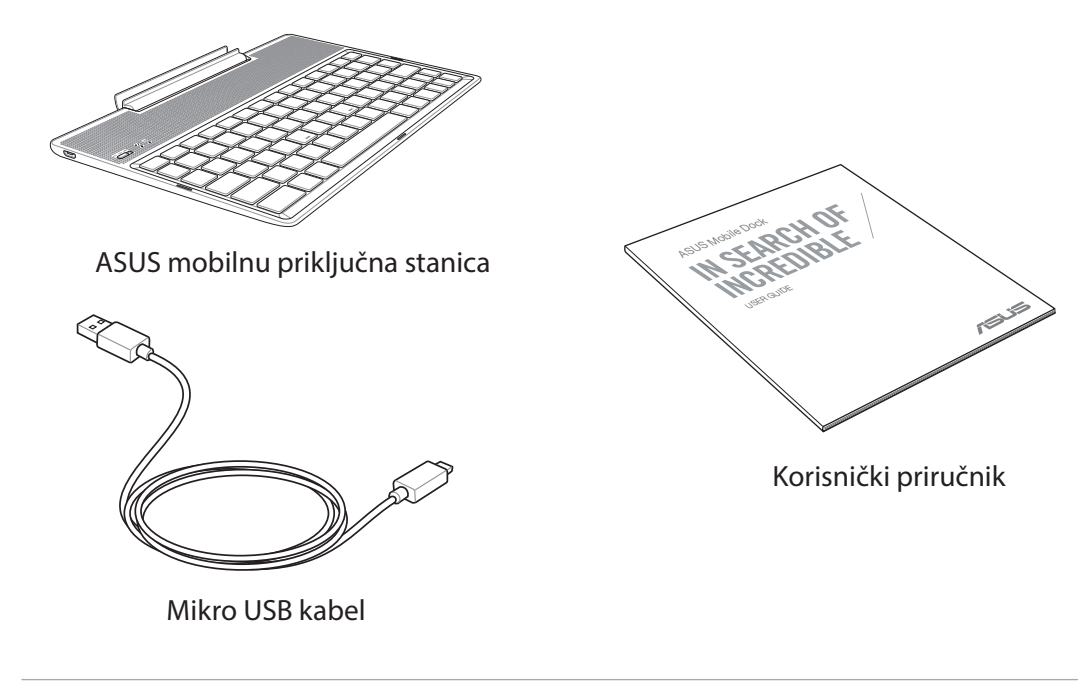

**NAPOMENA:** Ako je bilo koja stavka oštećena ili nedostaje, obratite se svojem prodavaču.

# Dijelovi i funkcije

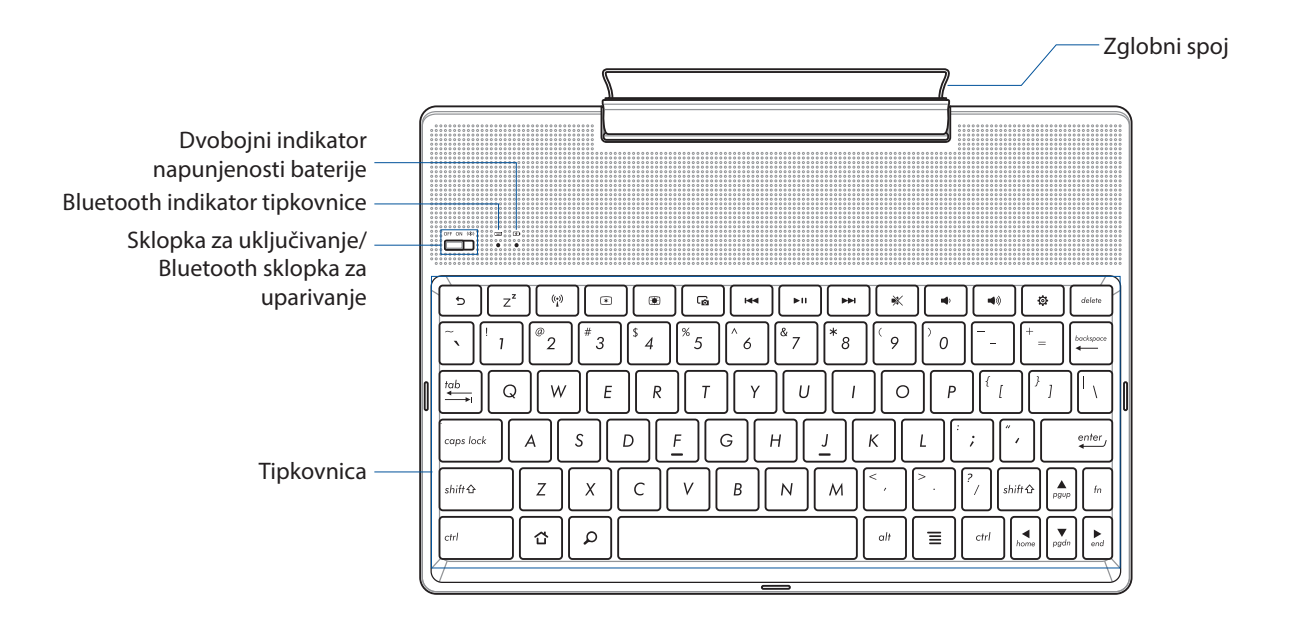

**NAPOMENE:** Raspored tipkovnice razlikuje se prema modelu ili regiji.

## Dvobojni indikator napunjenosti baterije

Dvobojna LED daje vizualnu signalizaciju o stanju napunjenosti baterije. Pojedinosti potražite u sljedećoj tablici:

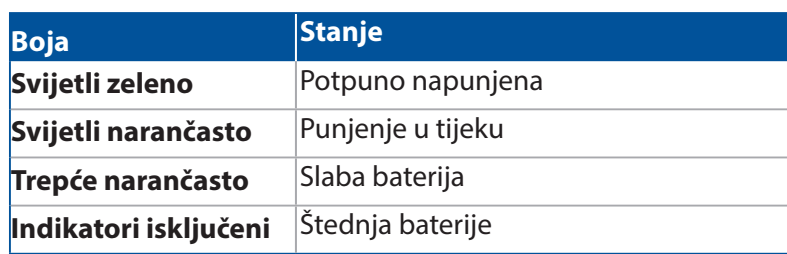

# Indikator tipkovnice

Ovaj LED indikator pokazuje stanje uparivanja. Pojedinosti potražite u sljedećoj tablici:

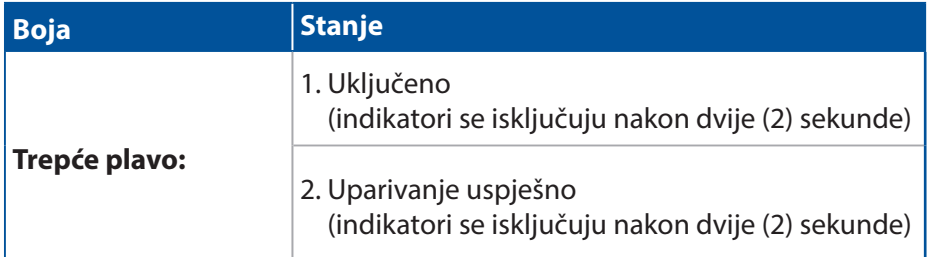

**NAPOMENA:** Ako tijekom postupka uparivanja dvije (2) minute nema nikakvog odziva s uređaja otpustite i opet udesno kližite sklopku za Bluetooth uparivanje.

# Pogled slijeva

Mikro USB priključak

**NAPOMENA:** Ovaj priključak služi samo za punjenje, mene za prijenos podataka.

# <span id="page-26-0"></span>Punjenje ASUS mobilne priključne stanice

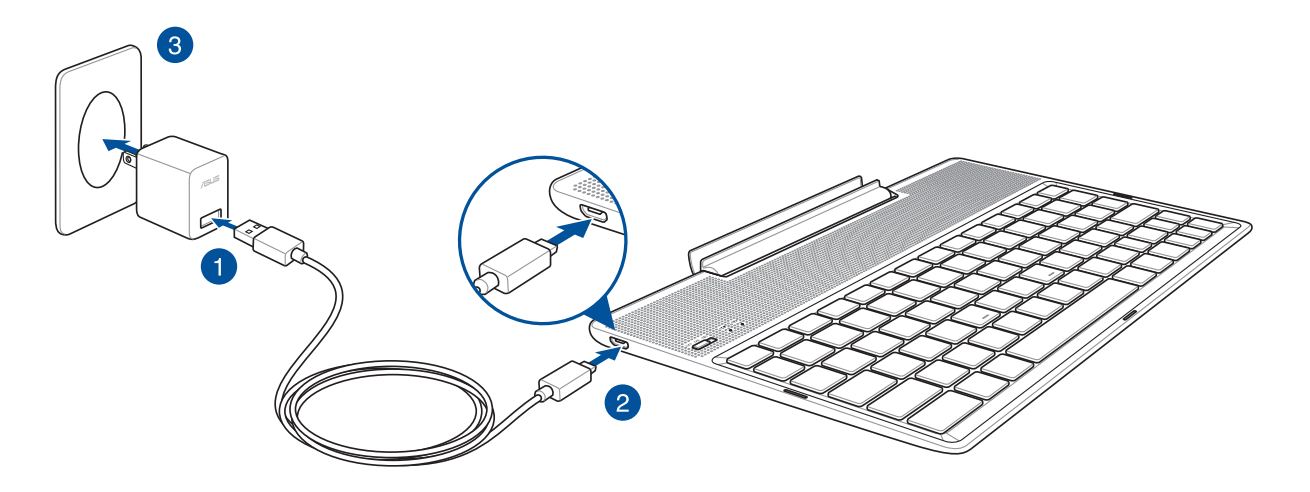

#### Punjenje ASUS mobilne priključne stanice:

- 1. Spojite USB kabel na adapter napajanja.
- 2. Priključite mikro USB priključak u ASUS mobilnu priključnu stanicu.
- 3. Priključite adapter napajanja u uzemljenu utičnicu.

**NAPOMENA:** Ulazni napon ASUS mobilne priključne stanice iznosi DC 5,2V, 1A (Z301ML, M1001ML, R1001ML, Z301M, M1001M, R1001M) ili DC 5V, 2A (Z301MFL, M1001MFL, R1001MFL, Z301MF, M1001MF, R1001MF).

#### **VAŽNO!**

- Za punjenje ASUS mobilne priključne stanice koristite isključivo adapter napajanja i USB kabel uređaja ZenPad 10. Korištenje drugog naponskog adaptera može oštetiti uređaj.
- Skinite zaštitnu foliju s adaptera napajanja i USB kabela prije punjenja ASUS mobilne priključne stanice radi prevencije opasnosti i ozljeda.
- Pobrinite se da ukopčate adapter napajanja u ispravnu utičnicu s ispravnim nazivnim ulaznim podacima. Izlazni napon ovog prilagodnika je DC 5,2 V, 1A ili DC 5V, 2A.
- Kada koristite ASUS mobilnu priključnu stanicu dok je ukopčana u izvor napajanja, uzemljena utičnica mora biti blizu uređaja i lako dostupna.
- ASUS mobilnu priključnu stanicu nemojte koristiti ili izlagati utjecaju tekućina, kiše ili vlage.
- ASUS mobilnu priključnu stanicu nemojte koristiti u blizinu opreme koja proizvodi toplinu ili na mjestima gdje je moguća visoka temperatura.
- ASUS mobilnu priključnu stanicu držite dalje od oštrih predmeta.
- Ne stavljajte teške predmete na ASUS mobilnu priključnu stanicu.

#### **BILJEŠKE:**

- Punjenje preko USB priključka računala može trajati duže nego inače.
- Ako vaše računalo ne osigurava dovoljno energije za punjenje ASUS mobilne priključne stanice, napunite ASUS mobilnu priključnu stanicu putem uzemljene utičnice.

# <span id="page-27-0"></span>Uparivanje ASUS tableta pomoću ASUS mobilne priključne stanice

ASUS mobilnu priključnu stanicu možete koristiti za bežično povezivanje s ASUS ZenPad 10 putem Bluetooth uparivanja. Pogledajte sljedeće upute za uspostavljanje ove veze:

1. Uključite ASUS mobilnu priključnu stanicu i njenu Bluetooth funkciju klizanjem sklopke sasvim udesno i držeći je pet (5) sekundi.

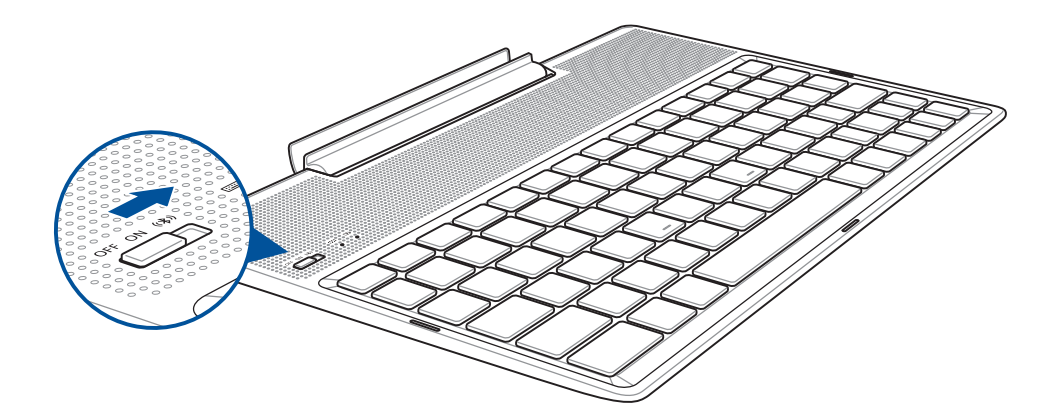

2. Dodirnite obavijest za početak uparivanja.

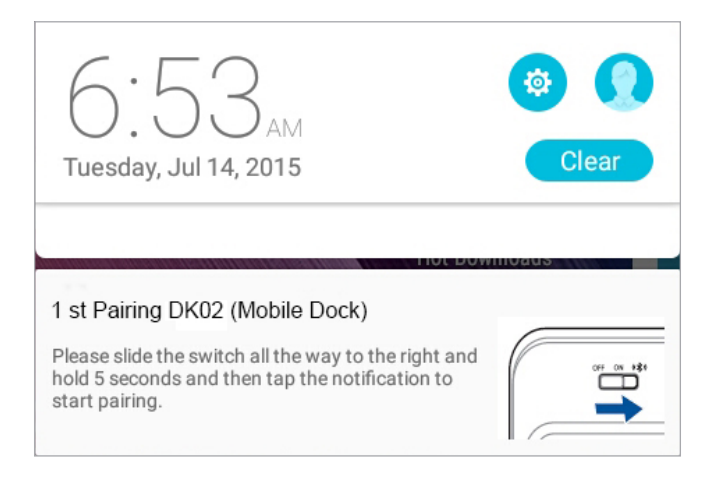

#### **NAPOMENE:**

- Nakon uparivanja nema potrebe za ponovnim uparivanjem ASUS ZenPad 10 i ASUS mobilne priključne stanice. Uključite ASUS mobilnu priključnu stanicu i Bluetooth veza će se automatski uspostaviti.
- Bluetooth vezu možete uspostaviti i postupkom opisanim na sljedećoj stranici.

# <span id="page-28-0"></span>Uparivanje Bluetooth uređaja i ASUS mobilne priključne stanice

ASUS mobilnu priključnu stanicu možete koristiti za bežično povezivanje sa svojim Bluetooth uređajima putem Bluetooth uparivanja. Pogledajte sljedeće upute za uspostavljanje ove veze:

- 1. Uključite ASUS mobilnu priključnu stanicu i njenu Bluetooth funkciju klizanjem sklopke sasvim udesno i držeći je pet (5) sekundi.
- 2. Uključite Bluetooth značajku na svojim uređajima.
- 3. Potražite naziv **1st Pairing ASUS Keyboard** na popisu Bluetooth uređaja dostupnih za uparivanje.

**NAPOMENE:** Ako je Bluetooth značajka vašeg uređaja uključena prije koraka 1, osvježite i ponovno pretražite popis otkrivenih uređaja.

#### Prekidanje veze s Bluetooth tipkovnicom:

- 1. Povucite sklopku u položaj OFF (Isključeno) kako biste onemogućili vezu s tipkovnicom.
- 2. U **Settings (Postavke)** na tabletu onemogućite vezu s tipkovnicom.

# <span id="page-29-0"></span>Priključivanje ASUS Tableta

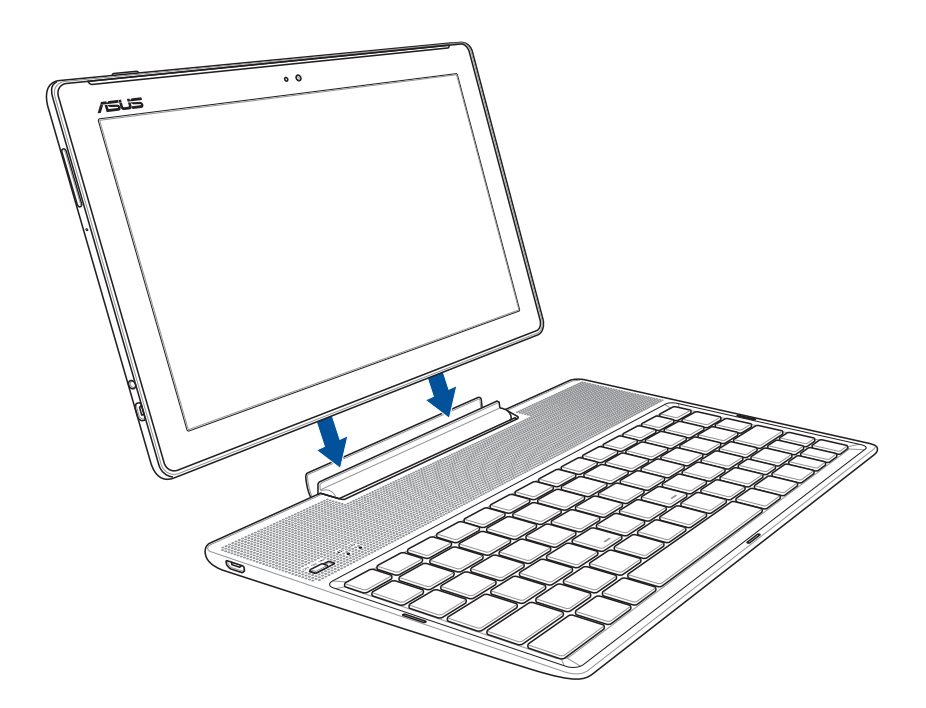

#### Za priključivanje ASUS Tableta:

- 1. Postavite priključnu stanicu na ravnu i stabilnu površinu.
- 2. Poravnajte tablet računalo s priključnom stanicom.
- 3. Čvrsto utaknite tablet računalo u zglobni spoj.

**VAŽNO!** Uvijek podignite cijeli sklop držeći ga za podnožje kada je tablet računalo priključeno na mobilnu priključnu stanicu.

# Korištenje posebnih tipki

Neke posebne tipke na tipkovnici mobilnu priključnu stanicu imaju samostalne funkcije, a neke se moraju koristiti uz funkcijsku tipku <Fn>.

#### **BILJEŠKE:**

- Položaj posebnih tipki na tipkovnici mobilnu priključnu stanicu razlikuje se ovisno o zemlji ili regiji, no njihove su funkcije iste.
- Na ASUS ZenPad 10 dostupna je značajka funkcijske tipke.

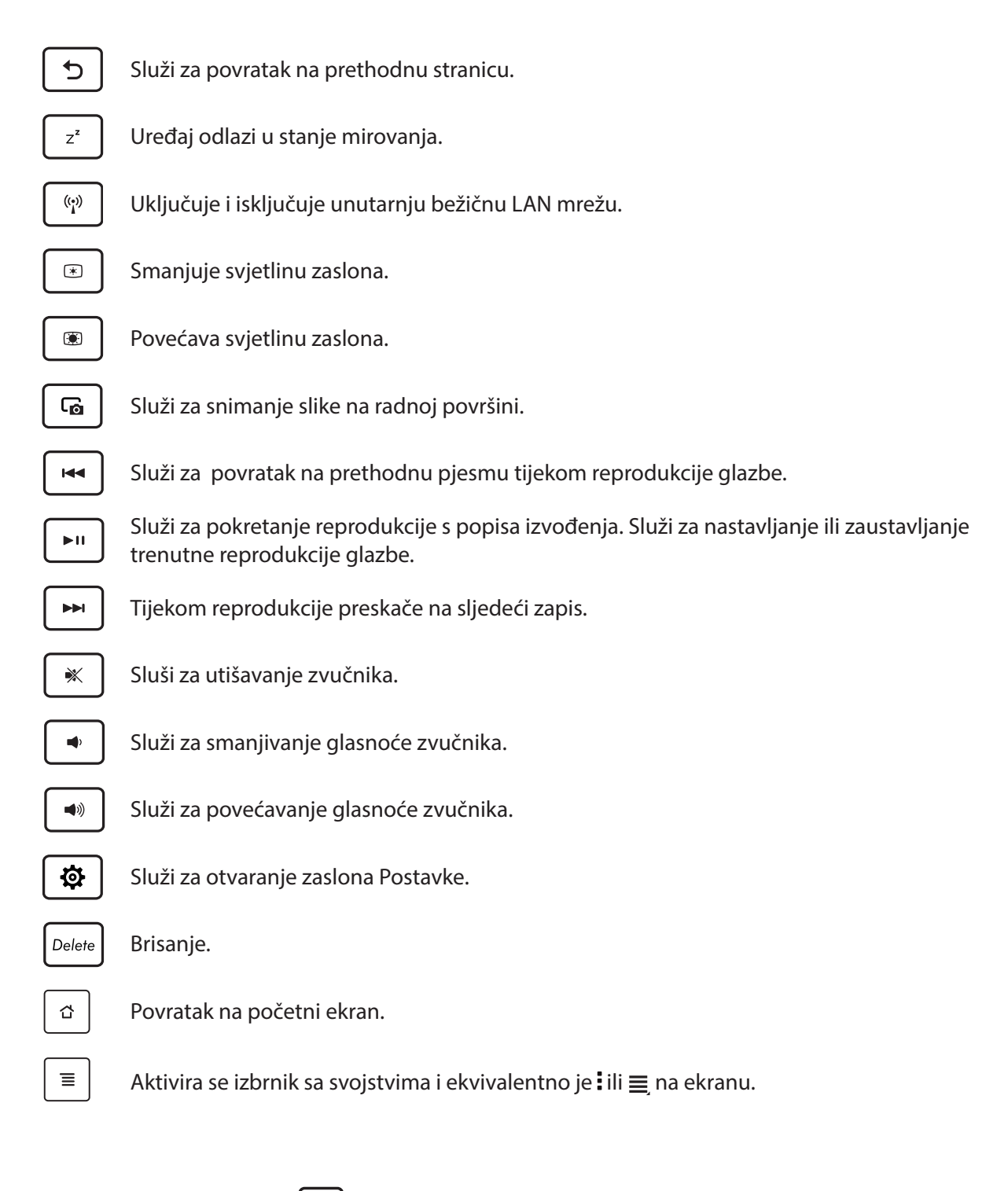

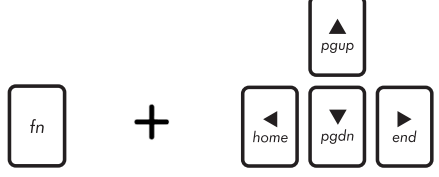

*Home PgDp End* ili za listanje na početak ili kraj dokumenta ili web stranice.*PgUp* Pritisnite <Fn> i tipke strelica za listanje prema gore i dolje

# <span id="page-31-0"></span>Odvajanje ASUS Tableta

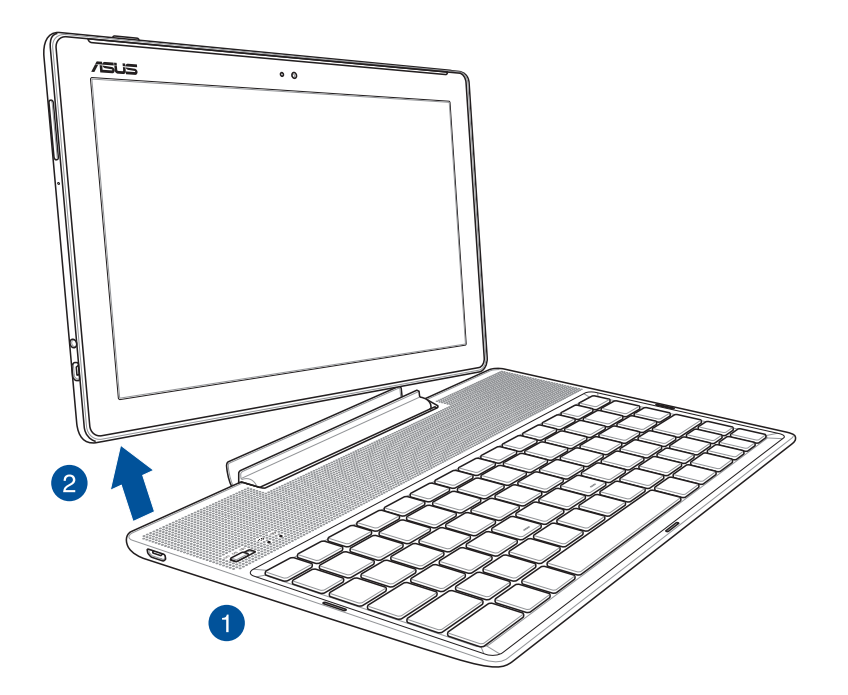

# Za odvajanje ASUS Tableta:

- 1. Postavite cijeli sklop na ravnu i stabilnu površinu.
- 2. Podignite ASUS tablet iz donjeg lijevog kuta i odvojite ga od ASUS mobilne priključne stanice.

# <span id="page-32-0"></span>**Korištenje dodirnog zaslona**

Koristite ove geste na dodirnom zaslonu za pokretanje aplikacija, pristup nekim postavkama i navigaciju kroz ASUS Tablet.

#### Pokretanje aplikacija ili odabiranje stavki

Učinite jedno od sljedećeg:

- Za pokretanje aplikacije jednostavno kucnite na nju.
- Za odabir stavke, primjerice u aplikaciji File Manager, jednostavno kucnite na nju.

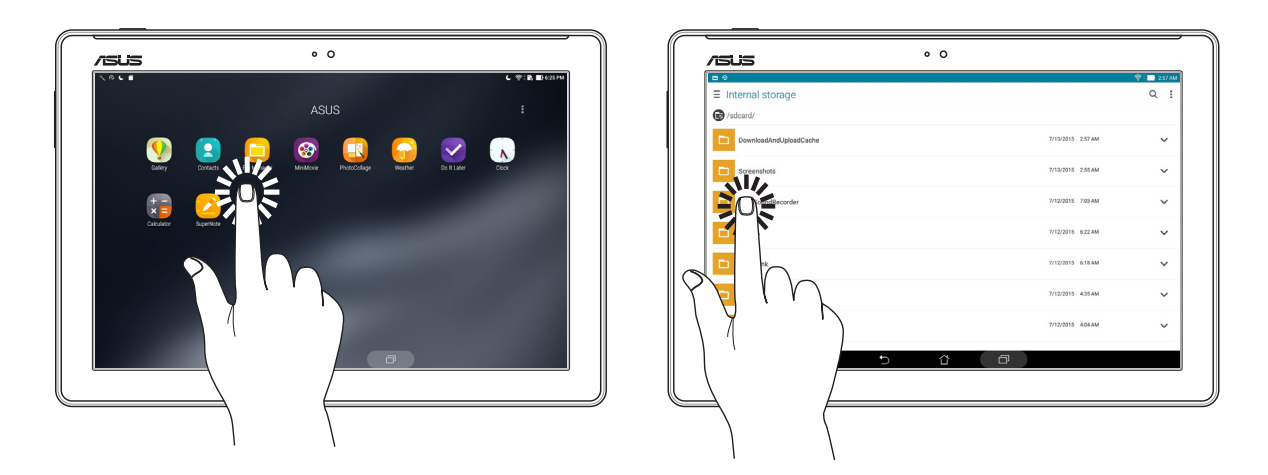

# Premještanje ili brisanje stavki

Učinite jedno od sljedećeg:

- Za premještanje aplikacije ili miniaplikacije, kucnite, zadržite i zatim odvucite na željenu lokaciju.
- Ako želite izbrisati aplikaciju ili miniaplikaciju s početnog zaslona, dodirnite ga i zadržite pa ga povucite na **TH** Remove (Ukloni).

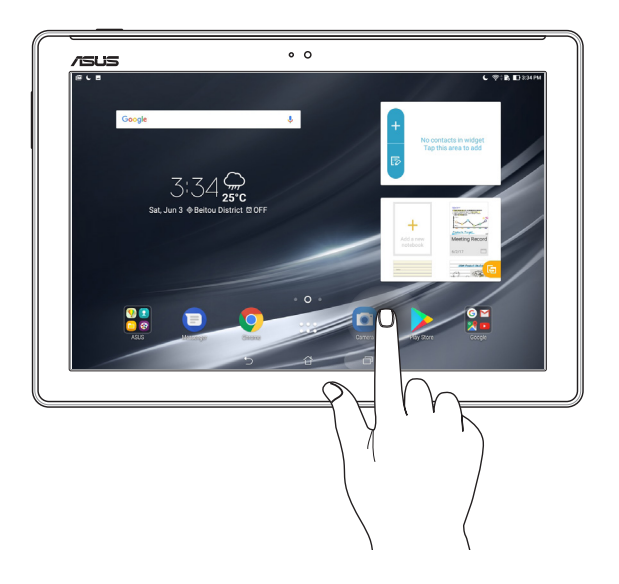

#### Kretanje kroz stranice ili zaslone

Učinite jedno od sljedećeg:

- Prevucite prst ulijevo ili udesno za prebacivanje između zaslona ili za prelistavanje kroz slike u Galeriji.
- Listajte prstom gore ili dolje za prolaženje kroz mrežne stranice ili popis stavki.

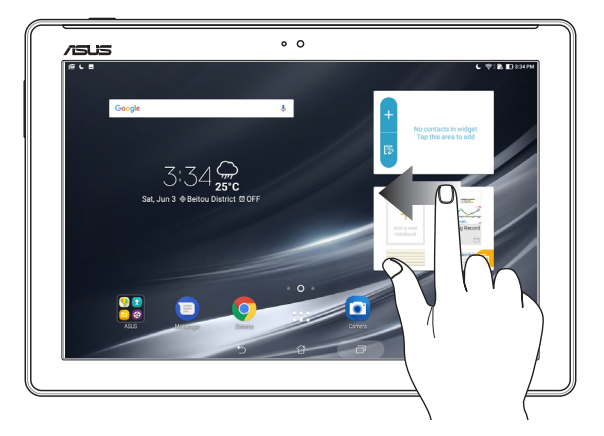

# Povećavanje zumom

Raširite dva prsta na dodirnoj ploči za povećavanje slike zumom u aplikacijama Gallery ili Maps ili ako zumom želite povećati internetsku stranicu.

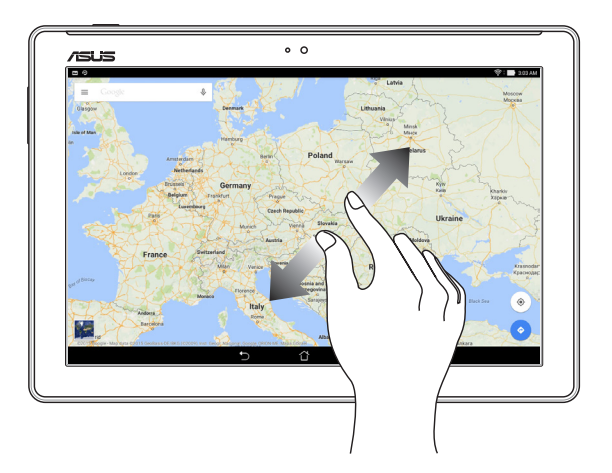

# <span id="page-34-0"></span>Smanjivanje zumom

Primaknite dva prsta na dodirnoj ploči za smanjivanje zumom slike u aplikacijama Gallery ili Maps ili ako zumom želite smanjiti internetsku stranicu.

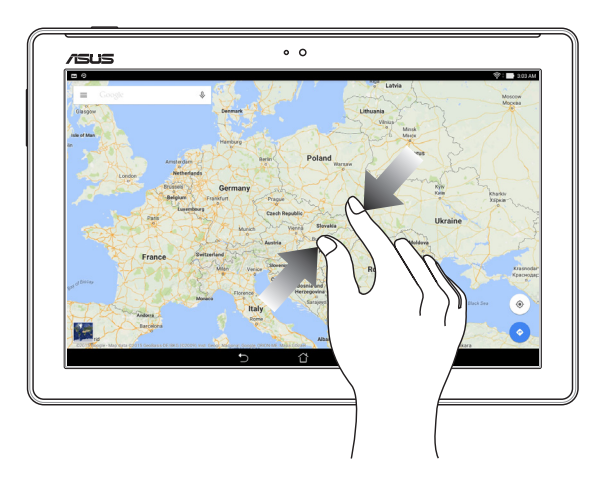

# **ZenMotion**

Kad je ploča dodirnog zaslona isključena, uz ove jednostavne i intuitivne geste možete brzo pokretati aplikacije na ASUS tabletu jednostavnim upisivanjem slova.

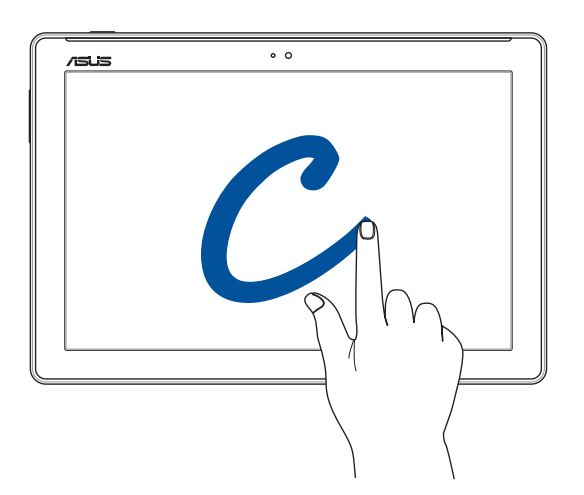

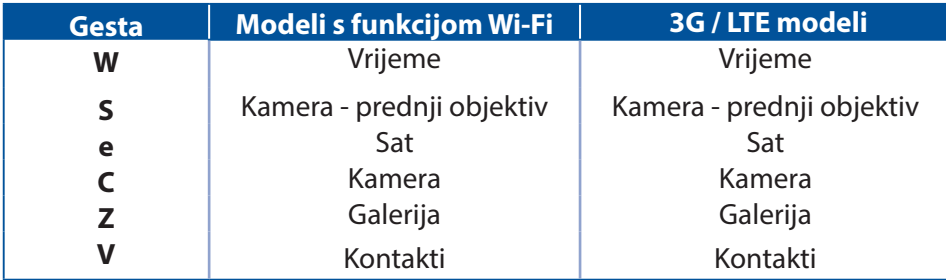

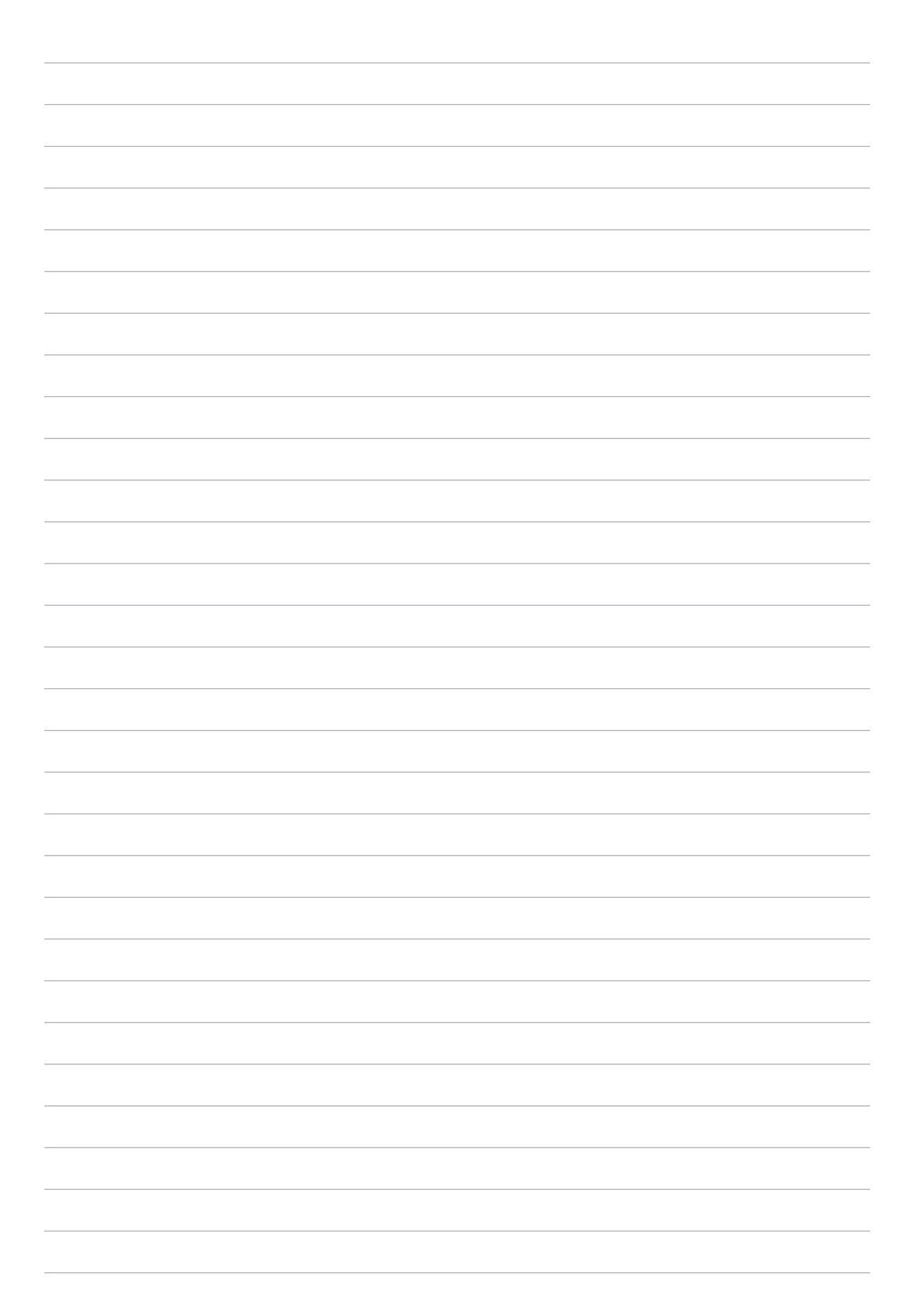
## *2 Svugdje je lijepo, ali doma je najljepše*

**NAPOMENA:** Slike zaslona u ovom priručniku služe samo kao referenca.

#### **Funkcije Zen Home**

#### Početni zaslon

Na početnom zaslonu dobit ćete podsjetnike za važne događaje, aplikacije i ažuriranja sustava, vremensku prognozu i tekstualne poruku od osoba koje su vam zaista važne.

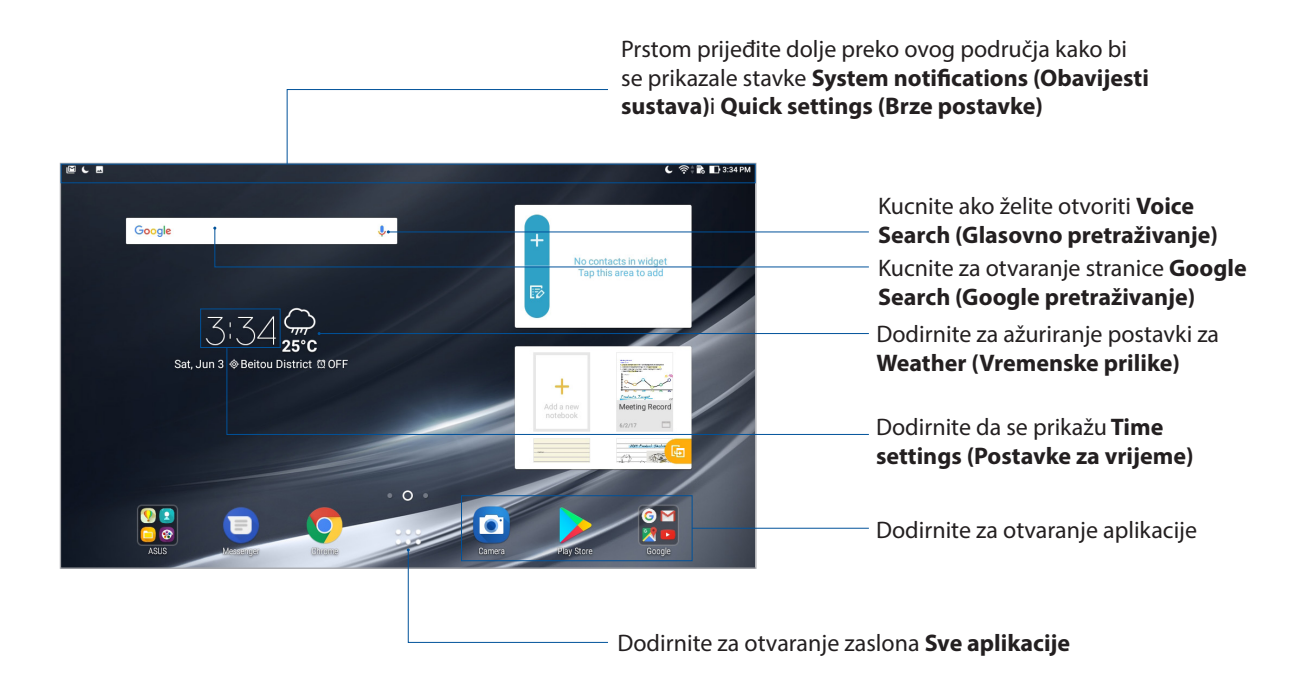

Prijeđite prstom na početnom zaslonu ulijevo ili udesno kako bi se prikazao prošireni početni zaslon.

**NAPOMENA:** Ako želite dodati više stranica na početni zaslon, pogledajte odjeljak Prošireni početni zaslon..

#### Razumijevanje ikona

Ove ikone se prikazuju u traci statusa i upoznaju vas s trenutnim stanjem vašeg ASUS tableta.

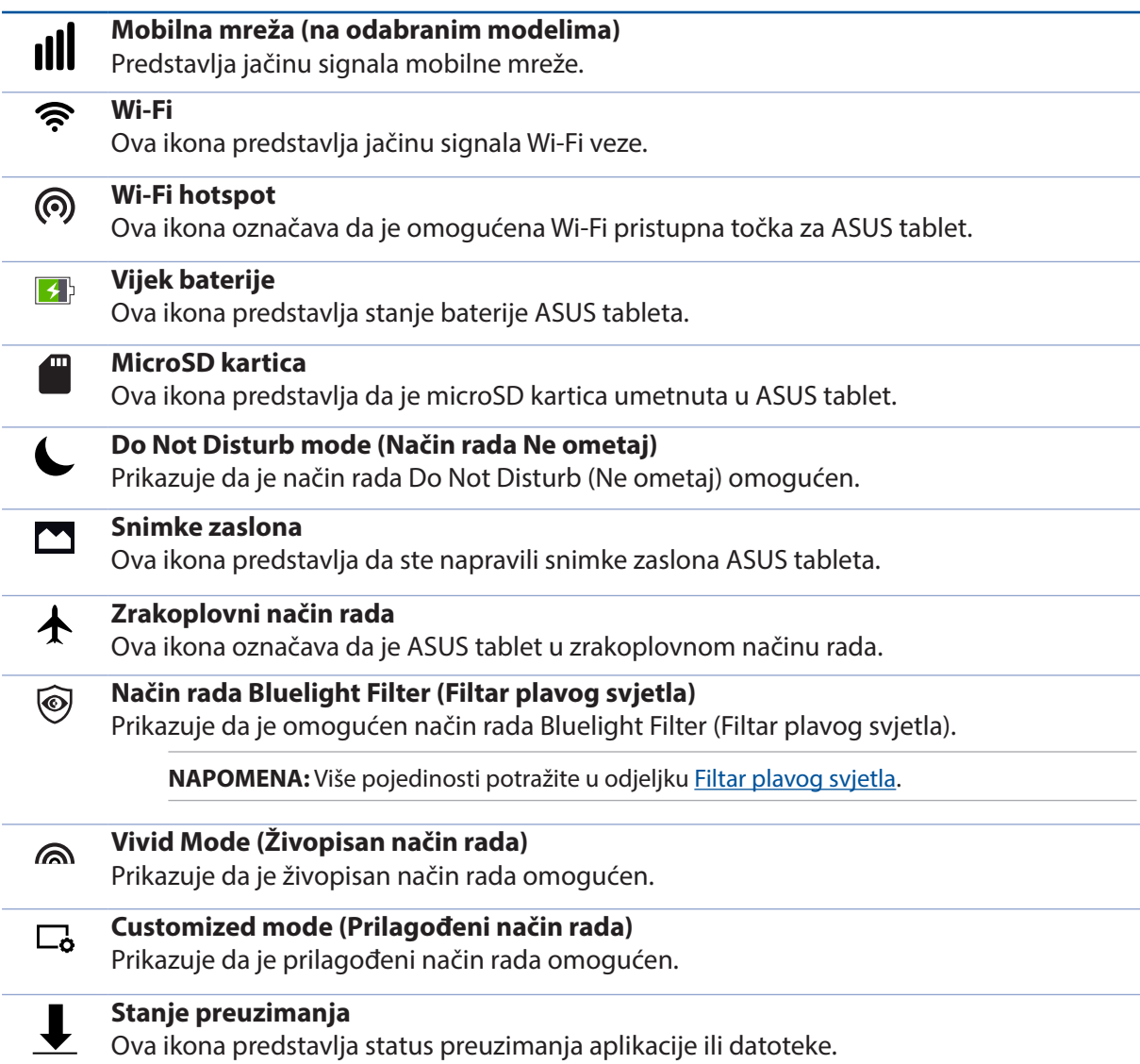

#### **Prilagodba početnog zaslona**

Ostavite trag svoje osobnosti na početnom zaslonu. Odaberite privlačan dizajn kao svoju pozadinu, dodajte prečace radi brzog pristupa omiljenim aplikacijama i dodajte widgete za brzi pregled važnih podataka. Možete dodati i još stranica kako biste mogli dodati i brzo pristupiti ili pregledati više aplikacija i widgeta na početnom zaslonu.

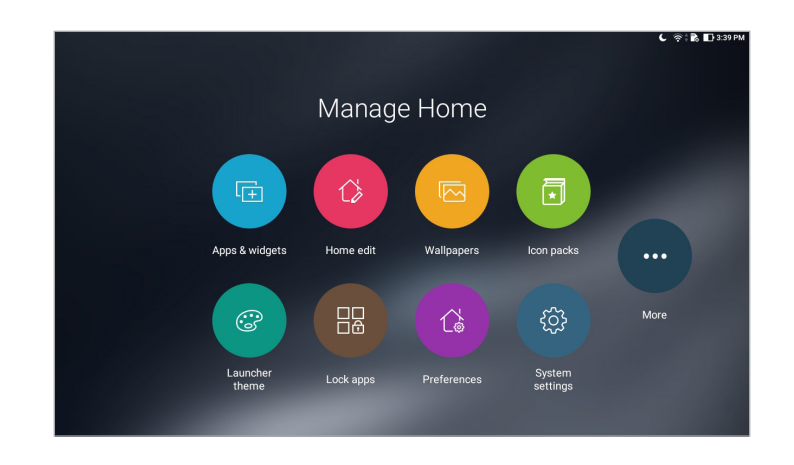

#### Prečaci za aplikacije i miniaplikacije

Prečaci za aplikacije i miniaplikacije olakšavaju brzi pristup omiljenim stavkama s početnog zaslona. Možete dodati ili ukloniti aplikacije i miniaplikacije kad god želite, a možete i grupirati aplikacije u istu mapu.

#### Dodavanje prečaca aplikacija i miniaplikacija

Dodajte prečace zbog brzog pristupa često korištenim aplikacijama izravno s početnog zaslona.

- 1. Dodirnite i držite prazno područje na početnom zaslonu i odaberite **Apps & Widgets (Aplikacije i widgeti)**.
- 2. Na kartici **Apps (Aplikacije)** ili **Widgets (Miniaplikacije)** dotaknite i držite aplikaciju ili widget, zatim odvucite u prazno područje na početnom zaslonu.

#### Uklanjanje prečaca za aplikacije i miniaplikacija

Na početnom zaslonu, dodirnite i držite aplikaciju ili widget i zatim odvucite na **Remove (Ukloni)** na gornjem dijelu zaslona. Aplikacije koje ste uklonili s početnog zaslona ostat će na zaslonu Sve aplikacije.

#### Grupiranje prečaca aplikacija u mapi

Izradite mape za organiziranje prečaca aplikacija na početnom zaslonu.

- 1. Na početnom zaslonu dodirnite i odvucite aplikaciju na drugu aplikaciju i mapu i pojavit će se mapa.
- 2. Otvorite novu mapu i dodirnite naziv mape za preimenovanje prema želji.

#### Pozadinske slike

Neka vaše aplikacije, ikone i Zen elementi leže na privlačno dizajniranoj pozadini. Možete dodati prozirnu nijansu u pozadinu, radi čitljivosti i jasnoće. Osim toga, možete odabrati i animiranu pozadinu, ako želite oživiti svoj zaslon.

#### Primjena pozadine i pozadinske nijanse

Za primjenu pozadine i pozadinske nijanse

- 1. Dodirnite i zadržite prazno područje na početnom zaslonu i odaberite **Pozadinske slike**.
- 2. Odaberite sliku za pozadinu i odaberite gdje želite postaviti sliku za pozadinu: na **Home screen (Početni zaslon)**, **Lock screen (Zaslon zaključavanja)** ili **Home and lock screen (Početni zaslon i zaslon zaključavanja)**.

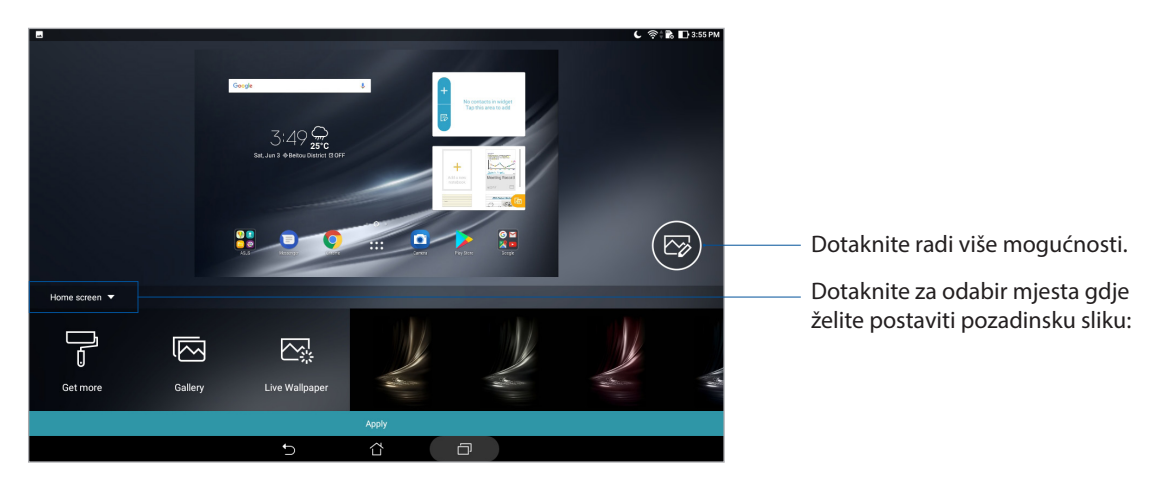

- 3. Prilagodite razinu transparentnosti trake stanja ili aktivirajte efekt na slici pozadine.
- 4. Po završetku dodirnite **Apply (Primijeni)**.

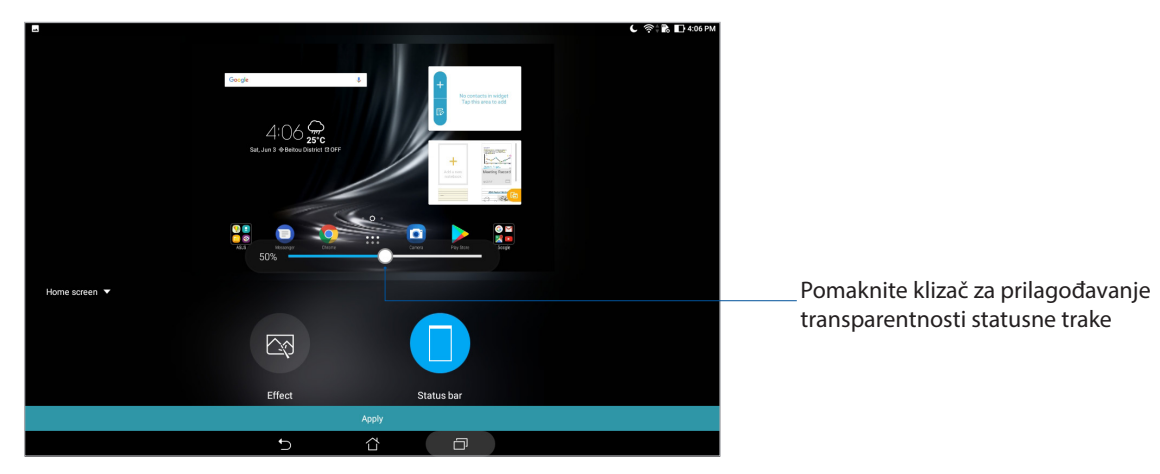

**40** *Poglavlje 2: Svugdje je lijepo, ali doma je najljepše*

#### Primjena animirane pozadine

Primjena animirane pozadine:

- 1. Dodirnite i zadržite prazno područje na početnom zaslonu i odaberite **Pozadinske slike**.
- 2. Dotaknite **Live Wallpaper (Živa slika pozadine)** i odaberite animiranu sliku pozadine koju želite instalirati na početni zaslon.
- 3. Dotaknite > **Settings (Postavke)** > **Display (Prikaz)** > **Wallpaper (Slika pozadine)** > **Live Wallpapers (Živa slika pozadine)** i zatim odaberite animiranu sliku pozadine koja će biti postavljena kao slika pozadine za **Home screen (Početni zaslon)** ili slika pozadine za **Home and lock screen (Početni zaslon i zaslon zaključavanja)**.

#### Prošireni početni zaslon

#### Proširenje početnog zaslona

Možete dodati više stranica za proširenje početnog zaslona i na njih stavljati više prečaca i miniaplikacija.

1. Dodirnite i držite prazno područje na početnom zaslonu i odaberite **Home edit (Uredi početnu)**.

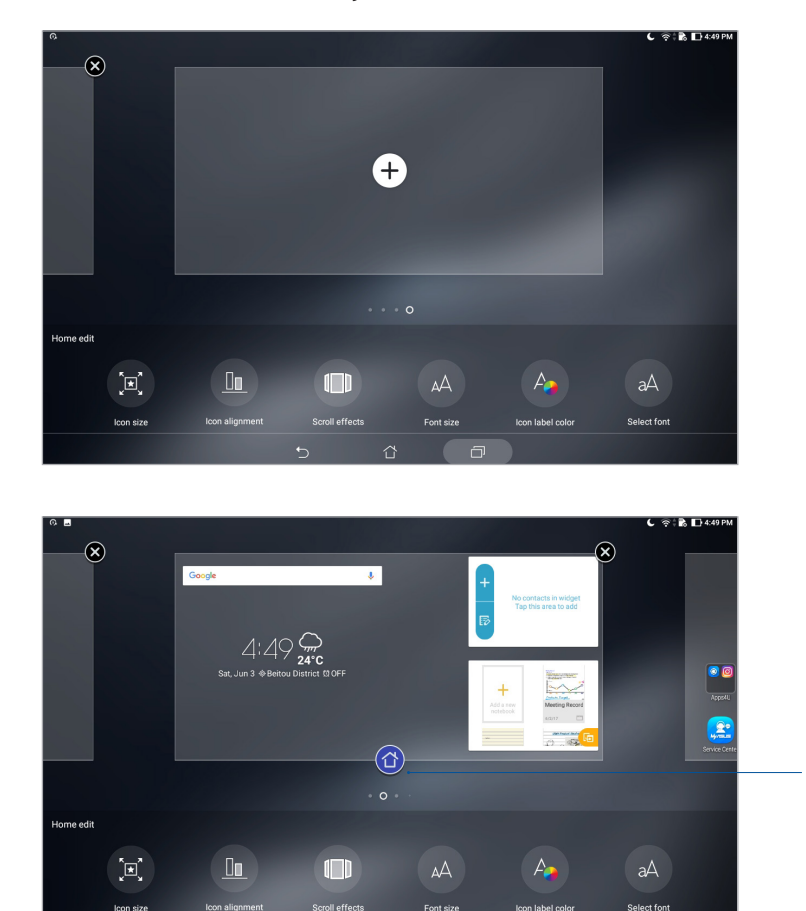

2. Dotaknite  $\pm$  za dodavanie nove stranice.

Dotaknite da stranicu postavite kao glavni Početni zaslon

#### Postavljanje datuma ili vremena

Prema zadanim postavkama, datum i vrijeme prikazani na početnom zaslonu automatski će se sinkronizirati kada ste povezani s internetom.

Promjena postavki datuma i vremena:

- 1. Pokrenite zaslon Postavke na jedan od sljedećih načina:
	- Pokrenite Brze postavke i zatim dodirnite
	- Dodirnite **•••** > Postavke.
- 2. Povucite zaslon **Postavke** prema dolje i odaberite **Date & time (Datum i vrijeme)**.
- 3. Isključite **Automatic date & time (Automatski datum i vrijeme)** i **Automatic time zone (Automatska vremenska zona)**.
- 4. Odaberite vremensku zonu i ručno postavite datum i vrijeme.
- 5. Po izboru i vlastitoj želji možete odabrati 24-satni format.
- 6. Odaberite format datuma koji želite prikazati.

**NAPOMENA:** Također pogledajte odjeljak Sat.

#### Postavljanje zvukova zvona i upozorenja

Postavite zvuk za obavijesti. Također možete odabrati aktiviranje ili deaktiviranje zvukova za dodir ili zaključavanje zaslona.

Podešavanje postavki:

- 1. Pokrenite zaslon Postavke na jedan od sljedećih načina:
	- Pokrenite Brze postavke i zatim dodirnite
	- Dodirnite **\*\*\*** > Postavke.
- 2. Odaberite **Sound & Vibration (Zvuk i obavijest)**.
- 3. Podešavanje željenih postavki zvuka.

#### Brze postavke

Obavijesna ploča za brze postavke je sredstvo za pristup određenim bežičnim funkcijama i postavkama vašeg ASUS tableta uz samo jedan dodir. Svaku od tih funkcija predstavlja odgovarajući gumb.

Ako želite pokrenuti ploču Quick settings (Brze postavke), povucite od gornjeg ruba ASUS tableta prema dolje.

**NAPOMENA:** Plavi gumb označava da je funkcija trenutno omogućena, dok sivi gumb označava onemogućenu funkciju.

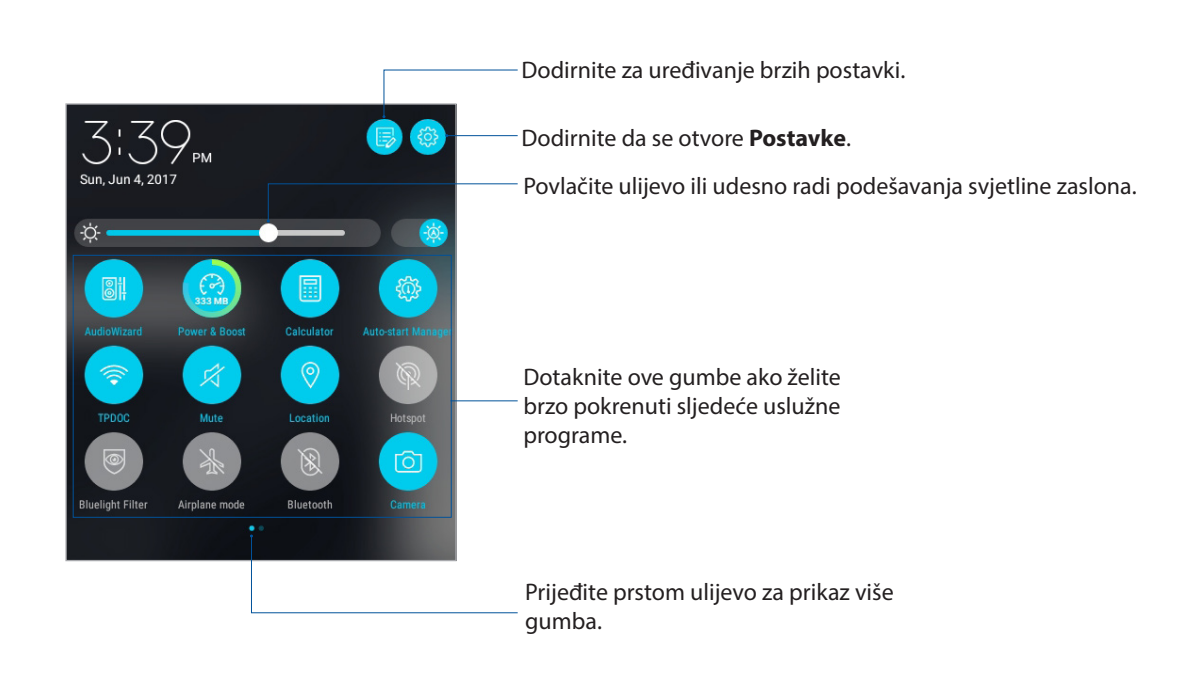

#### Dodavanje i uklanjanje gumba

Ako želite dodati ili ukloniti postojeće gumbe iz ASUS obavijesne ploče za brze postavke:

- 1. Pokrenite brze postavke i zatim dodirnite
- 2. Dotaknite i držite da biste mogli vući gumb radi dodavanja ili uklanjanja iz ASUS ploče obavijesti za brze postavke.

#### Korištenje obavijesti sustava

Među obavijestima sustava vidjet ćete najnovija ažuriranja koja su provedena i promjene u sustavu izvršene na vašem ASUS tabletu. Većina tih promjena povezane su sa podacima i sustavom.

Ako želite pokrenuti ploču System notifications (Obavijesti sustava), povucite od gornjeg ruba ASUS tableta prema dolje.

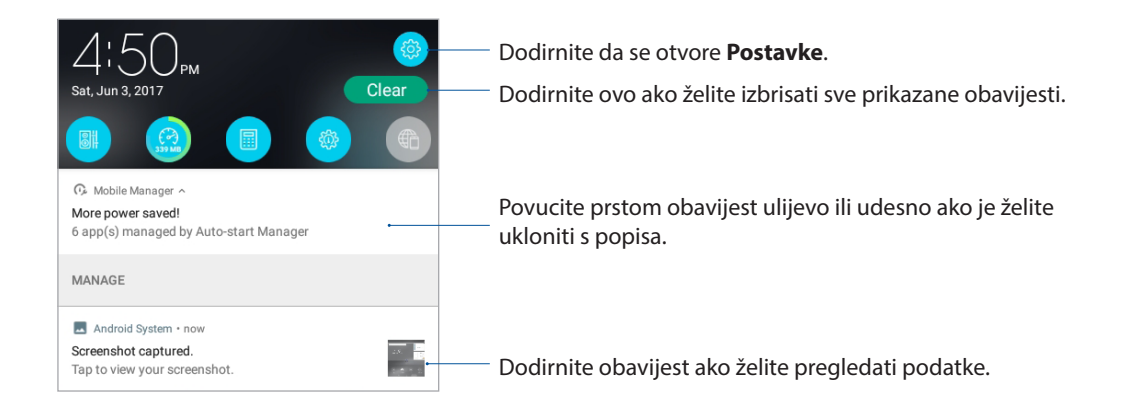

#### **Vremenska prognoza i vrijeme**

#### Aplikacija Weather

Aplikacija za vremenske prilike omogućava primanje novosti o vremenskim prilikama u stvarnom vremenu, izravno sa ASUS tableta. Pomoću aplikacije Weather, možete provjeriti i ostale podatke o vremenu diljem svijeta.

#### Pokretanje aplikacije Vrijeme

Na početnom zaslonu pokrenite aplikaciju Weather na jedan od sljedećih načina:

- Dodirnite **\*\*\*** > Weather (Vrijeme).
- Na početnom zaslonu ASUS tableta dodirnite ikonu za vrijeme.

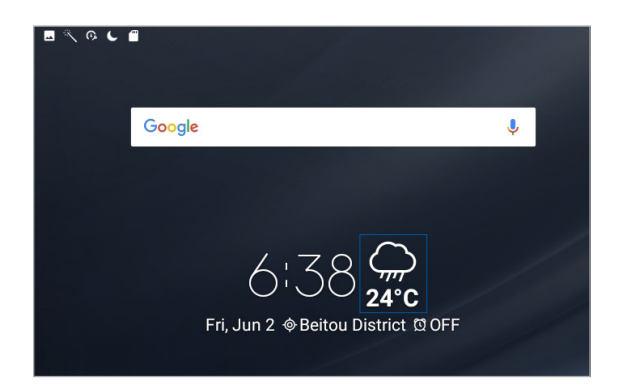

#### Početni zaslon aplikacije Weather

Postavite vašu trenutnu lokaciju i primajte ažuriranja o vremenu za istu, ali i za druge dijelove svijeta.

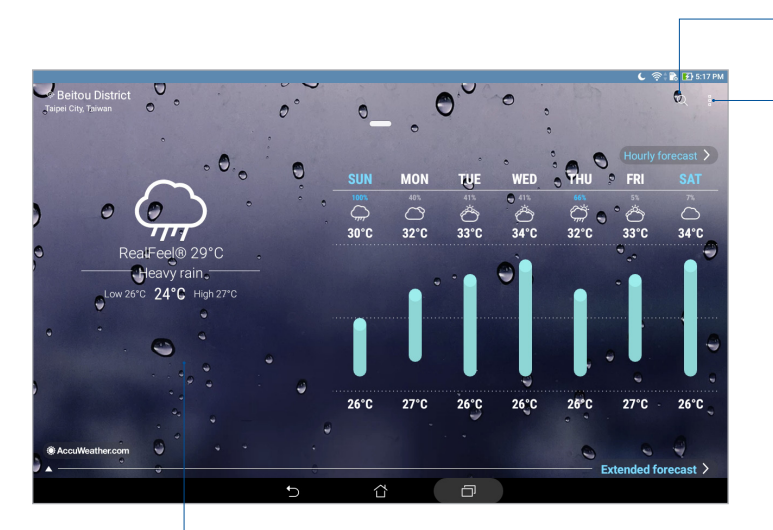

Dodirnite kako biste potražili podatke o vremenskim prilikama u željenom gradu

Dodirnite za osvježavanje informacija o vremenskoj prognozi, uređivanje popisa lokacija ili konfiguraciju postavki vremenske prognoze.

Povucite prstom prema gore za prikaz ostalih podataka o vremenu. Prijeđite prstom ulijevo ili udesno za prikaz podataka o vremenskim prilikama u drugim gradovima s vašeg popisa lokacija

#### Primanje ažuriranja o vremenu

Primajte ažuriranja usluge AccuWeather® za vašu trenutnu lokaciju ili druge dijelove svijeta, u stvarnom vremenu, svaki sat ili svakih najviše 12 sati. Možete isplanirati sljedećih sedam (7) dana pomoću 7-dnevne vremenske prognoze koja omogućava prikladno odijevanje u skladu s AccuWeather RealFeel® temperaturom. Osim toga, možete primati i podatke u stvarnom vremenu o UV indeksu te indeksu zagađenja zraka, prema kojima možete poduzeti odgovarajuće zaštitne mjere protiv štetnog ultra-ljubičastog zračenja ili zagađivača zraka.

- 1. Prije primanja ažuriranja o vremenu, osigurajte sljedeće:
	- Uključena je Wi-Fi ili mobilna mreža (na odabranim modelima) kada ste u zatvorenom prostoru, a GPS kada ste na otvorenom.
	- Uključite pristup lokaciji u > **Settings (Postavke)** > **Location (Lokacija)**.
- 2. Pokrenite aplikaciju Weather (Vrijeme).
- 3. Dodirnite  $\frac{1}{\bullet}$  > **Edit locations (Uredi lokacije)** i zatim dodirnite  $+\frac{1}{\bullet}$ .
- 4. U okvir za pretraživanje unesite grad ili područje čija ažuriranja za vrijeme želite potražiti.
- 5. Pričekajte dok ASUS tablet ne dohvati podatke o vremenu. Podaci o vremenu za taj grad ili područje dodat će se na popis vaših lokacija.

#### Aplikacija Clock

Aplikacija Clock omogućava da prilagodite postavke vremenske zone za ASUS tablet, postavite alarme i koristite ASUS tablet kao štopericu.

#### Pokretanje aplikacije Clock

Pokrenite aplikaciju Clock koristeći bilo koju od sljedećih mogućnosti:

- $\cdot$  Dodirnite  $\frac{1}{2}$  > Sat.
- Na početnom zaslonu ASUS tableta dodirnite prikaz digitalnog sata.

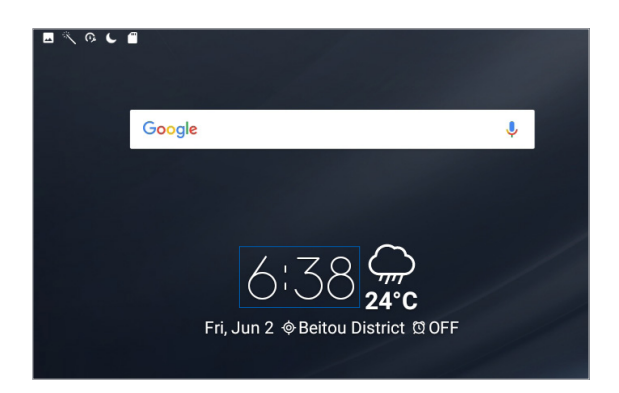

#### Svjetski sat

Dodirnite za pristup postavkama svjetskog sata na ASUS tabletu.

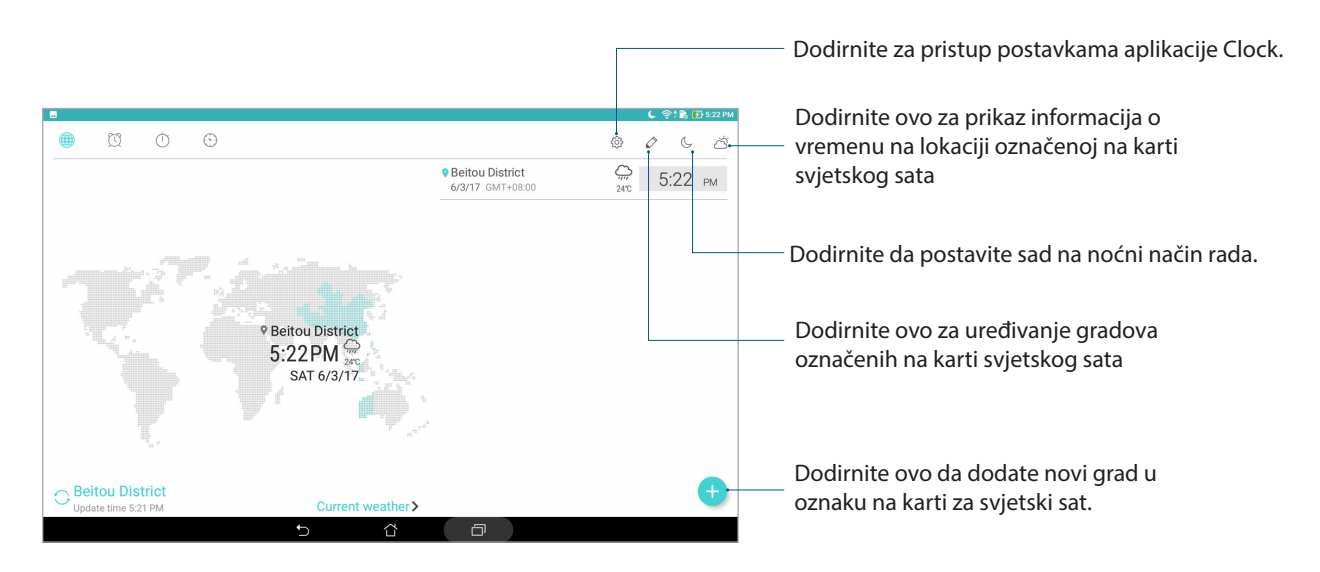

#### Sat s alarmom

Kucnite **X** za pristup postavkama svjetskog sata na ASUS tabletu.

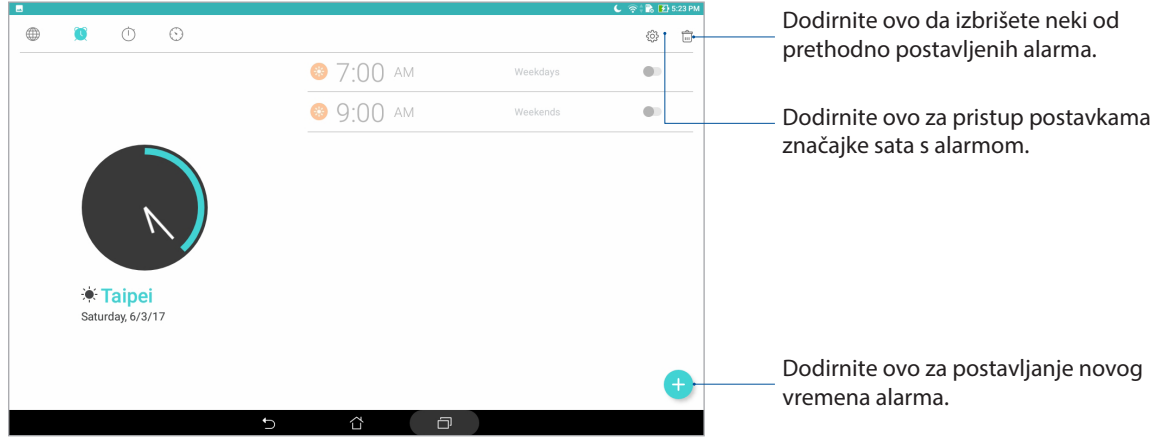

#### Štoperica

Dodirnite **da** koristite ASUS tablet kao štopericu.

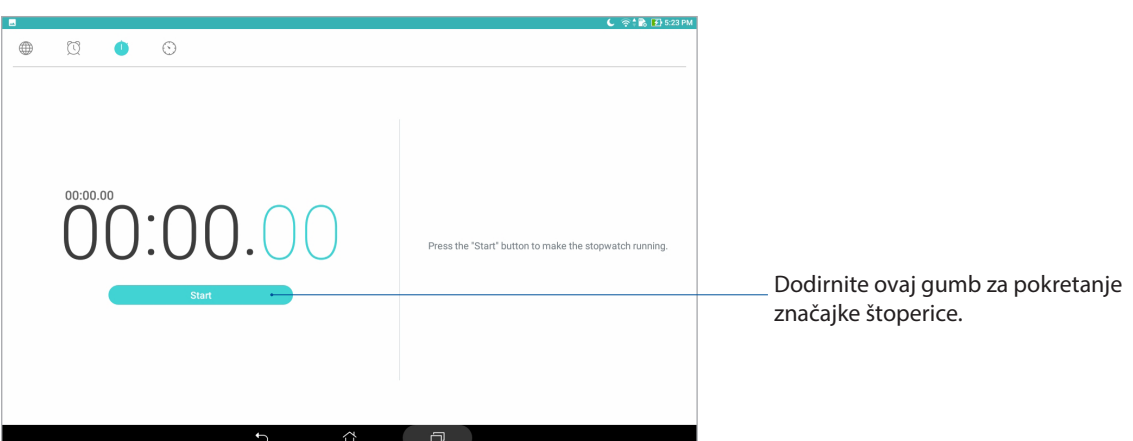

#### Tajmer

Dodirnite da pristupite funkciji tajmera za ASUS tablet.

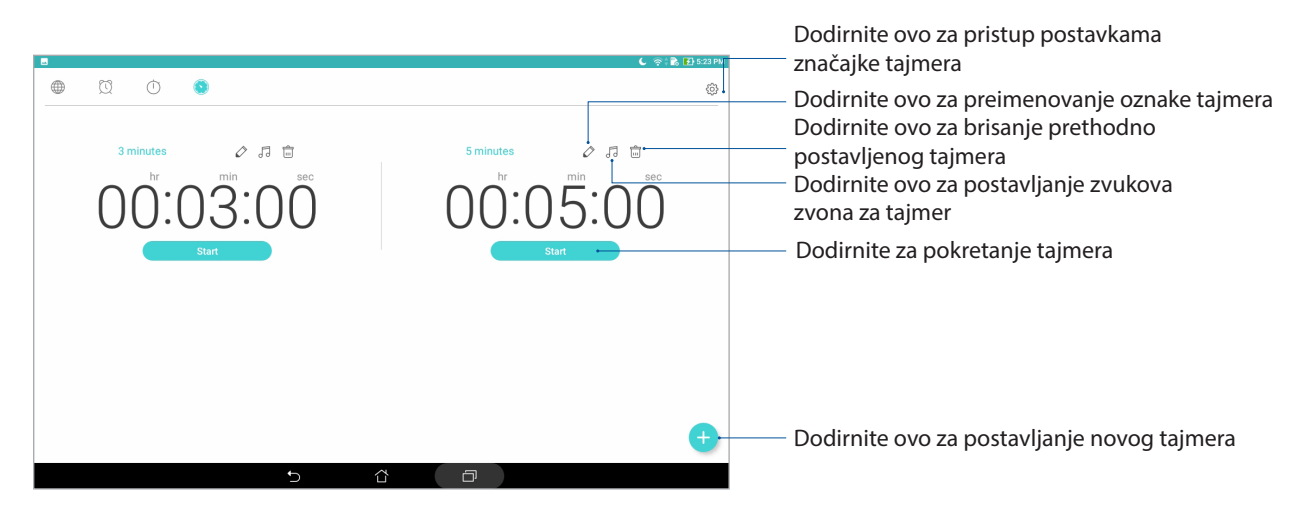

**NAPOMENA:** Možete postaviti više mogućnosti tajmera za vaš ASUS tablet.

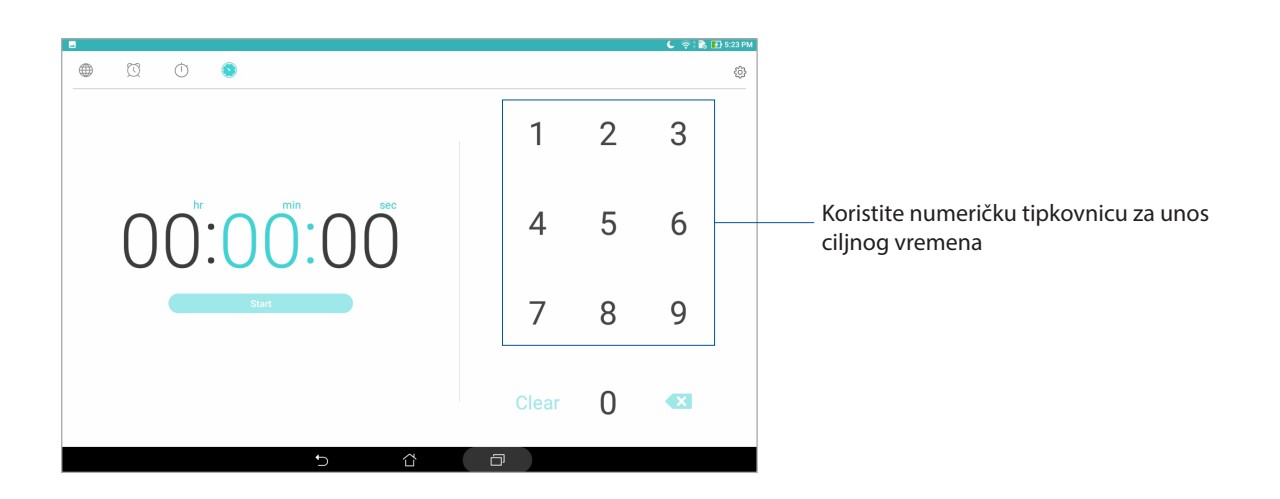

#### **Zaslon za zaključavanje**

Prema zadanom, zaključani zaslon se prikazuje nakon uključivanja uređaja ili pokretanja iz načina mirovanja. Sa zaslona za zaključavanje ćete u sustav Android® vašeg uređaja ući prijelazom prsta preko ploči dodirnog zaslona.

Zaslon za zaključavanje vašeg uređaja može se prilagoditi za reguliranje pristupa podacima i aplikacijama na vašem mobilnom uređaju.

#### Prilagođavanje zaključanog zaslona

Ako želite promijeniti postavke zaslona za zaključavanje iz zadane mogućnosti **Swipe (Prijelaz prstom)**, pogledajte sljedeće upute:

- 1. Pokrenite brze postavke i zatim dodirnite
- 2. Pomaknite zaslon **Postavke** prema dolje i odaberite **Lock screen (Jezik i unos)**.
- 3. Na sljedećem zaslonu kucnite **Zaključavanje zaslona**.
- 4. Dodirnite mogućnost zaključavanja zaslona koju želite koristiti.

**NAPOMENA:** Više pojedinosti potražite u odjeljku Osiguravanja ASUS tableta.

#### Prilagođavanje gumba za brzi pristup

Uz pomoć sljedećeg postupka promijenite zadane postavke i prilagodite ove gumbe za pokretanje drugih aplikacija na zaslonu zaključavanja:

- 1. Pokrenite brze postavke i zatim dodirnite
- 2. Pomaknite zaslon **Postavke** prema dolje i odaberite **Lock screen (Jezik i unos)**.
- 3. Dodirnite **Quick Access (Brzi pristup)**.
- 4. Na zaslonu Brzi pristup, odaberite gumb koji želite prilagoditi.

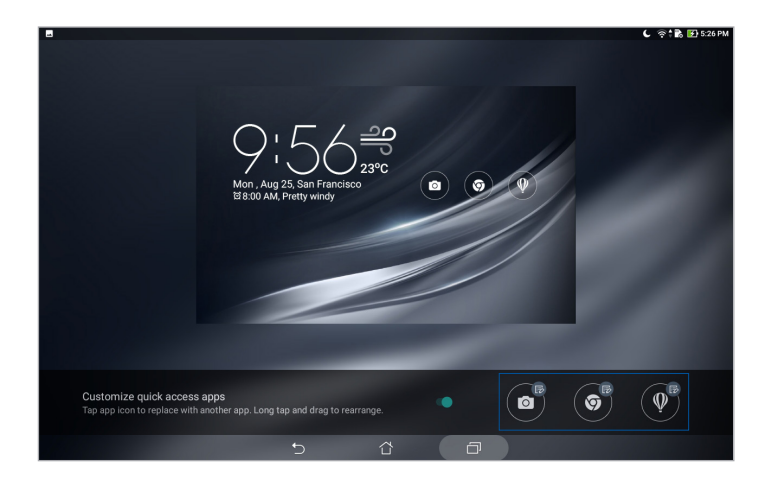

5. Dodirnite aplikaciju koju želite postaviti na gumb za brzi pristup koji ste odabrali za konfiguraciju.

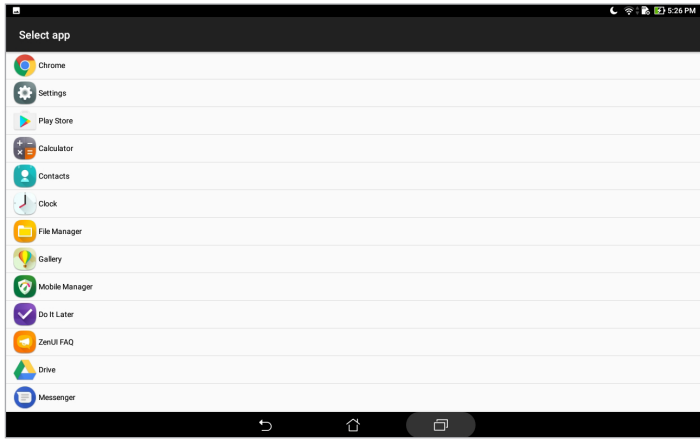

**NAPOMENA:** Listajte kroz trenutni popis aplikacija koje možete postaviti, prema dolje ili gore.

#### **Govorno pretraživanje**

Aplikacija Voice Search vam omogućava stvaranje glasovnih naredbi za ASUS tablet, gledanje kako ih on sluša i korištenje izvršavanje radnji. Koristeći Voice Search možete stvarati glasovne naredbe kako biste činili nešto od sljedećeg:

- Pretraživanje podataka i informacija na mreži li na vašem ASUS tabletu
- Pokretanje aplikacija na ASUS tabletu
- Dobijanje uputa do određene lokacije

**VAŽNO!** ASUS tablet mora biti povezan s internetom da bi mogao koristiti neke od funkcija.

#### Pokretanje aplikacije Voice Search

- 1. Pokrenite zaslon Traženje glasom na jedan od sljedećih načina:
	- Dodirnite v na Google traci za pretraživanje.
	- Dodirnite > **Glas. pretraživanje**.
- 2. Počnite izgovarati glasovnu naredbu.

**NAPOMENA:** Jasno i jezgrovito govorite u vaš ASUS tablet. Ova funkcija korisna je i kod pokretanja naredbi pomoću glagola povezanog sa funkcijom ASUS tableta koju želite koristiti.

#### Prilagodba rezultata govornog pretraživanja iz grupe za pretraživanja tableta

Ako želite postaviti parametre za rezultate glasovnog pretraživanja prikupljene s vašeg Google računa i za rezultate u vezi ASUS tableta, to možete učinite prema sljedećim uputama:

- 1. Na početnom zaslonu vašeg ASUS tableta dodirnite > **Glas. pretraživanje**.
- 2. Kad se prikažu rezultati glasovnog pretraživanja, dodirnite **I instantivale (Postavke)**.
- 3. Dodirnite **Tablet search (Pretraživanje tableta)** i označite okvir grupa za pretraživanje koje želite uključiti kao izvor kad koristite **Voice Search (Glasovno pretraživanje)**.

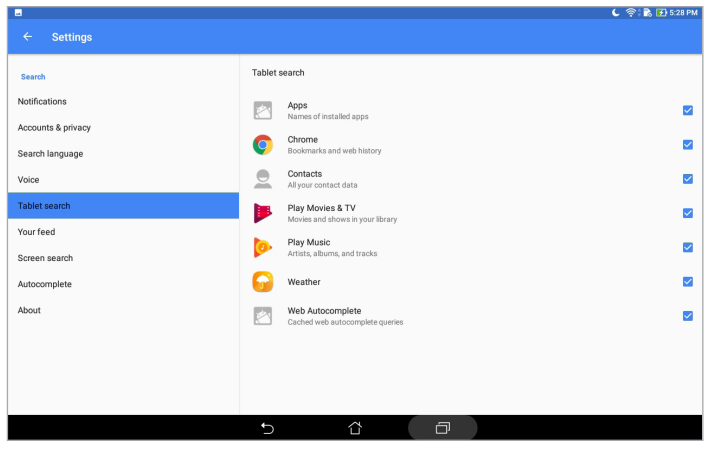

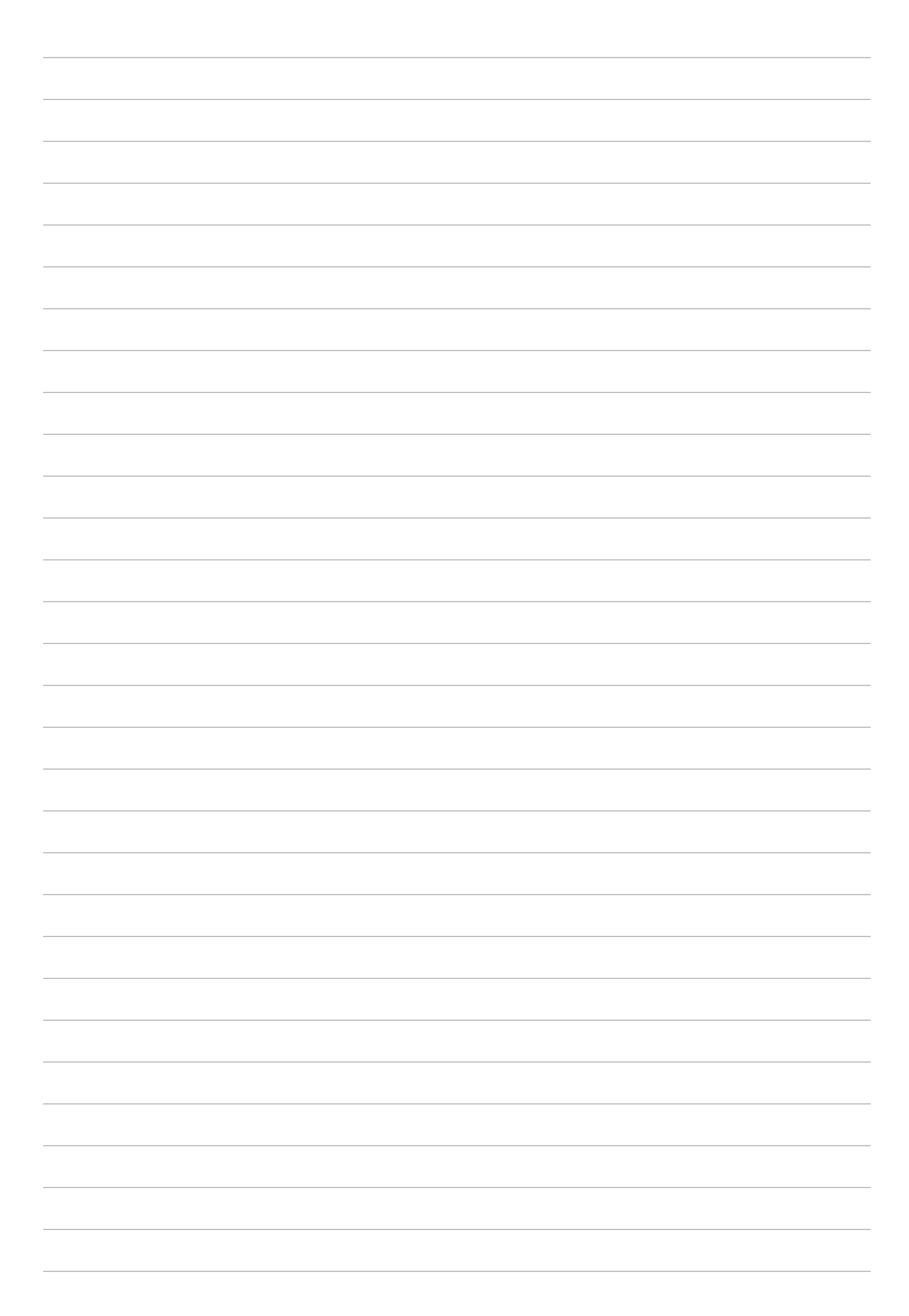

# *Ostanite u vezi 3*

#### **Upravljanje kontaktima**

Organizirajte kontakte i jednostavno ostanite u vezi s njima. Kontakte također možete sinkronizirati s e-poštom ili računima društvenih mreža, podatke o kontaktima možete povezati s jednim mjestom radi lakšeg pristupa ili filtrirati kontakte kako biste s njima ostali u vezi.

#### Pokretanje aplikacije Kontakti

Na početnom zaslonu dodirnite > **Contacts (Kontakti)**.

#### Postavke kontakata

U postavkama kontakata odaberite na koji način želite prikazivati kontakte.

Ako želite postaviti postavke za kontakte, dodirnite > **Settings (Postavke)** > **Contact settings (Postavke kontakata)** u aplikaciji Contacts (Kontakti).

Odaberite kako želite prikazati svoje kontakte: **Samo kontakti s telefonom**, **Prikaz računa izvora**, **Razvrstavanje popisa prema** (Ime/Prezime) ili **Pregled imena kontakata** (s prvim prikazanim imenom/prezimenom).

#### Priprema vašeg profila

Prilagodite ASUS tablet u potpunosti sebi i pripremite podatke vašeg profila.

- 1. Pokrenite aplikaciju Kontakti i zatim dotaknite **Set up my profile (Pripremi moj profil)**.
- 2. Popunite vaše podatke kao što su broj mobitela ili kućnog broja. Ako želite dodati druge podatke, dodirnite **Add another field (Dodaj drugo polje)**.
- 3. Kada popunite vaše podatke, dodirnite  $\vee$ .

#### Dodavanje kontakata

Dodajte kontakte vašem uređaju i popunite još više važnih podataka za kontakt kao što su brojevi kontakata, adrese e-pošte, posebni događaji za VIP osobe i još punog toga.

- 1. Pokrenite aplikaciju Kontakti i zatim dodirnite  $+$ .
- 2. Odaberite **Device (Uređaj)**.

#### **NAPOMENE:**

- Također možete spremiti kontakt u račun e-pošte.
- Ako nemate račun e-pošte, dodirnite **Dodaj novi račun** i izradite ga.
- 3. Popunite potrebne podatke kao što je broj mobitela ili kućnog broja, adresa e-pošte ili grupa u koju želite staviti kontakt.
- 4. Kad popunite informacije i želite dodati više informacija dodirnite **Add new (Dodaj novo)**.
- 5. Ako želite dodati druge podatke o kontaktima, dodirnite **Add another field (Dodaj drugo polje)**.
- 6. Kada popunite sve podatke, dodirnite  $\sqrt{\ }$ .

#### Prilagodba profila kontakta

Uredite podatke o kontaktu, dodajte fotografiju ili snimite fotografiju za naslovnicu profila vašeg kontakta.

- 1. Pokrenite aplikaciju Contacts (Kontakti) i zatim odaberite kontakt čije podatke ili profil želite urediti ili prilagoditi.
- 2. Promjene izvodite na stranici profila kontakta.

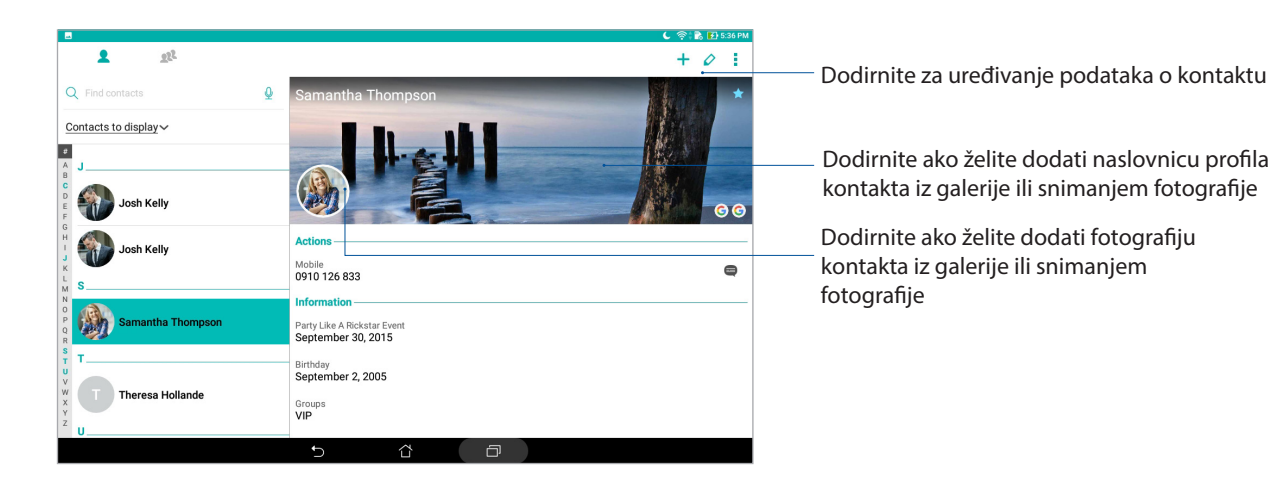

#### Priprema vaših VIP osoba

Grupirajte kontakte kao VIP ako želite primati obavijesti o dolazećim obljetnicama, rođendanima i ostalim važnim događajima.

#### Postavljanje VIP kontakata na zaslonu Groups (Grupe)

Postupak postavljanja VIP kontakta na zaslonu Groups (Grupe):

- 1. Pokrenite aplikaciju Kontakti.
- 2. Dodirnite  $2^2$  > VIP.
- 3. Dodirnite  $\Omega$ i odaberite kontakt ili kontakte koje želite grupirati kao Važne osobe, zatim dodirnite  $\pm$ . Kontakt ili kontakti će biti dodani popisu VIP osoba.

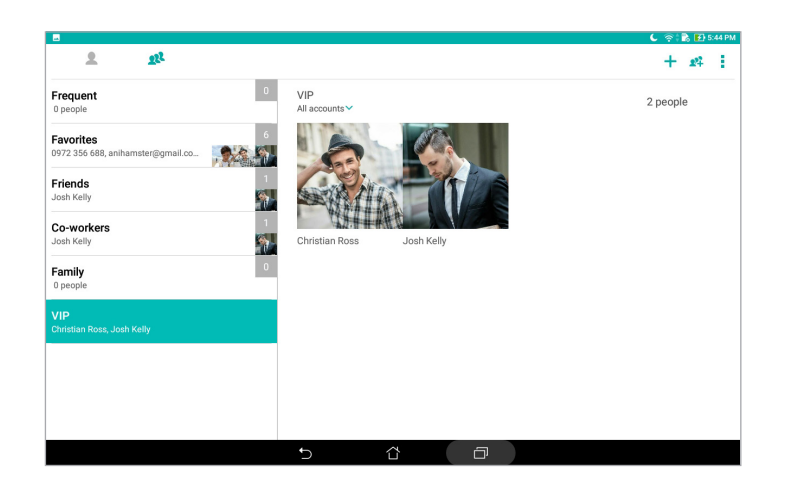

#### Dodavanje događaja kontaktu

Kontaktu možete dodati događaje poput obljetnice, rođendana i drugih važnih događaja.

- 1. Pokrenite aplikaciju Contacts (Kontakti), dodirnite kontakt kojemu želite dodati događaj i zatim dodirnite  $\left| \right\rangle$ .
- 2. Na zaslonu s podacima o kontaktu dodirnite **Dodaj drugo polje** > **Događaji**.

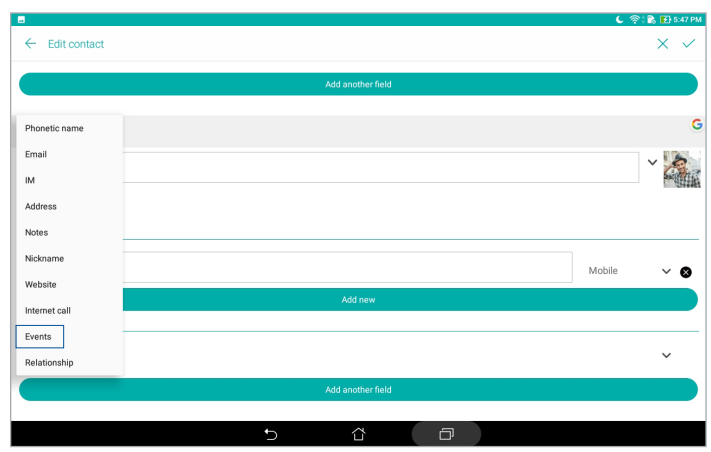

- 3. Odaberite datum događaja i zatim dodirnite **Set (Postavi)**.
- 4. Nakon završetka dodirnite  $\vee$ .

#### Označavanje omiljenih kontakata

Aplikacija Contacts omogućava da kao favorite postavite kontakte koje često koristite kako biste ih brzo mogli pronaći.

- 1. Pokrenite aplikaciju Contacts (Kontakti).
- 2. Dodirnite > **Favorites (Omiljeni)**.
- 3. Dotaknite  $\boxed{24}$ i zatim označite okvire kontakata koje želite dodati u omiljene kontakte.
- 4. Kada ste gotovi, dodirnite  $\pm$ . Svi kontakti koje ste dodali pojavljuju se na zaslonu Omiljeni.

#### Uvoz kontakata

Uvezite kontakte i njihove odgovarajuće podatke iz jednog izvora kontakata u ASUS tablet, račun za e-poštu ili micro SIM karticu.

- 1. Pokrenite aplikaciju Contacts (Kontakti) i zatim dodirnite > **Manage contacts (Upravljanje kontaktima)**.
- 2. Dotaknite **Import/Export (Uvoz/Izvoz)** i zatim odaberite odakle želite uvesti kontakte.
- 3. Dotaknite za odabir mjesta na koje želite spremiti kontakte.
- 4. Označite za odabir kontakata koje želite uvesti. Po dovršetku dodirnite **Uvoz**.

#### Izvoz kontakata

Izvezite svoje kontakte na bilo koji račun za pohranu na vašem ASUS tabletu.

- 1. Pokrenite aplikaciju Contacts (Kontakti) i zatim dodirnite > **Manage contacts (Upravljanje kontaktima)**.
- 2. Dotaknite **Import/Export (Uvoz/Izvoz)** i zatim odaberite kamo želite izvesti kontakte.
- 3. Dotaknite za odabir mjesta s kojeg želite izvesti kontakte:
- 4. Označite kontakte koje želite izvesti i kada završite dotaknite **Export (Izvoz)**.

#### Društveno umrežavanje s kontaktima

Integriranjem računa na društvenim mrežama vaših kontakata lakše ćete vidjeti njihove profile, vijesti i društvene sažetke. Ažurirajte aktivnosti vaših kontakata u stvarnom vremenu.

**VAŽNO!** Prije integriranja računa na društvenim mrežama vaših kontakata, trebate se prijaviti na vaš račun na društvenoj mreži i sinkronizirati njegove postavke.

#### Sinkroniziranje vašeg računa na društvenoj mreži

Sinkronizirajte vaš račun na društvenoj mreži kako biste dodali račune na društvenoj mreži vaših kontakata na ASUS tablet.

- 1. Pokrenite zaslon Postavke na jedan od sljedećih načina:
	- Pokrenite Brze postavke i zatim dodirnite
	- Dodirnite **\*\*\*** > Postavke.
- 2. Na zaslonu Postavke dodirnite vaš račun društvene mreže u odjeljku **Računi**.
- 3. Dodirnite **Contacts (Kontakti)** ako želite sinkronizirati račune društvene mreže vaših kontakata.
- 4. Pokrenite aplikaciju Contacts (Kontakti) radi pregleda popisa kontakata.
- 5. Ako želite pregledati samo vaše račune na društvenim mrežama, dodirnite **Contacts to display (Kontakti za prikaz)** i zatim obrišite oznaku za izvore drugih kontakata, naziv društvene mreže ostavite označenim.
- 6. Kada ste gotovi, dodirnite  $\overline{D}$  ili bilo gdje na zaslonu.

#### Povezivanje podataka o vašim kontaktima

Ako ste dodali račun vaše društvene mreže ili e-pošte, podaci s tih računa automatski će se sinkronizirati s aplikacijom Contacts. U nekim slučajevima određeni podaci o kontaktu bit će prikazani na više mjesta ili pod različitim imenima ili nadimcima u aplikaciji Contacts. Sve te podatke možete ručno povezati i objediniti te ih smjestiti na jedno mjesto ili profil.

- 1. U aplikaciji Contacts dodirnite i zadržite kontakt čije podatke želite povezati, a zatim odaberite opciju **Link contact (Poveži kontakt)**.
- 2. Dotaknite  $\sum_{i=1}^{\infty}$ i odaberite profile svih kontakata za koje mislite da trebaju biti povezani uz jedan profil, nakon toga dotaknite  $\vee$ .
- 3. Dotaknite kada završite i nakon toga ćete moći pregledavati i dohvaćati sve kontakte iz jednog profila.

### **Slanje poruka i još puno više**

#### Messenger

Messenger omogućuje slanje, brzi odgovor ili odgovor u drugo vrijeme na važne poruke kontakata s bilo koje SIM kartice instalirane na ASUS tabletu. Također možete e-poštom slati razgovore s raspravom ili razgovore s drugima kako biste ih čuvali u krugu.

**NAPOMENA:** Ako je instalirano više od jedne SIM kartice, možda ćete prije slanja poruke morati odabrati SIM korisnički račun s kojeg želite poslati poruku.

#### Pokretanje aplikacije Razmjena poruka

Na Početnom zaslonu dotaknite > **Messenger**.

#### Slanje poruka

- 1. Pokrenite aplikaciju Messaging i zatim dodirnite  $\Box$ .
- 2. U polju **To (Primatelj)** unesite broj kontakta ili odaberite kontakt s popisa.
- 3. U polju **Send message (Slanje poruke)** počnite pisati poruku.
- 4. Kada završite, kucnite za slanje poruke.

#### Odgovaranje na poruke

- 1. Dodirnite upozorenje za poruku na početnom zaslonu ili na zaslonu zaključavanja.
- 2. U polju Unesite poruku počnite pisati poruku.
- 3. Kada završite, kucnite  $\sum$  za slanje poruke.

#### Blokiranje poruka

Blokirajte neželjene poruke kao što su komercijalne poruke ili poruke od neželjenih pošiljatelja.

- 1. Na **Home screen (Početni zaslon)** dodirnite **i zatim dodirnite nit pošiljatelja od kojega** više ne želite primati poruke.
- 2. Dotaknite **> People & options (Osobe i mogućnosti)** i zatim dotaknite **Block (phone number) (Blokiraj (telefonski broj))**.
- 3. Dodirnite **OK (U redu)** za potvrdu.

#### Prosljeđivanje poruke

Možete prosljeđivati poruke drugima.

- 1. Na početnom zaslonu aplikacije Messenger, dotaknite za otvaranje razgovora.
- 2. Dotaknite i zadržite bilo koju poruku iz razgovora i zatim dotaknite v u gorniem dijelu zaslona.
- 3. Dotaknite  $\left(t\right)$  za odabir kontakta kojemu želite proslijediti poruku.
- 4. Kada završite, kucnite **za slanje poruke. Ako je instalirano više od jedne SIM kartice**, unaprijed odaberite SIM korisnički račun s kojeg želite poslati poruku. Razgovor će se proslijediti kao MMS poruka (Multimedia Messaging Service).

#### **NAPOMENE:**

- Pobrinite se da imate MMS pretplatu kod pružatelja mobilnih usluga.
- Pobrinite se da pristup podacima bude omogućen na uređaju. Na početnom zaslonu dotaknite ••• > **Settings (Postavke)** > **More (Vše)** > **Celluar networks** (Mobilne mreže) > **Data enabled (Podaci su omogućeni)**
- Mobilni podaci i brzine poruka primjenjuju se kod prosljeđivanja razgovora drugima.

#### Druge mogućnosti u vezi poruka

Pri otvaranju razgovora možete dodirnuti i odabrati bilo koju od navedenih mogućnosti.

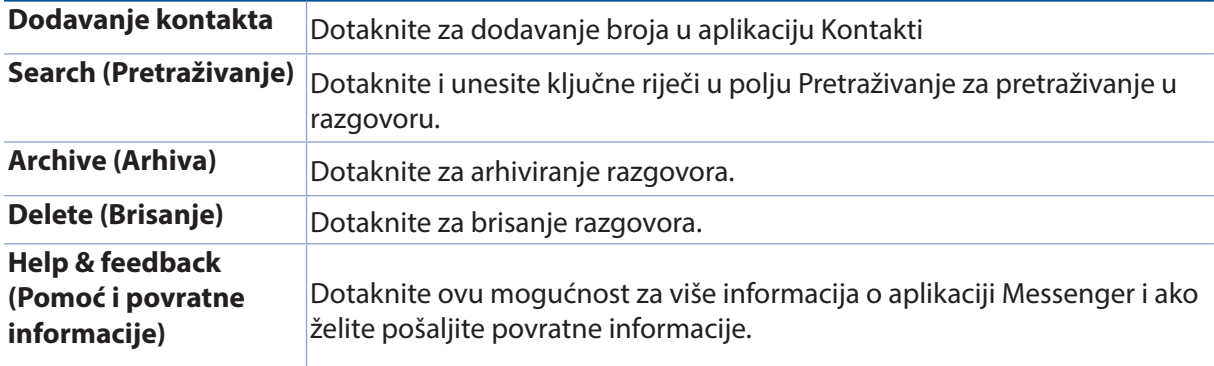

### *Vaši dragocjeni trenuci 4*

#### **Snimanje trenutaka**

#### Pokretanje aplikacije Camera

Uz pomoć aplikacije Camera na ASUS tabletu možete snimati slike i videozapise. Za otvaranje aplikacije Camera možete koristiti bilo koji od koraka u nastavku.

#### Sa zaslona za zaključavanje

Povlačite dolje **O** do pokretanja aplikacije Camera.

#### S početnog zaslona

Dodirnite<sup>(a)</sup>

#### Korištenje tipke za glasnoću

Kada je ASUS Tablet u stanu mirovanja, dvaput kliknite tipku za glasnoću da ga aktivirate i odmah pokrenite aplikaciju Camera.

**NAPOMENA:** Prije korištenja tipke za glasnoću prilikom pokretanja aplikacije Camera, aktivirajte ovu funkciju na zaslonu **Settings (Postavke)**, **Lock screen (Zaslon za zaključavanje)** i zatim povucite **Instant Camera (Brza kamera)** u uključeni položaj.

#### Početni zaslon kamere

Kamera vašeg ASUS tableta opremljena je funkcijom automatskog prepoznavanja prizora i funkcijom automatskog stabiliziranja slike. Kamera ima i funkciju stabilizacije video zapisa koja sprječava trešnju tijekom snimanja videa.

Dodirivanje ikona započnite s korištenjem kamere i istraživanjem funkciji slike i videozapisa na vašem ASUS tabletu.

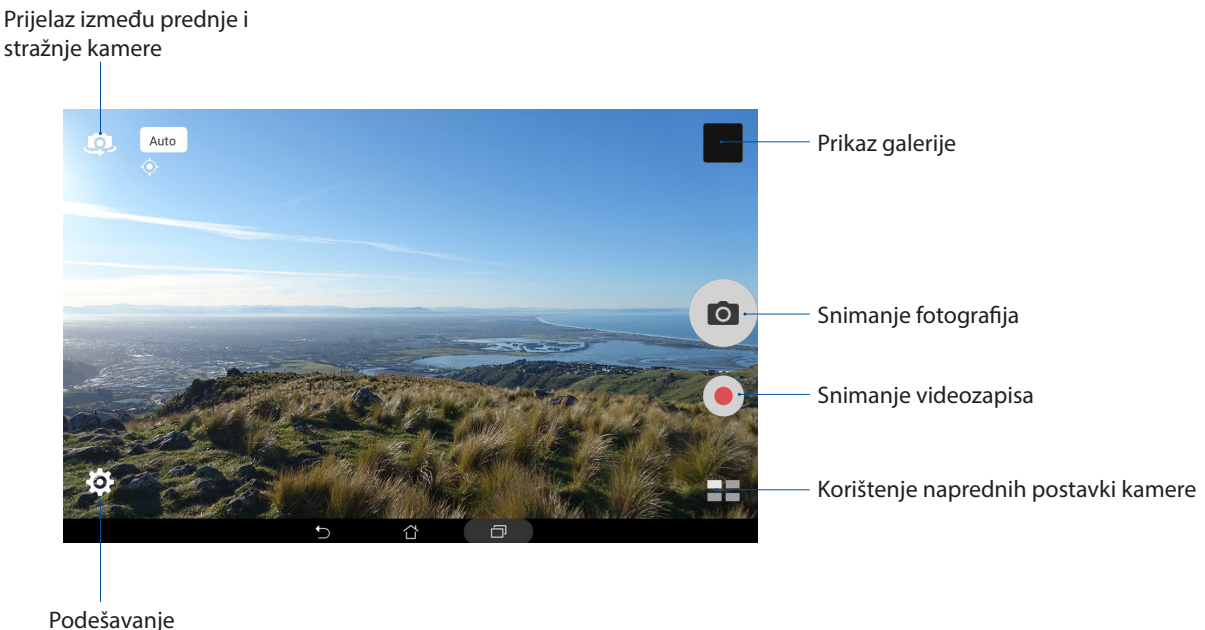

postavki

#### Lokacije slika

Za omogućavanje značajke označavanja, pogledajte sljedeće korake:

- 1. Uključite pristup lokaciji u > **Postavke** > **Pojedinosti.**
- 2. Provjerite dijelite li svoju lokaciju s Google Map ili Baidu.
- 3. Na početnom zaslonu aplikacije Camera (Kamera) dodirnite  $\overleftrightarrow{\mathbf{Q}} > \mathbf{Z}$  i aktivirajte **Location services (Usluge lokacije)** prije snimanja fotografije.

#### Postavke kamere

Izgled snimljenih slika prilagodit ćete konfiguriranjem postavki kamere prema uputama iz nastavka.

**VAŽNO!** Prije snimanja slika prvo primijenite postavke.

- 1. Na početnom zaslonu aplikacije Camera (Kamera) dodirnite  $\overline{\mathbf{\hat{Q}}}>0$
- 2. Pomaknite se dolje i konfigurirajte dostupne mogućnosti.

#### Postavke videozapisa

Izgled snimljenih videozapisa prilagodit ćete konfiguriranjem postavki kamere prema uputama iz nastavka.

**VAŽNO!** Prije snimanja slika prvo primijenite postavke.

- 1. Na početnom zaslonu aplikacije Camera (Kamera) dodirnite  $\overline{\mathbf{\Omega}} > \mathbf{R}$
- 2. Pomaknite se dolje i konfigurirajte dostupne mogućnosti.

#### Ostale postavke

Prilagodite napredne postavke za prilagođavanje kamere.

**VAŽNO!** Prije snimanja slika prvo primijenite postavke.

- 1. Na početnom zaslonu aplikacije Camera (Kamera) dodirnite  $\overline{\mathbf{\Omega}}$  >  $\overline{\mathbf{P}}$ .
- 2. Pomaknite se dolje i konfigurirajte dostupne mogućnosti.

#### Napredne funkcije kamere

Istražite nove načine snimanja slika ili videozapisa i snimite posebne trenutke pomoću naprednih funkciji kamere na ASUS tabletu.

**VAŽNO!** Prije snimanja slika prvo primijenite postavke. Dostupne značajke mogu se razlikovati prema modelu ili prema prednjoj/stražnjoj kameri.

#### HDR

Funkcija High-dynamic-range (HDR) omogućava snimanje slika s više pojedinosti u prizorima sa slabim osvjetljenjem i velikim kontrastom. Korištenje funkcije HDR preporučuje se prilikom snimanja slika u jarko osvijetljenim mjestima, čime se pomaže održavanje ravnoteže između boja na slici.

#### Snimanje HDR fotografija

- 1. Na početnom zaslonu aplikacije Camera dodirnite **III.** > **HDR**.
- 2. Dodirnite **O** za početak snimanja fotografije.

#### Uljepšavanje

Funkcija Beautification (Uljepšavanje) ASUS tableta će vas zabaviti za vrijeme i nakon snimanja fotografija članova vaše obitelji i prijatelja. Kada je omogućena, ova funkcija omogućava izvođenje estetskih poboljšanja uživo na licu subjekta prije pritiska gumba zatvarača.

#### Snimanje fotografija funkcijom Beautification (Uljepšavanje)

- 1. Na početnom zaslonu aplikacije Camera dodirnite > **Beautification (Uljepšavanje)**.
- 2. Dodirnite  $\prod$ ako želite namjestiti postavke funkcije Beautification (Uljepšavanje) koje će se primijeniti na fotografiju.
- 3. Dodirnite **za početak snimanja fotografije.**

**NAPOMENA:** Odvucite **prema središtu zaslona za postavljanje tajmera za odbrojavanje.** 

#### Primjena funkcije Beautification (Uljepšavanje) na fotografije

- 1. Dodirnite minijaturu za odabir fotografije.
- 2. Dodirnite fotografiju, a zatim dodirnite  $\bigotimes$  kako biste odabrali željenu funkciju Beautification (Uljepšavanje), a zatim dodirnite **za spremanje fotografije.**

#### Noćno snimanje

Funkcija Night (Noć) ASUS tableta omogućava da snimate dovoljno osvijetljene fotografije čak i noću.

**NAPOMENA:** Držite ruke mirno prije i dok ASUS tablet snima sliku kako biste spriječili mutne rezultate.

#### Snimanje noćnih fotografija

- 1. Na početnom zaslonu aplikacije Camera dodirnite > **Night (Noćno snimanje)**.
- 2. Dodirnite <sup>O</sup>za početak snimanja noćnih fotografija.

#### Dubina polja

Snimajte makro snimke s mekom pozadinom pomoću funkcije Depth of field (Dubinska oštrina). Ova značajka je pogodna za fotografije subjekata izbliza radi postizanja jasnije definiranog i dramatičnog rezultata.

#### Snimanje dubinski izoštrenih fotografija

- 1. Na početnom zaslonu aplikacije Camera dodirnite **= = > Depth of Field (Dubinska oštrina).**
- 2. Dodirnite <sup>O</sup>za početak snimanja fotografija.
- 3. Dodirnite  $\left| \frac{1}{x} \right|$ ili  $\left| \frac{1}{x} \right|$ ako želite povećati ili smanjiti pozadinsku zamagljenost.
- 4. Dodirnite  $\emptyset$  ako želite spremiti fotografiju.

#### Effect (Efekt)

Snimajte fotografije koristeći različite efekte, kao što su Pixelize (Pikselizacija), Cartoon (Crtani film), Vintage (Starinski), LOMO i ostali.

**NAPOMENA:** Efekt odaberite prije snimanja fotografije.

#### Snimanje fotografija s efektima

- 1. Na početnom zaslonu aplikacije Camera dodirnite > **Effect (Efekt)**
- 2. Dodirnite i odaberite efekt koji želite primijeniti na fotografiju.
- 3. Dodirnite <sup>O</sup> za početak snimanja fotografija.

#### Primjena efekata na fotografije

- 1. Dodirnite minijaturu za odabir fotografije.
- 2. Dodirnite fotografiju, a zatim dodirnite **ka** kako biste odabrali željeni efekt, nakon toga dodirnite i spremite fotografiju.

#### Autoportret

Iskoristite velik broj megapiksela na stražnjoj kameri bez brige o tome kada pritisnuti gumb zatvarača. Koristeći funkciju otkrivanja lica, pomoću stražnje kamere ASUS tablet možete postaviti da prepoznaje do četiri lica i zatim automatski snimiti vaš autoportret ili grupni autoportret.

#### Snimanje autoportreta

1. Na početnom zaslonu aplikacije Camera dodirnite > **Selfie (Autoportret)**.

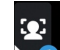

- 2. Dodirnite kako biste odabrali koliko osoba će biti uključeno na fotografiju.
- 3. Koristite stražnju kameru za prepoznavanje lica i pričekajte da ASUS tablet počne oglašavati zvučni signal, što označava odbrojavanje do snimanja fotografije.
- 4. Dodirnite  $\bigotimes$  ako želite spremiti fotografiju.

#### Panoramski autoportret

Snimajte autoportrete iz različitih kutova koristeći Panoramski autoportret. Snimljene slike automatski se povezuju pomoću ove značajke.

#### Snimanje slika panoramskog autoportreta

- 1. Na početnom zaslonu aplikacije Camera, prebacite na prednju kameru i dodirnite  **5 > Selfie Panorama (Panoramski autoportret)**.
- 2. Dodirnite  $\overline{10}$  i zatim se pomičite ASUS tablet u lijevo ili desno za snimanje slike.

**NAPOMENA**: Tijekom pomicanja ASUS tableta, na zaslonu se prikazuje vremenski slijed sličica koje kamera snima.

3. Dodirnite  $\bigcirc$  po završetku.

#### GIF animacija

Funkcija GIF animation (GIF animacija) omogućuje izradu GIF (Graphics Interchange Format) slike izravno pomoću kamere ASUS tableta.

#### Snimanje fotografija funkcijom GIF animation (GIF animacija)

- 1. Na početnom zaslonu aplikacije Camera dodirnite > **GIF Animation (GIF animacija)**.
- 2. Pritisnite i dugo zadržite **o lako želite početi snimati niz fotografija za GIF animaciju.**
- 3. Namjestite postavke GIF animacije na željene vrijednosti.
- 4. Dodirnite  $\bigcirc$  po završetku.

#### Panorama

Funkcija Panorama omogućava snimanje slika iz raznih kutova. Slike snimljene iz širokokutne perspektive automatski se spajaju pomoću ove funkcije.

#### Snimanje panoramskih fotografija

- 1. Na početnom zaslonu aplikacije Camera dodirnite > **Panorama**.
- 2. Dodirnite **O** pa pomičite ASUS tablet ulijevo ili udesno tako se snima prizor.

**NAPOMENA**: Za vrijeme pomicanja ASUS tableta, u donjem dijelu zaslona prikazat će se vremenski pravac s minijaturama, istodobno sa snimanjem prizora.

3. Dodirnite  $\Theta$  po završetku.

#### Minijatura

Funkcija Miniature (Minijatura) omogućava simuliranje efekta pomaka i nagiba svojstvenog DSLR objektivu. Korištenje ove funkcije omogućava fokusiranje na određene dijelove subjekta, čime se dodaje bokeh efekt koji se može koristiti i na fotografijama i na videozapisima pomoću ASUS tableta.

#### Snimanje fotografija minijatura

- 1. Na početnom zaslonu aplikacije Camera dodirnite **= = > Miniature (Minijatura)**.
- 2. Dodirnite ili **kako biste odabrali područja fokusa, zatim** dvama prstima prilagodite veličinu i položaj područja.
- 3. Dodirnite  $\hat{P}_{\text{til}}$  ako želite povećati ili smanjiti pozadinsku zamagljenost. Dodirnite  $\hat{Q}_{\text{t}}$  ili ako želite povećati/smanjiti zasićenost.
- 4. Dodirnite **O** za snimanje fotografija minijatura.

#### Vraćanje vremena

Nakon odabira**Time Rewind (Vraćanje vremena)**, zatvarač će početni snimati niz snimaka nekoliko sekundi prije i nakon što pritisnete gumb zatvarača. Kao rezultat toga, dobit ćete kronološki prikaz slika na kojemu možete odabrati najbolju sliku za spremanje u galeriju.

#### Snimanje fotografija uz funkciju Time Rewind

- 1. Na početnom zaslonu aplikacije Camera dodirnite > **Time Rewind (Vraćanje vremena)**.
- 2. Dodirnite <sup>O</sup> za početak snimanja fotografija.
- 3. U gornjem dijelu zaslona sa snimljenom fotografijom prikazat će se preglednik funkcije Time Rewind (Vraćanje vremena). Zaokretanjem gumba u pregledniku kretat ćete se kroz upravo snimljene fotografije.

**NAPOMENA:** Dodirnite **Best (Najbolja)** za prikaz prijedloga najbolje fotografije s vremenskog pravca.

4. Dodirnite  $\bigotimes$  po završetku.

#### Pametno uklanjanje

Funkcija Smart remove (Pametno uklanjanje) omogućava da uklonite neželjene pojedinosti odmah nakon snimanja slike.

#### Uklanjanje fotografija funkcijom Capturing Smart (Pametno snimanje)

- 1. Na početnom zaslonu aplikacije Camera dodirnite > **Smart remove (Pametno uklanjanje)**.
- 2. Dodirnite  $\overline{10}$  za početak snimanja fotografija koje je moguće urediti pomoću funkcije Smart remove (Pametno uklanjanje).
- 3. Na snimljenoj fotografiji, dodirnite vanjski obrub otkrivenog pomičnog predmeta ako ga želite izbrisati.
- 4. Dodirnite  $\bigcirc$  ako želite spremiti fotografiju.

#### All Smiles (Svi osmjesi)

Pomoću funkcije All Smiles (Svi osmjesi) možete snimiti savršen osmijeh ili najluđi izraz lica na širokom rasponu fotografiju. Ova funkcija omogućava snimanje pet uzastopnih fotografija nakon pritiska gumba zatvarača i automatski otkriva lica na slici radi usporedbe.

#### Snimanje fotografija funkcijom All smiles (Svi osmjesi)

- 1. Na početnom zaslonu aplikacije Camera dodirnite > **All smiles (Svi osmjesi)**.
- 2. Dodirnite <sup>O</sup>za početak snimanja fotografija koje je moguće urediti pomoću funkcije All Smiles (Svi osmjesi).
- 3. Dodirnite lice predmeta snimanja, a zatim odaberite njegov najbolji izraz lica.
- 4. Prijeđite prstom s vrha prema dolje, a zatim dodirnite  $\Theta$  kako bi se fotografija spremila.

#### Usporeno

Značajka usporenog videozapisa omogućuje snimanje videozapisa za usporenu reprodukciju.

#### Snimanje usporenih videozapisa

- 1. Na početnom zaslonu aplikacije Camera (Kamera) dodirnite  **Slow motion (Usporeno)**.
- 2. Dodirnite za početak snimanja usporenih videozapisa.

#### Ubrzano snimanje

Video funkcija ubrzanog snimanja ASUS tableta omogućava snimanje mirnih slika za automatsku reprodukciju ubrzanog snimanja. Događaji izgledaju ubrzani, iako su se oni zapravo dogodili u dugačkim intervalima, a tako su i snimani.

#### Ubrzano snimanje videozapisa

- 1. Na početnom zaslonu aplikacije Camera dodirnite > **Time lapse (Ubrzano snimanje)**.
- 2. Dodirnite  $\Box$  pa odaberite interval za ubrzano snimanje.
- 3. Dodirnite za početak ubrzanog snimanja videozapisa.
# **Korištenje galerije**

Gledajte slike i reproducirajte videozapise na ASUS Tablet pomoću aplikacije Galerija. Ova aplikacije također vam omogućuje uređivanje, dijeljenje ili brisanje slika i video datoteka pohranjenih na ASUS Tablet. Iz aplikacije Galerija možete prikazati slike u dijaprojekciji ili kucnite za pregled odabrane slike ili video datoteke.

Za pokretanje galerije dodirnite **\*\*\*** > **Galerija**.

#### Pregled datoteka na društvenoj mreži ili u spremištu u oblaku

Prema zadanim postavkama, u vašoj galeriji prikazat će se sve datoteke na vašem ASUS tabletu, u skladu s mapama njihovih albuma.

Pregled datoteka s drugih lokacija dostupnih putem ASUS tableta:

- 1. Na početnom zaslonu aplikacije Galerija dodirnite  $\square$
- 2. Dodirnite bilo koju od sljedećih izvornih lokacija kako bi se prikazale njihove odgovarajuće datoteke.

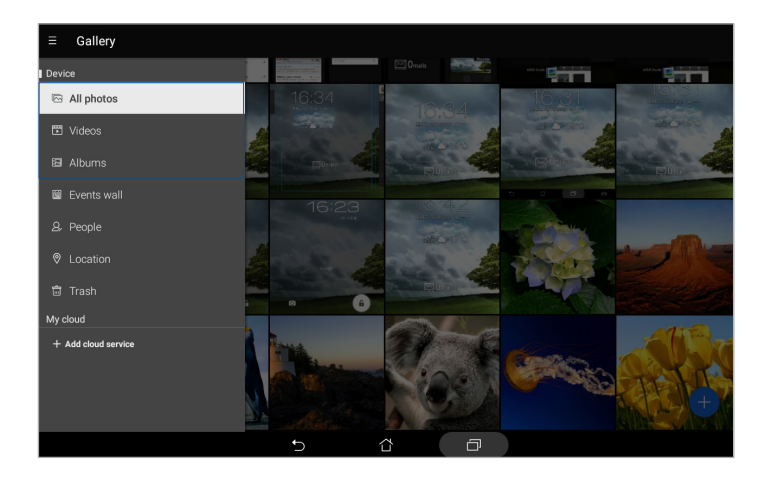

#### **NAPOMENE:**

- Fotografije možete preuzeti na ASUS tablet s računa za oblak i koristiti ih kao pozadinu ili naslovnu sliku za kontakte.
- Upute o dodavanju naslovnih slika za kontakte pronaći ćete u odjeljku Podešavanje profila vašeg kontakta.
- Upute o korištenju fotografija ili slika kao pozadine pronaći ćete u odjeljku Pozadine.

**VAŽNO!** Za pregled fotografija i videozapisa u **My cloud (Moj oblak)** potrebna je internetska veza.

## Pregledavanje lokacije fotografija

Omogućite pristup lokaciji na ASUS tabletu i dobit ćete pojedinosti o lokaciji vaših fotografija. Pojedinosti o lokaciji vaše fotografije uključuju područje snimanja fotografije, kartu lokacije dostupne na usluzi Google Map ili Baidu (samo u Kini).

Pregled pojedinosti o fotografiji:

- 1. Pokrenite aplikaciju Galerija i odaberite fotografiju čije pojedinosti želite pregledati.
- 2. Dodirnite fotografiju i zatim $\left| \bullet \right|$ .

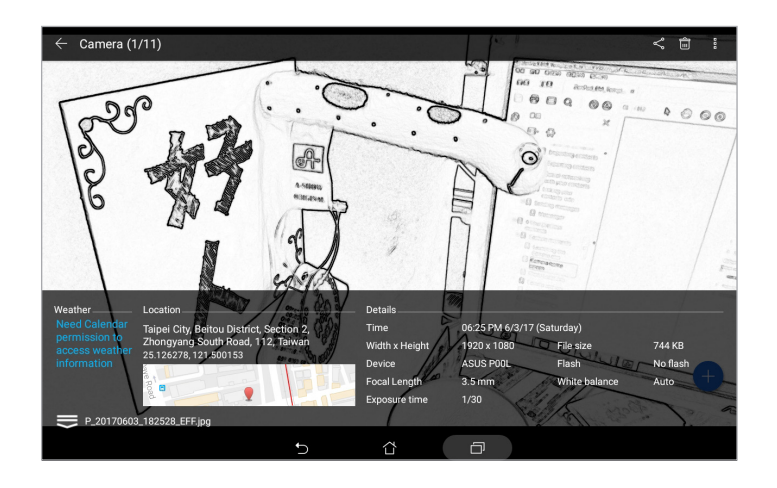

## Dijeljenje datoteka iz galerije

- 1. Na početnom zaslonu aplikacije Galerija dodirnite mapu u kojoj se nalaze datoteke koje želite dijeliti.
- 2. Nakon otvaranja mape dodirnite **i za aktiviranje odabira datoteka**.
- 3. Dodirnite datoteke koje želite podijeliti. U vrhu odabrane slike pojavit će se znak kvačice.
- 4. Dodirnite  $\overline{\bullet}$  i zatim odaberite s popisa gdje želite dijeliti slike.

#### Brisanje datoteka iz galerije

- 1. Na početnom zaslonu aplikacije Galerija dodirnite mapu u kojoj se nalaze datoteke koje želite izbrisati.
- 2. Nakon otvaranja mape dodirnite **12. za aktiviranje odabira datoteka**.
- 3. Dodirnite datoteke koje želite izbrisati. U vrhu odabrane slike pojavit će se znak kvačice.
- 4. Dodirnite

#### Uređivanje slike

Aplikacija Galerija također sadrži vlastite alate za uređivanje slika koje možete koristiti za poboljšavanje slika spremljenih na ASUS tabletu.

- 1. Na početnom zaslonu aplikacije Galerija dodirnite mapu u kojoj se nalaze datoteke.
- 2. Nakon otvaranja mape, dodirnite sliku koju želite urediti.
- 3. Nakon otvaranja slike, dodirnite je ponovno kako bi se prikazale njene funkcije.
- 4. Dodirnite **da** otvorite sliku u alatnoj traci za uređivanje.
- 5. Dodirnite bilo koju ikonu u alatnoj traci za uređivanje kako bi se primijenile promjene na sliku.
- 6. Dodirnite **al ako želite spremiti fotografiju.**

#### Povećavanja/smanjivanje minijatura ili slike zumom

Na zaslonu Gallery (Galerija) ili na vašoj odabranoj slici, raširite vaše prste na dodirnoj površini radi povećavanja slike. Za smanjivanje slike približite vaše prste na dodirnoj površini.

#### Korištenje funkcije MiniMovie

Pretvorite fotografije u kreativnu dijaprojekciju koristeći funkciju MiniMovie u sklopu aplikacije Gallery. MiniMovie sadrži temu dijaprojekcijskih prezentacija koje možete odmah promijeniti na odabrane fotografije.

Ako želite izraditi MiniMovie iz mape s fotografijama, postupite na sljedeći način:

- 1. Na početnom zaslonu aplikacije Galerija dodirnite > **Albums (Albumi)**.
- 2. Odaberite mapu s fotografijama i zatim dodirnite > **Auto MiniMovie (Automatski MiniMovie)**.
- 3. Odaberite MiniMovie temu koju želite koristiti za dijaprojekciju fotografija.

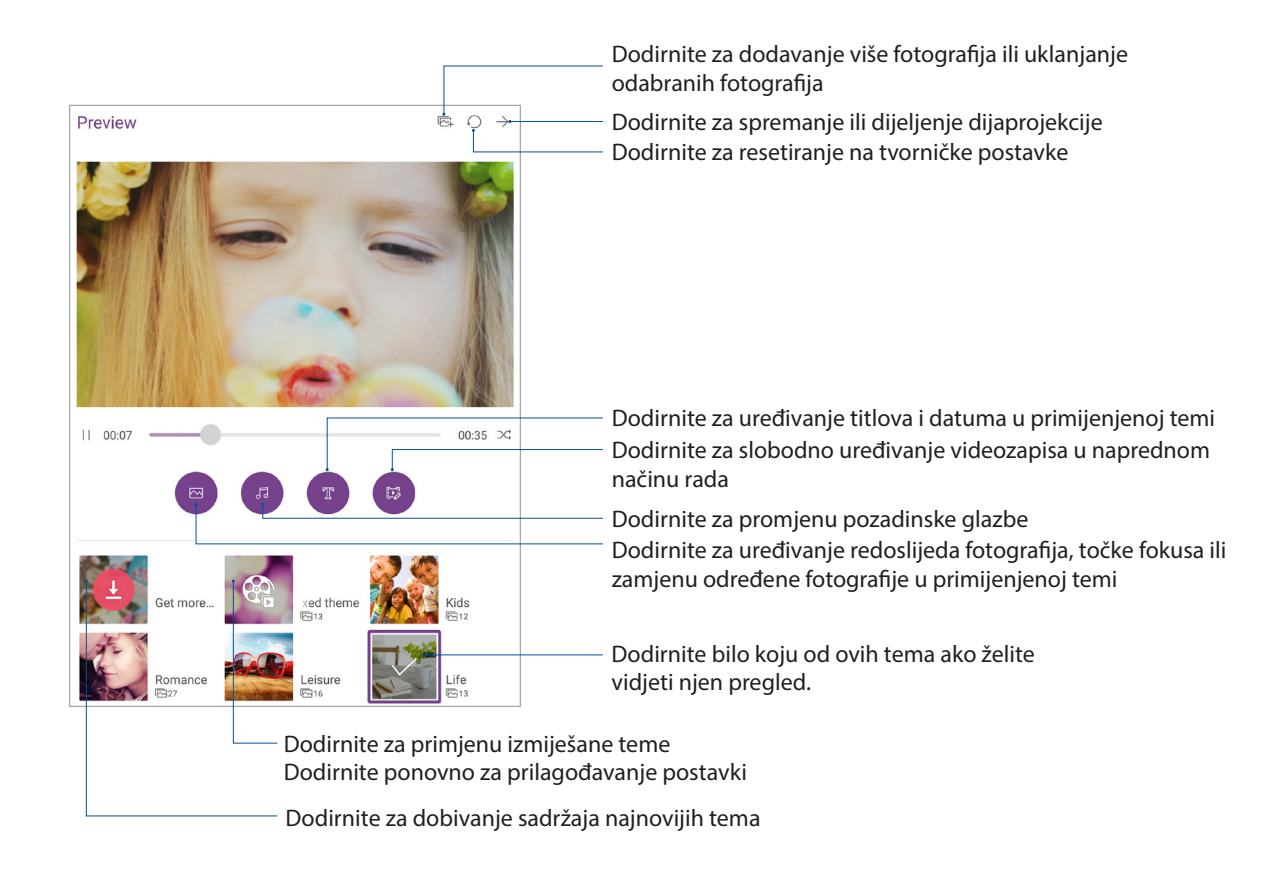

4. Nakon odabira teme, dodirnite  $\rightarrow$  za spremanje ili dijeljenje dijaprojekcije.

Kako biste MiniMovie stvorili iz izbora fotografija, postupite na sljedeći način:

- 1. Na početnom zaslonu aplikacije Gallery dodirnite  **> All photos (Sve fotografije)**.
- 2. Dodirnite **za aktiviranje odabira datoteka**.
- 3. Nakon odabira fotografija, dodirnite **MiniMovie**.
- 4. Odaberite MiniMovie temu koju želite koristiti za dijaprojekciju fotografija.
- 5. Nakon odabira teme, dodirnite za spremanje ili dijeljenje dijaprojekcije. Spremljenim dijaprojekcijama možete pristupiti u **ASUS** > **File Manager (Upravitelj datoteka)** > **Videos (Videozapisi)** > **MiniMovie**.

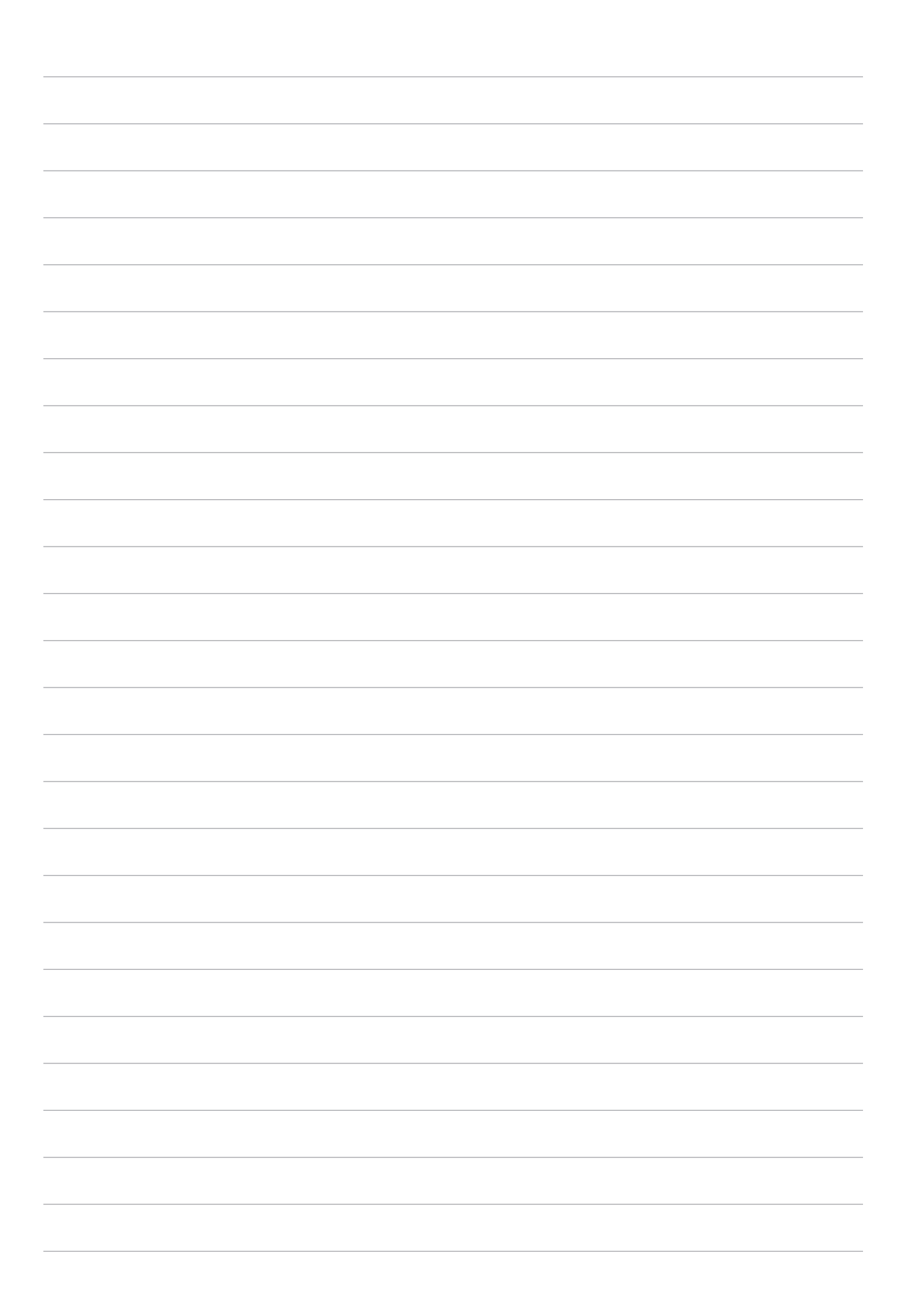

# *Radite puno, igrajte se još više 5*

# **Korištenje naglavnih slušalica**

Naglavne slušalice daju vam slobodu da radite druge stvari za vrijeme telefonskog poziva ili da uživate u omiljenoj glazbi.

#### Priključivanje audio priključka

Utaknite priključak naglavnih slušalica od 3,5 mm u ulaz za zvuk na vašem uređaju.

#### **UPOZORENJE!**

- U ulaz za zvuk nemojte uključivati druge predmete.
- U ulaz za zvuk nemojte uključivati kabel s dovodom električnog napajanja.
- Dugotrajno slušanje na velikoj glasnoći može oštetiti sluh.

#### **NAPOMENE:**

- Snažno preporučujemo da koristite samo one naglavne komplete koji su kompatibilni s ovim uređajem.
- Ako odspojite audio priključak za vrijeme slušanja glazbe, reprodukcija glazbe će se automatski pauzirati.
- Ako odspojite audio priključak za vrijeme gledanja video zapisa, reprodukcija video zapisa će se automatski pauzirati.

## **E-pošta**

#### Postavljanje računa e-pošte

Postavite svoje postojeće osobne ili radne račun e-pošte kako biste mogli primati, čitati i slati poruke e-pošte s ASUS tableta.

- 1. Na početnom zaslonu dodirnite **Google** > **Gmail** > **Add an email address (Dodaj adresu e-pošte)**.
- 2. Odabderite **Google**.
- 3. Unesite postojeći Gmail račun i lozinku, a zatim dodirnite **Accept (Prihvati)**.

**NAPOMENA:** Ako želite postaviti svoj radni račun na ASUS tabletu, zatražite postavke e-pošte od vašeg mrežnog administratora.

# **Aplikacija Do It Later**

#### Dodavanje planiranih zadataka

Izradite važne planirane zadatke i tako organizirajte svoj rad i društvene aktivnosti u svom profesionalnom i društvenom životu.

- 1. Na početnom zaslonu dodirnite **ASUS** > **Do It Later (Učini to kasnije).**
- 2. Dotaknite i zatim odaberite  $\circledR$  ili  $\circledR$ .
- 3. Odaberite kontakt kojem kasnije želite poslati poruku ili unesite potrebne podatke za dodavanje zadatka.
- 4. Po završetku dodirnite **Done (Gotovo)**.

#### Razvrstavanje planiranih zadataka po važnosti

Postavite razinu važnosti za vaše planirane zadatke kako biste mogli sukladno istoj djelovati.

- 1. Na početnom zaslonu dodirnite **ASUS** > **Do It Later (Učini to kasnije).**
- 2. Dodirnite zadatak koji želite postaviti kao najvažniji.
- 3. U polju **važnosti** na zaslonu zadatka odaberite **High (Visoka)**.
- 4. Po završetku dodirnite **Done (Gotovo)**.

**NAPOMENA:** Zadaci visoke važnosti označeni su s na vašem popisu Do It Later. To omogućava brzo utvrđivanje planiranog zadatka koji treba odmah obaviti.

#### Brisanje planiranih zadataka

U sklopu aplikacije Do It Later možete izbrisati bilo koji dovršeni, nepotreban ili zadatak kojemu je istekao rok obavljanja.

- 1. Na početnom zaslonu dodirnite **ASUS** > **Do It Later (Učini to kasnije).**
- 2. Dodirnite zadatak koji želite ukloniti s popisa i zatim dodirnite  $\overline{\overline{\mathbf{w}}}$ .

## **SuperNote**

Aplikacije SuperNote bilježenje napomena pretvara u zabavnu i kreativnu aktivnost. Ova intuitivna aplikacija omogućava izradu bilješki izravnim pisanjem ili crtanjem na dodirnom zaslonu, koje će biti organizirane prema bilježnici. Prilikom stvaranja bilješki, možete dodati i multimedijske datoteke iz drugih aplikacija i podijeliti ih putem društvenih mreža ili računa za pohranu u oblaku.

#### Stvaranje nove bilježnice

Ako želite izraditi nove datoteke koristeći Supernote, pratite sljedeće upute:

- 1. Na početnom zaslonu dotaknite **ASUS** > **SuperNote** i zatim dotaknite **.**
- 2. Odaberite predložak i počnite zapisivati bilješke.

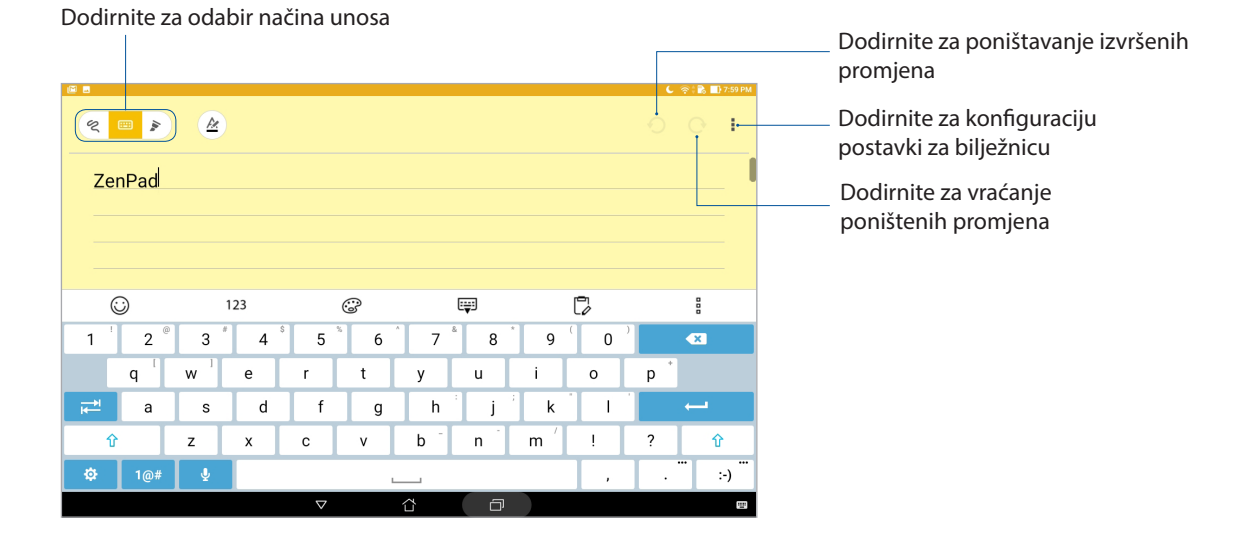

#### Razumijevanje ikona

Ovisno o odabranom načinu unosa, ove ikone prikazuju se dok bilježite napomene u SuperNote.

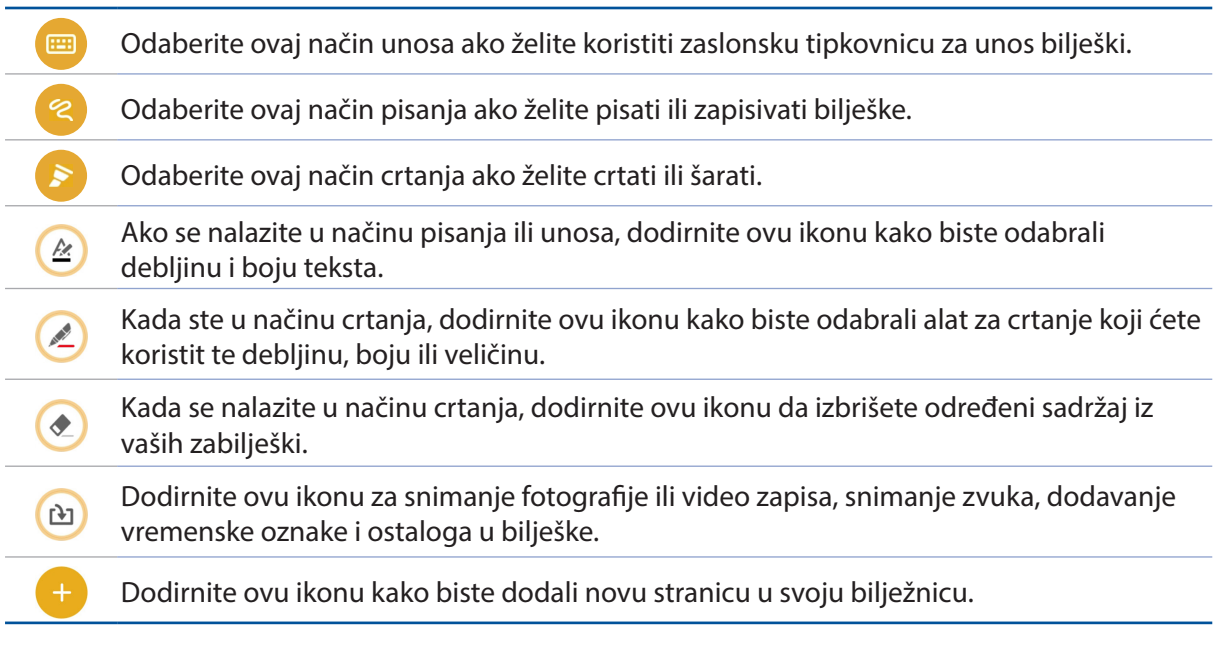

#### Dijeljenje bilježnice u oblaku

Svoj ćete bilježnicu podijeliti u oblaku prema sljedećim uputama:

- 1. Na početnom zaslonu aplikacije Supernote, dodirnite i zadržite bilježnicu koju želite podijeliti.
- 2. Na skočnom zaslonu dodirnite **Enable cloud sync (Omogući sinkronizaciju s oblakom)**.
- 3. Unesite korisničko ime i lozinku za vaš ASUS WebStorage račun kako biste nastavili sa sinkroniziranjem bilježnice s oblakom.
- 4. Kada se bilježnica uspješno sinkronizira s oblakom, ikona oblaka pojavit će se u vrhu podijeljene bilježnice.

#### Dijeljenje bilješke

Osim bilježnice, možete dijeliti i individualne bilješke iz SuperNote u aplikacije ili račun za pohranjivanje u oblaku. To ćete učiniti ovako:

- 1. Pokrenite bilježnicu koja sadrži bilješku koju želite podijeliti.
- 2. Dodirnite i zadržite bilješku koju želite podijeliti.
- 3. Na skočnom zaslonu dodirnite **Share (Podijeli)** i zatim odaberite format datoteke u kojemu je želite podijeliti.
- 4. Na sljedećem zaslonu, odaberite aplikacije ili račun za pohranjivanje u oblaku na koji želite podijeliti bilješku.
- 5. Slijedite naredne uputa za dovršenje dijeljenja odabrane bilješke.

# **File Manager (Upravitelj datoteka)**

File Manager (Upravitelj datoteka) omogućuje vam jednostavno lociranje i upravljanje podacima na unutarnjoj pohrani ASUS tableta i na priključenim vanjskim uređajima za pohranu.

#### Pristup unutarnjem uređaju za pohranu

Pristup unutarnjem uređaju za pohranu:

- 1. Dodirnite > **File Manager (Upravitelj datoteka)**.
- 2. Dodirnite > **Internal storage (Unutarnji uređaj za pohranu)** za pregled sadržaja ASUS tableta.

#### Pristup vanjskom uređajem za pohranu

Za pristup vanjskom uređaju za pohranu:

- 1. Stavite microSD karticu u ASUS tablet.
- 2. Dodirnite > **File Manager (Upravitelj datoteka)**.
- 3. Dodirnite **> MicroSD** kako bi se prikazao sadržaj microSD kartice.

#### Pristupanje pohrani u oblaku

**VAŽNO!** Aktivirajte Wi-Fi ili mobilnu mrežu (na odabranim modelima) na vašem ASUS tabletu. Pojedinosti ćete pronaći u odjeljku Ostanite povezani.

Pristup datotekama spremljenima na račune za pohranu u oblaku:

- 1. Dodirnite > **File Manager (Upravitelj datoteka)**.
- 2. Dodirnite **,** a zatim lokaciju za pohranu u oblak u **Cloud Storage (Pohrana u oblaku)**.

## **Oblak**

Račun za oblak, kao što su ASUS WebStorage, Drive, OneDrive i Dropbox, omogućava da arhivirate podatke, sinkronizirate podatke s različitim uređajima i na siguran i privatan način dijelite datoteke.

#### **WebStorage**

Registrirajte se za prijavu na uslugu WebStorage koja vam osigurava besplatan prostor u spremištu u oblaku. WebStorage račun omogućava automatsko slanje novih snimljenih fotografija radi brzog dijeljenja, sinkronizaciju datoteka s različitim uređajima i dijeljenja datoteka.

**VAŽNO!** Aktivirajte Wi-Fi ili mobilnu mrežu (na odabranim modelima) na vašem ASUS tabletu. Pojedinosti ćete pronaći u odjeljku Ostati povezan.

# **Česta pitanja za ZenUI**

Odgovore o ZenUI aplikacijama ćete pronaći u ČPP (često postavljana pitanja) ili u izravnoj interakciji s ostalim korisnicima, a zatim ih slobodno možete podijeliti.

Pristup čestim pitanjima za ZenUI:

- 1. Dodirnite > **ZenUI FAQ (Česta pitanja za ZenUI)**.
- 2. Dodirnite **ZenUI FAQs (Česta pitanja za ZenUI)** i zatim odaberite aplikaciju za koju želite pronaći odgovore.

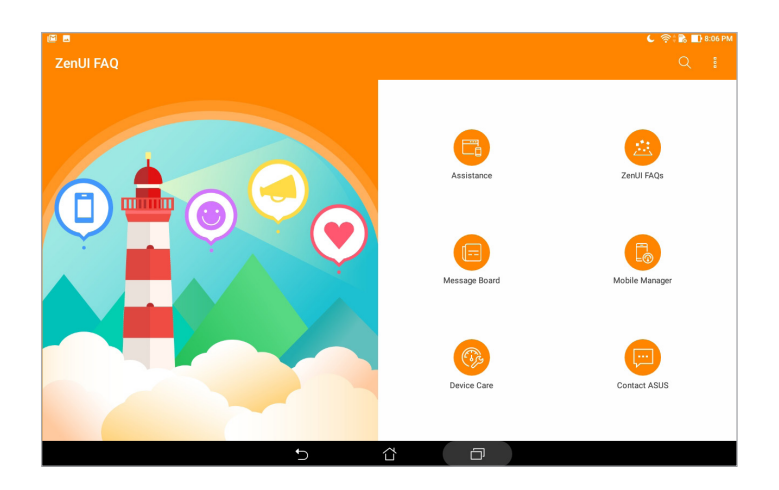

# *Ostati povezan*

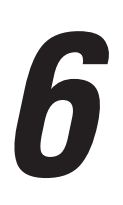

#### **Wi-Fi**

Tehnologija Wi-Fi vašeg ASUS tableta povezuje vas sa bežičnim svijetom. Koristeći ASUS tablet možete ažurirati svoje račune društvenih mreža, pretraživati internet ili razmjenjivati podatke i poruke bežičnim putem.

#### Omogućavanje Wi-Fi veze

- 1. Pokrenite zaslon Postavke na jedan od sljedećih načina:
	- Pokrenite Brze postavke i zatim dodirnite
	- Dodirnite **: :** : > Postavke.
- 2. Povucite sklopku za Wi-Fi udesno da uključite Wi-Fi.

**NAPOMENA:** Wi-Fi vezu možete omogućiti i na zaslonu Quick Settings (Brze postavke). Upute za pokretanje zaslona Quick Settins (Brze postavke) pronaći ćete u odjeljku Quick Settings (Brze postavke).

#### Povezivanje s Wi-Fi mrežom

- 1. Na zaslonu Postavke dodirnite **Wi-Fi** da se prikažu sve otkrivene Wi-Fi mreže.
- 2. Kucnite naziv mreže za povezivanje na nju. Za sigurnu mrežu morat ćete upisati lozinku ili druge sigurnosne akreditive.

#### **NAPOMENE:**

- ASUS tablet automatski će se ponovno povezati s mrežom s kojom ste se ranije povezali.
- Isključite funkciju Wi-Fi ako želite uštedjeti napunjenost baterije.

#### Onemogućavanje Wi-Fi veze

- 1. Pokrenite zaslon Postavke na jedan od sljedećih načina:
	- Pokrenite Brze postavke i zatim dodirnite
	- Dodirnite **:::** > Postavke.
- 2. Pomaknite sklopku Wi-Fi ulijevo da uključite Wi-Fi.

**NAPOMENA:** Wi-Fi vezu možete onemogućiti i na zaslonu Quick Settings (Brze postavke). Upute za pokretanje zaslona Quick Settins (Brze postavke) pronaći ćete u odjeljku Quick Settings (Brze postavke).

#### **Bluetooth**

Koristite funkciju Bluetooth vašeg ASUS tableta za slanje i primanje datoteka, ali i za prenošenje multimedijski datoteka na druge pametne uređaja, na kratkim udaljenostima. S funkcijom Bluetooth možete dijeliti medijske datoteke s pametnim uređajima vaših prijatelja, možete slati podatke za ispis pomoću Bluetooh pisača ili reproducirati glazbene datoteke na Bluetooth zvučniku.

#### Omogućavanje Bluetooth veze

- 1. Pokrenite zaslon Postavke na jedan od sljedećih načina:
	- Pokrenite Brze postavke i zatim dodirnite
	- Dodirnite **:: Postavke**.
- 2. Povucite sklopku za Bluetooth udesno kako biste uključili Bluetooth.

**NAPOMENA:** Bluetooth možete omogućiti i na zaslonu Quick Settings (Brze postavke). Upute za pokretanje zaslona Quick Settins (Brze postavke) pronaći ćete u odjeljku Quick Settings (Brze postavke).

#### Uparivanje ASUS tableta s Bluetooth uređajem

Da biste funkciju Bluetooth na ASUS tabletu mogli koristiti u cijelom opsegu, prvo ga morate upariti s Bluetooth uređajem. ASUS tablet automatski pohranjuje vezu za uparivanje Bluetooth uređaja.

- 1. Uključite Bluetooth na ASUS tabletu kako biste ga učinili vidljivim za ostale Bluetooth uređaje.
- 2. Na zaslonu Postavke dodirnite **Bluetooth** kako bi se prikazali dostupni uređaji.

**VAŽNO!** Ako uređaj koji želite upariti nije na popisu, aktivirajte njegovu značajku Bluetooth.

- 3. Na popisu dostupnih uređaja kucnite Bluetooth uređaj s kojim želite obaviti uparivanje.
- 4. Provjerite prikazuje li se ista lozinka na oba uređaja, a zatim dodirnite **Pair (Upari)**.

**NAPOMENA:** Isključite funkciju Bluetooth ako želite uštedjeti napunjenost baterije.

#### Raskidanje veze ASUS tableta s Bluetooth uređajem

- 1. Na zaslonu Postavke dodirnite **Bluetooth** kako bi se prikazali svi dostupni i upareni uređaji.
- 2. Na popisu uparenih uređaja dodirnite Bluetooth uređaj koji želite odvojiti i zatim dodirnite **Forget (Zaboravi)**.

# **Zrakoplovni način rada**

Zrakoplovni način rada onemogućava bežičnu komunikaciju te vam omogućava sigurno korištenje ASUS tableta za vrijeme leta zrakoplovom.

#### Omogućavanje zrakoplovnog načina rada

- 1. Pokrenite zaslon Postavke na jedan od sljedećih načina:
	- Pokrenite Brze postavke i zatim dodirnite ...
	- Dodirnite > **Postavke**.
- 2. Dodirnite **More (Više)** i povucite sklopku Airplane mode (Zrakoplovni način rada) udesno za uključivanje Zrakoplovnog način rada.

**NAPOMENA:** Zrakoplovni način rada također možete aktivirati na zaslonu Quick settings (Brze postavke). Upute za pokretanje zaslona Quick Settins (Brze postavke) pronaći ćete u odjeljku Quick Settings (Brze postavke).

#### Deaktiviranje režima zrakoplova

- 1. Pokrenite zaslon Postavke na jedan od sljedećih načina:
	- Pokrenite Brze postavke i zatim dodirnite
	- Dodirnite > **Postavke**.
- 2. Dodirnite **More (Više)** i povucite sklopku Airplane mode (Zrakoplovni način rada) ulijevo za isključivanje Zrakoplovnog način rada.

**NAPOMENA:** Zrakoplovni način rada također možete aktivirati na zaslonu Quick settings (Brze postavke). Upute za pokretanje zaslona Quick Settins (Brze postavke) pronaći ćete u odjeljku Quick Settings (Brze postavke).

# **Dijeljenje internetske veze**

Ako Wi-Fi usluga nije dostupna, možete koristiti ASUS tablet kao modem ili ga pretvoriti u Wi-Fi aktivno mjesto za pristup internetu putem prijenosnog računala, tableta i drugih mobilnih uređaja.

**VAŽNO!** Većina mobilnih operatera za korištenje funkcije dijeljenja internetske veze zahtjeva ugovaranje posebne tarife za podatke. Obratite se operateru mobilne mreže i ugovorite tarifu za podatke.

#### **NAPOMENE:**

- **•** Dijeljena internetska veza može biti sporija od standardne Wi-Fi ili mobilne veze.
- **•** Samo ograničen broj mobilnih uređaja može dijeliti internetsku vezu s vašim ASUS tabletom.
- **•** Isključite funkciju dijeljenja internetske veze ako je ne koristite tako se štedi baterija.

#### USB dijeljenje internetske veze

Omogućite USB dijeljenje internetske veze na ASUS Tabletu i podijelite njegovu internetsku vezu s drugim uređajima.

- 1. Povežite ASUS Tablet s drugim uređajem putem USB kabela.
- 2. Kad se pojavi upit **Use USB for file transfer (Koristi USB za prijenos podataka)**, dodirnite **Yes (Da)**.
- 3. Pokrenite zaslon Postavke na jedan od sljedećih načina:
	- Pokrenite Brze postavke i zatim dodirnite ...
	- Dodirnite **\*\*\*** > Postavke.
- 4. Na zaslonu Settings (Postavke) dotaknite **More (Više)** > **Tethering & portable hotspot (Dijeljenje internetske veze i prijenosno aktivno mjesto)**, zatim povucite **USB tethering (Dijeljenje USB veze)** za uključivanje.

#### Wi-Fi hotspot

Pretvorite ASUS tablet u Wi-Fi pristupnu točku za povezivanje s drugim uređajima.

- 1. Pokrenite zaslon Postavke na jedan od sljedećih načina:
	- Pokrenite Brze postavke i zatim dodirnite
	- Dodirnite **\*\*\*** > Postavke.
- 2. Dotaknite **More (Više)** > **Tethering & portable hotspot (Dijeljenje internetske veze i prijenosno aktivno mjesto)** > **Set up Wi-Fi hotspot (Postavi Wi-Fi aktivno mjesto)**.
- 3. Svom Wi-Fi hotspotu dodijelite jedinstveni SSID ili naziv mreže te jaku lozinku od 8 znakova. Kada to učinite, dodirnite **Spremi**.
- 4. Na zaslonu Tethering (Dijeljenje internetske veze) dotaknite **Prijenosni Wi-Fi hotspot (Wi-Fi aktivno mjesto)** kako biste uključili Wi-Fi aktivno mjesto na ASUS tabletu.

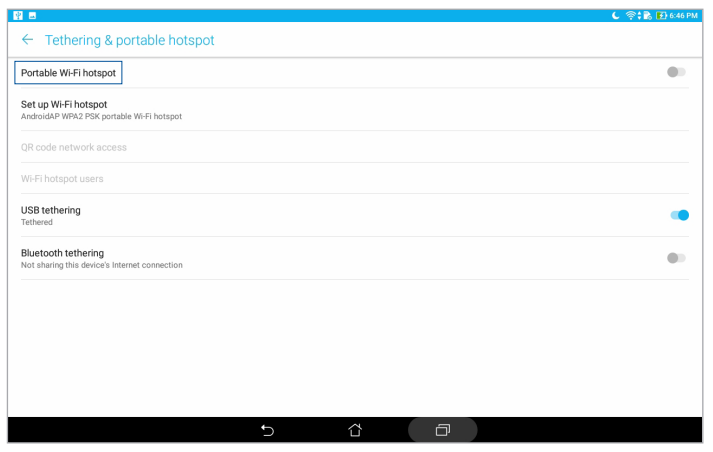

5. Druge uređaje ćete s vezom aktivnog mjesta ASUS tableta povezati na isti način kao sa Wi-Fi mrežom.

#### Dijeljenje Bluetooth veze

Omogućite Bluetooth dijeljenje internetske veze na ASUS Tabletu i podijelite njegovu internetsku vezu s drugim uređajima.

- 1. Aktivirajte Bluetooth na ASUS tabletu i drugom uređaju.
- 2. Uparite oba uređaja.

**NAPOMENA:** Pojedinosti ćete pronaći u odjeljku Uparivanje ASUS tableta s Bluetooth uređajem.

3. Na zaslonu Settings (Postavke) dotaknite **More (Više)** > **Tethering & portable hotspot (Dijeljenje internetske veze i prijenosno aktivno mjesto)**, zatim povucite **Bluetooth tethering (Dijeljenje Bluetooth veze)** za uključivanje.

# **Aplikacija PlayTo**

Aplikacija PlayTo vam omogućava zaslonsku prezentaciju ASUS tableta na zaslonu koji podržava prijenos podataka. Na taj način vanjskom zaslonu omogućavate da postane dvojni monitor ili drugi zaslona za vaš ASUS tablet.

**VAŽNO!** Vaš vanjski zaslon mora imati tehnologiju Miracast™ ili DLNA® za podršku aplikacije PlayTo.

#### Pokretanje funkcije PlayTo na zaslonu Quick settings (Brze postavke)

- 1. Postavite zaslon koji podržava prijenos podataka, a koji želite koristiti s vašim ASUS tabletom.
- 2. Pokrenite brze postavke na ASUS tabletu pa dodirnite **PlayTo**.
- 3. Pogledajte SSID koji će se prikazati na vašem zaslonu koji podržava prijenos podataka i odaberite jednaki SSID na ASUS tablet kako biste mogli započeti s uparivanjem.

Nakon uspostavljanja veze, na vašem zaslonu koji podržava prijenos podataka prikazat će se jednak sadržaj kao na ASUS tabletu.

#### Pokretanje funkcije PlayTo iz postavki

- 1. Dodirnite **: :** > Postavke.
- 2. Dodirnite **Više**, a zatim dodirnite **PlayTo**.
- 3. Pogledajte SSID koji će se prikazati na vašem zaslonu koji podržava prijenos podataka i odaberite jednaki SSID na ASUS tablet kako biste mogli započeti s uparivanjem.

Nakon uspostavljanja veze, na vašem zaslonu koji podržava prijenos podataka prikazat će se jednak sadržaj kao na ASUS tabletu.

# *Zen bilo gdje*

# *7*

# **Posebni Zen alati**

#### Kalkulator

Za pokretanje aplikacije Calculator (Kalkulator) potreban je samo jedan prijelaz prstom i jedno kucanje. Kada otvorite ploču s brzim postavkama, ikona kalkulatora bit će na vrhu popisa. Dodirnite je kako biste započeli s izračunima.

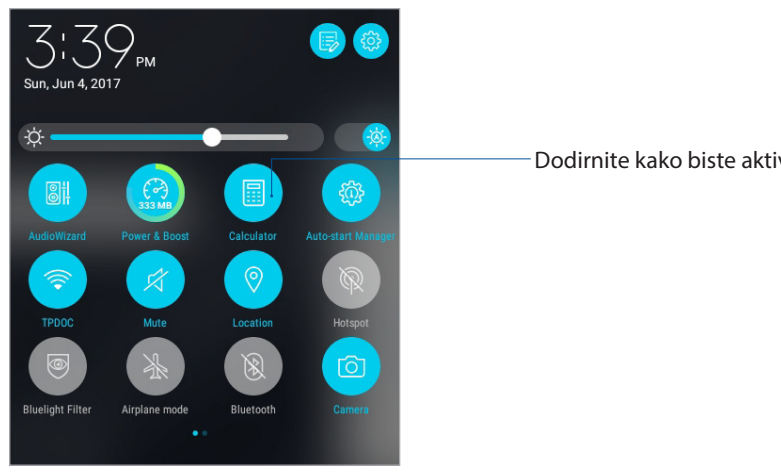

Dodirnite kako biste aktivirali kalkulator.

## Zaslon kalkulatora

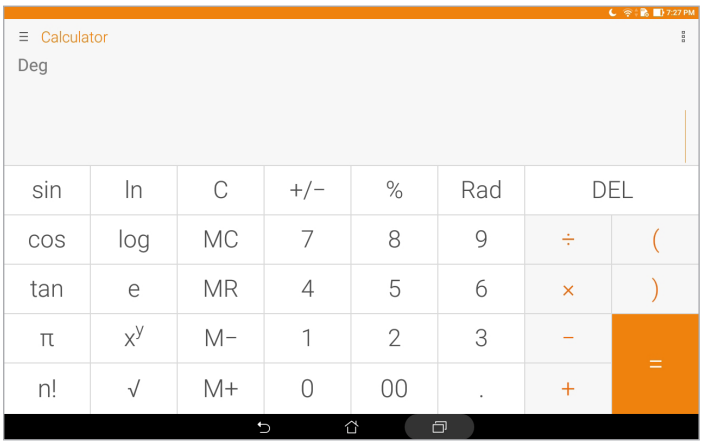

#### Quick Memo

Quick Memo je alat za stavljanje zabilješki koji vam daje mogućnost švrljanja i bilježenje važnih napomena koje morate zapamtiti. Nakon stvaranja napomena, možete ih podijeliti putem aplikacije Share Link i društvenih stranica ili ih pretvoriti u zadatak u sklopu aplikacije Do It Later.

Da biste pokrenuli alat Quick Memo, dodirnite **\*\*\*\*** > Quick Memo.

#### Stvaranje istaknute napomene

Zabilješku iz aplikacije Quick Memo možete pretvoriti u istaknutu napomenu koja će uvijek biti prikazana na vašem ASUS tabletu. Istaknutu napomenu moguće je stvoriti dodirom ikone pribadače u gornjem desnom kutu zaslona Quick Memo nakon stvaranja napomene.

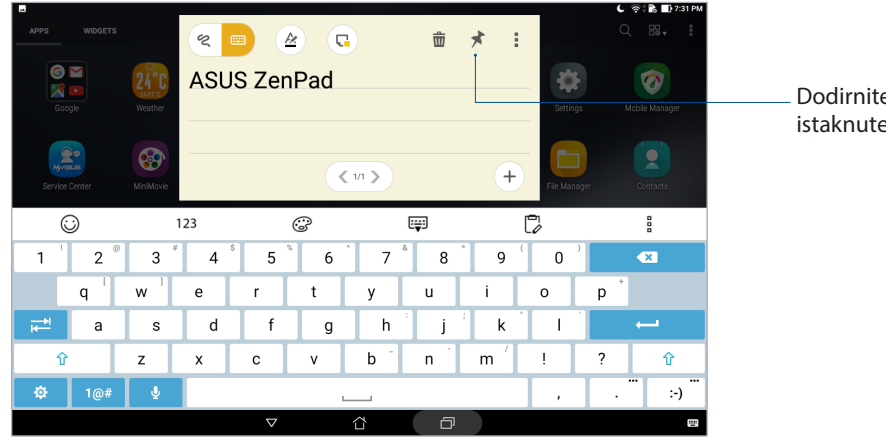

Dodirnite za izradu istaknute napomene

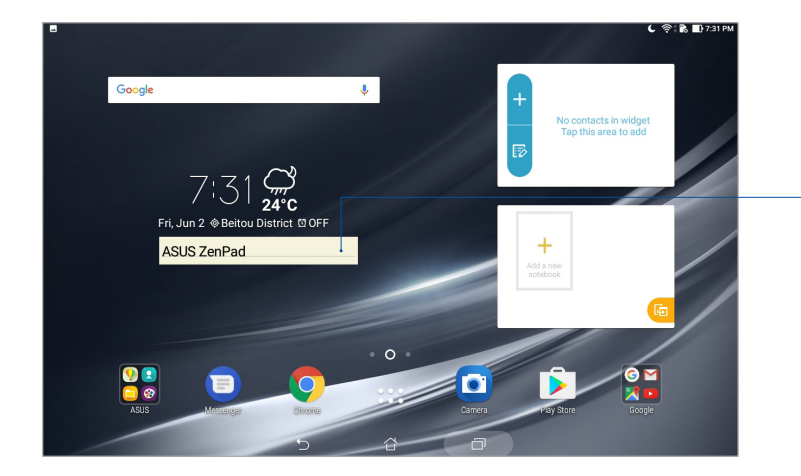

Povucite za pomicanje istaknute napomene na novu lokaciju

## Aplikacija Sound Recorder

Ako omogućite aplikaciju Sound Recorder, moći ćete snimati audio datoteke pomoću ASUS tableta. Za pokretanje aplikacije Sound Record dodirnite > **Snimanje zvuka**.

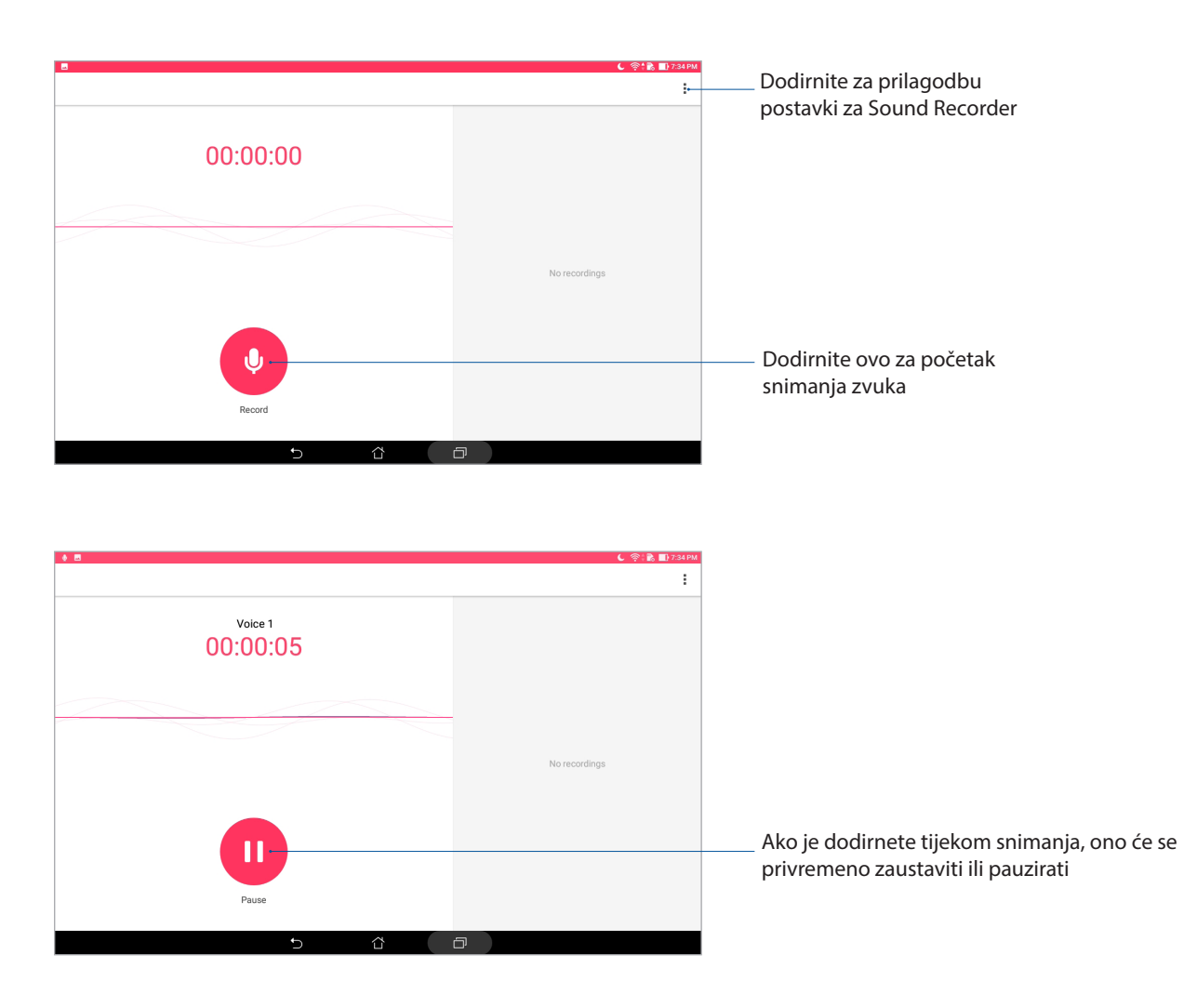

#### Pauziranje snimanja

Kada je snimanje pauzirano, možete nastaviti, izbrisati ili spremiti snimku.

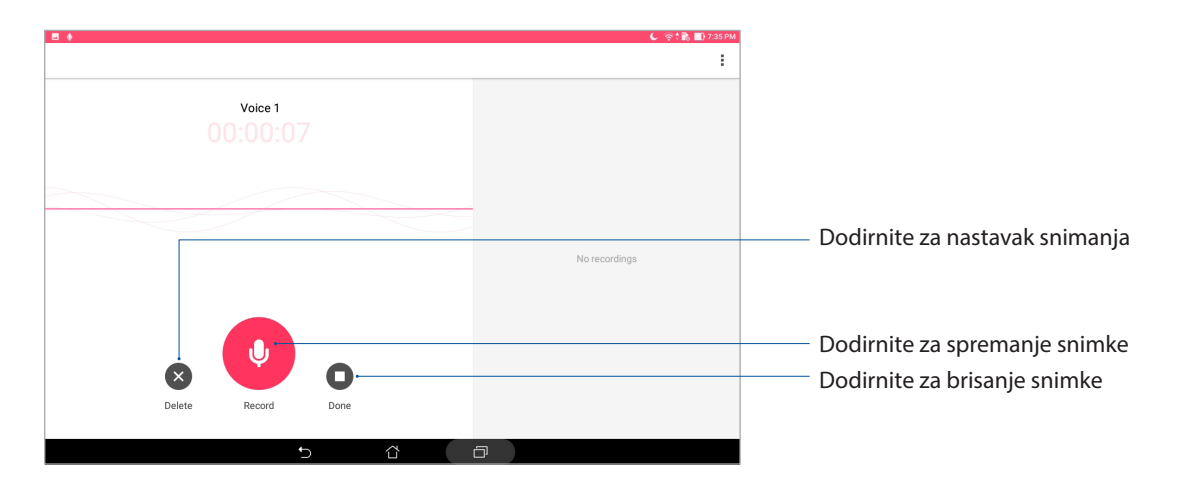

#### Popis snimaka

Recording List (Popis snimaka) vam omogućava reproduciranje, preimenovanje, dijeljenje i brisanje spremljene datoteke sa snimljenim zvukom. Pregledavajte popis snimaka na desnoj strani glavnog zaslona snimača zvuka.

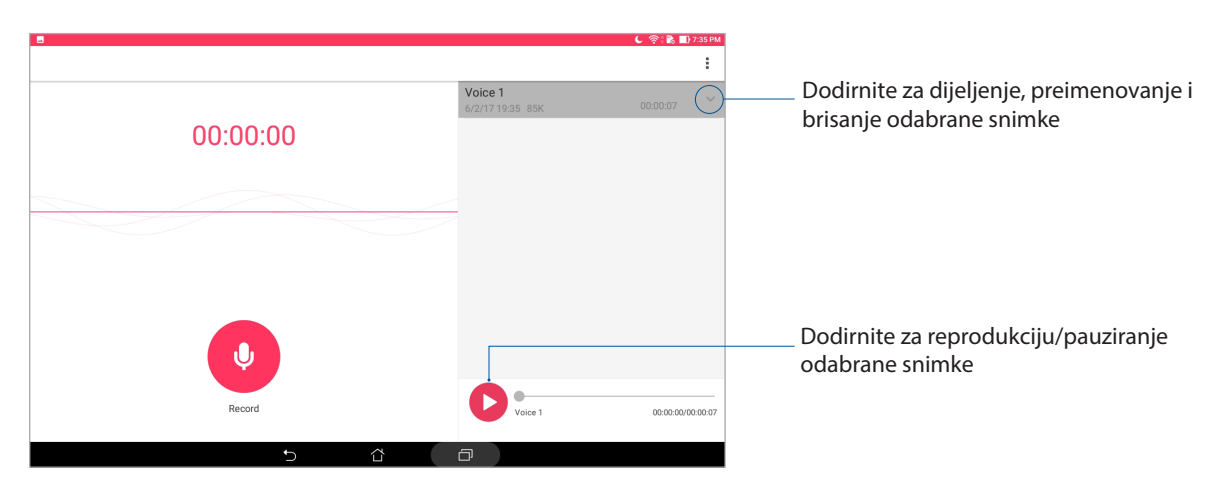

#### Audio Wizard

AudioWizard omogućuje prilagodbu načina rada zvuka vašeg ASUS Tablet, za jasniji audio izlaz koji odgovara stvarnim scenarijima primjene.

#### Korištenje aplikacije AudioWizard

Za korištenje aplikacije AudioWizard:

- 1. Pokrenite Quick settings (Brze postavke) i zatim dotaknite **AudioWizard**.
- 2. U prozoru AudioWizard dodirnite zvučni način rada koji želite aktivirati.

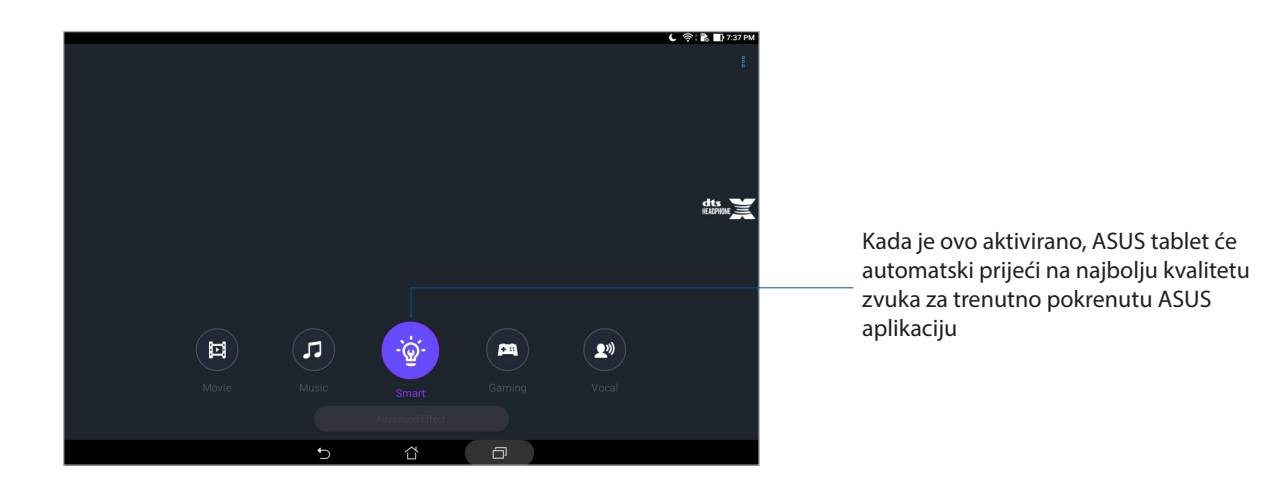

#### Aplikacija Splendid

ASUS Splendid omogućava jednostavno podešavanje postavki prikaza. Obogaćuje boje na vašem zaslonu koristeći zadane načine boja na zaslonu.

#### Korištenje aplikacije Splendid

Kako se koristi aplikacija Splendid:

- 1. Pokrenite zaslon Postavke na jedan od sljedećih načina:
	- Pokrenite Brze postavke i zatim dodirnite
	- Dodirnite > **Postavke**.
- 2. Dotaknite **Display (Zaslon)** > **Screen color mode (Način rada za boje zaslona)** i odaberite jedan od sljedećih načina rada za boje zaslona: **Balance (Balans)**, **Bluelight Filter (Filtar plavog svjetla)**, **Vivid (Živopisno)** i **Customized (Prilagođeno)**.

#### Način Balance (Uravnoteženo)

Ovaj način osigurava uravnoteženi prikaz boja na vašem ASUS tabletu.

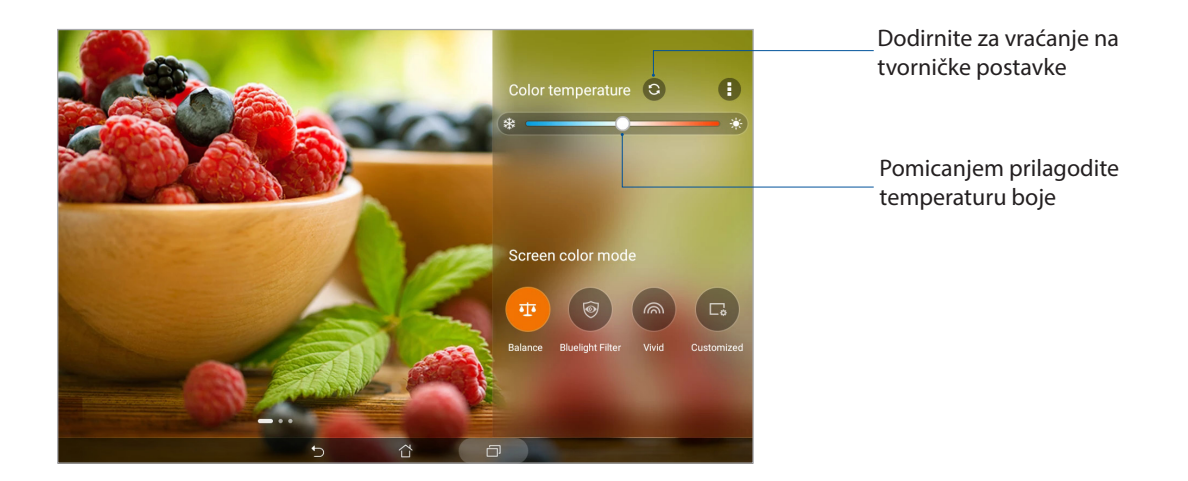

#### Način Bluelight Filter (Filtar plavog svjetla)

Ovaj način rada nastoji smanjiti naprezanje oka za udobno iskustvo čitanja na ASUS tabletu.

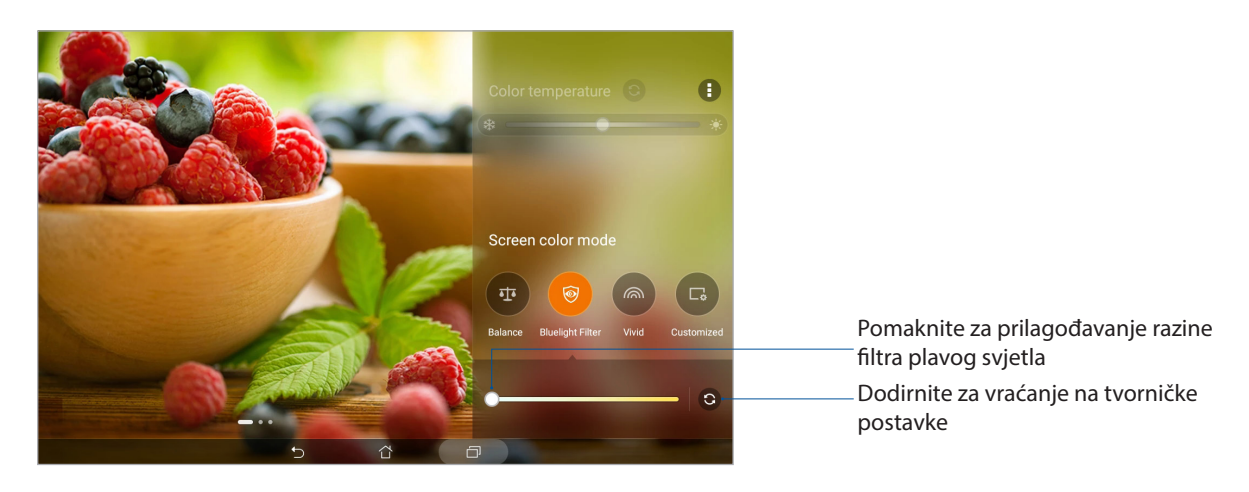

#### Način Vivid (Živo)

Ovaj način donosi fino ugođene unaprijed postavljene boje koje obogaćuju boje na zaslonu vašeg ASUS tableta.

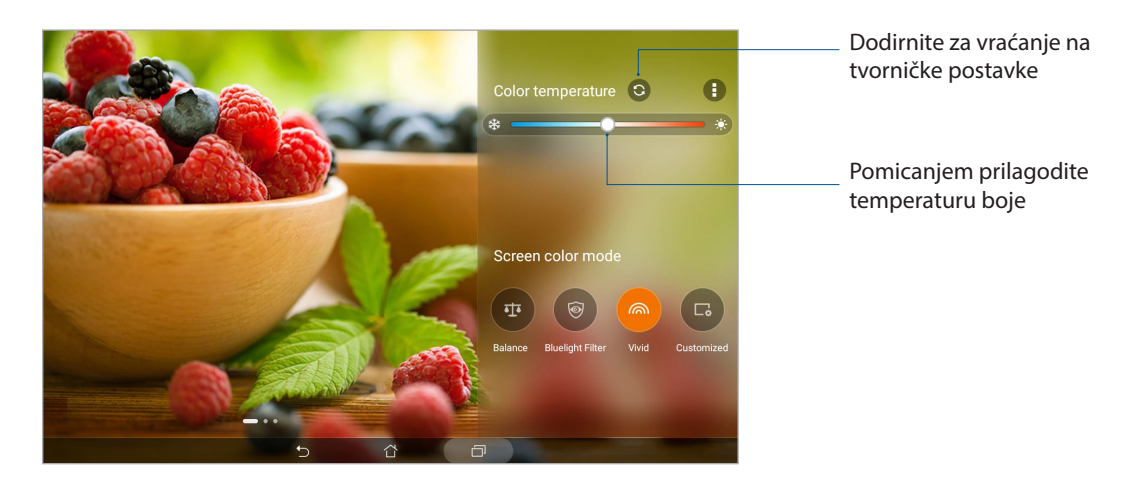

#### Način Customized (Prilagođeno)

Ovaj način omogućava podešavanje prikaza zaslona prema željenoj temperaturi boje, nijansi i zasićenosti.

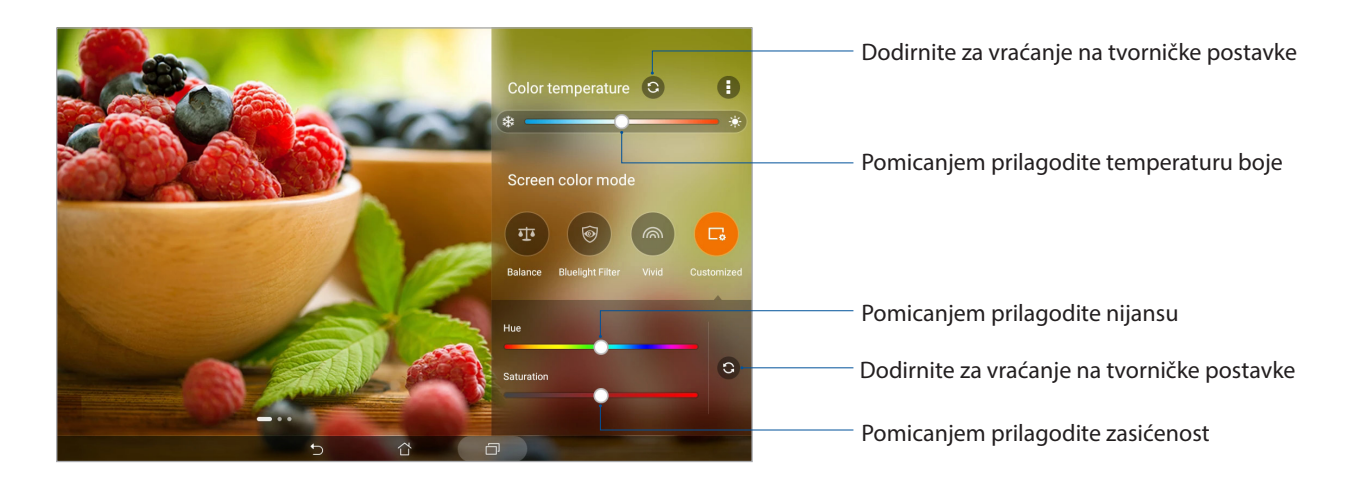

#### Aplikacija Power Saver

Maksimalno iskoristite ili povećajte napajanje ASUS tableta, čak i kada je u stanju mirovanja ili ako je neprekidno povezan s mrežom. Pametno prilagodite postavke napajanja za često aktivnosti kao što je čitanje e-pošte i gledanje video zapisa.

#### Postavljanje aplikacije Power Saver

Optimizirajte napajanje ASUS tableta u skladu s potrebama i nekim mogućnostima pametne uštede energije.

- 1. Dodirnite > **Mobile Manager** > **Power Saver (Štednja energije)**.
- 2. Odaberite jedan od sljedećih načina rada baterije:
	- **Performance (Performanse)**
	- **Normal (Normalno)**
	- **Power saving (Štednja energije)**
	- **Super saving (Super ušteda)**
	- **Customized (Prilagođeno)**

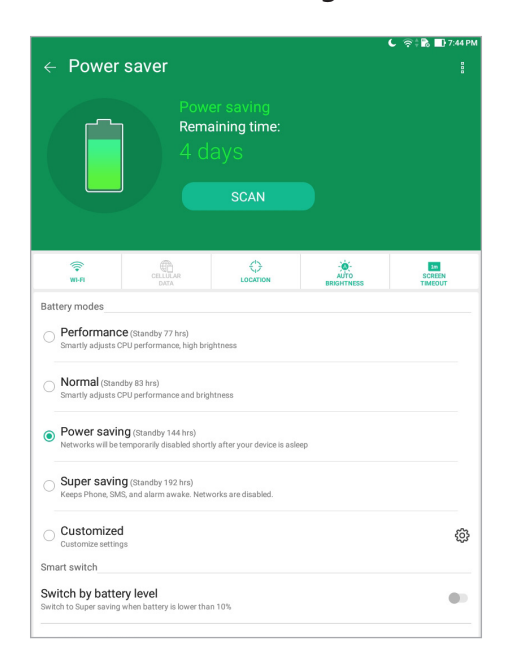

3. Za napredne postavke dodirnite **Smart switch (Pametno prebacivanje)** za više mogućnosti.

#### Prilagodba aplikacije Power Saver

Postavite razinu svjetlinu za česte aktivnosti kao što je čitanje e-pošte ili knjiga, pregledavanje video zapisa, pregledavanja internetskih stranica i slušanje glazbe. Osim toga, funkciju uštede energije možete omogućiti za određene aplikacije ili možete omogućiti automatsko raskidanje veze s mrežom kada je ASUS tablet u stanju mirovanja.

- 1. U **Power Saver (Štednja energije)**, označite **Customized (Prilagođeno)** i zatim dodirnite .
- 2. Odaberite aktivnost i zatim izvedite prilagodbe.

# *Održavajte vaš Zen 8*

## **Održavanje uređaja u tijeku s ažuriranjima**

Održavajte svoj ASUS tablet u tijeku s ažuriranjima za sustav Android, aplikacije i funkcije.

#### Ažuriranje sustava

- 1. Dodirnite > **Postavke**.
- 2. Na zaslonu postavki pomaknite se dolje i dodirnite **About (Više o)**.
- 3. Dodirnite **System update (Ažuriranje sustava)** i zatim dodirnite **Check Update (Potraži ažuriranje)**.

**NAPOMENA:** Vrijeme posljednjeg ažuriranja sustava ASUS tableta možete pregledati u **Last check for update (Posljednja provjera za ažuriranje)**.

#### Skladištenje

Podatke, aplikacije i datoteke na vašem ASUS tabletu (unutarnja pohrana) možete pohranjivati na vanjski uređaj za pohranu ili na prostor za pohranjivanje na internetu. Za prijenos ili preuzimanje datoteka s prostora za pohranu na internetu potrebna vam je internetska veza. Koristite isporučeni USB kabel za kopiranje datoteka na računalu ili s njega na ASUS tablet.

#### Arhiviranje i resetiranje

Ažurirajte podatke, Wi-Fi lozinke i ostale postavke na Google poslužitelje pomoću vašeg ASUS tableta. Kako biste to učinili:

- 1. Dodirnite > **Postavke > Stvori sigurnosnu kopiju i poništi**.
- 2. U prozoru za arhiviranje i resetiranje možete koristiti sljedeće funkcije:
	- **Stvori sigurnosnu kopiju mojih podataka:** Ako je omogućena, ova funkcija arhivira vaše podatke, Wi-Fi lozinke i ostale postavke na Google poslužitelje.
	- **Sigurnosni račun:** Omogućava da odredite račun koji koji će s vama biti povezan kada spremite svoje arhiviranje.
	- **Automatska obnova:** Ova funkcija olakšava vraćanje arhiviranih postavki i podataka nakon ponovne instalacije određene aplikacije.
	- **Network settings reset (Resetiranje mrežnih postavki):** Ovim će se resetirati sve mrežne postavke.
	- **Vraćanje na tvorničke stanje:** Služi za brisanje svih podataka na tabletu.

#### Osiguravanja ASUS tableta

Pomoću sigurnosnih funkcija ASUS tableta spriječit ćete neovlaštene pristup podacima.

#### Otključavanje zaslona

Kada je zaslon zaključan, otvorit ćete ga pomoću mogućnosti za sigurnosno otključavanje koje nudi ASUS tablet.

- 1. Dodirnite **> Postavke > Lock Screen (Zaslon za zaključavanje)**.
- 2. Dodirnite **Screen lock (Zaključavanje zaslona)** i zatim odaberite mogućnost za otključavanje ASUS tableta.

#### **NAPOMENE:**

- Dodatne informacije pronaći ćete u odjeljku **Mogućnosti otključavanja zaslona**.
- Za deaktiviranje postavljene mogućnosti otključavanja zaslona, dodirnite **Ništa** na zaslonu **Choose screen lock (Odaberi zaključavanje zaslona)**.

#### Mogućnosti otključavanja zaslona

Odaberite jednu od sljedećih mogućnosti za zaključavanje ASUS tableta.

#### Prijelaz prstom

ASUS tablet otključat ćete prijelazom prstom gore.

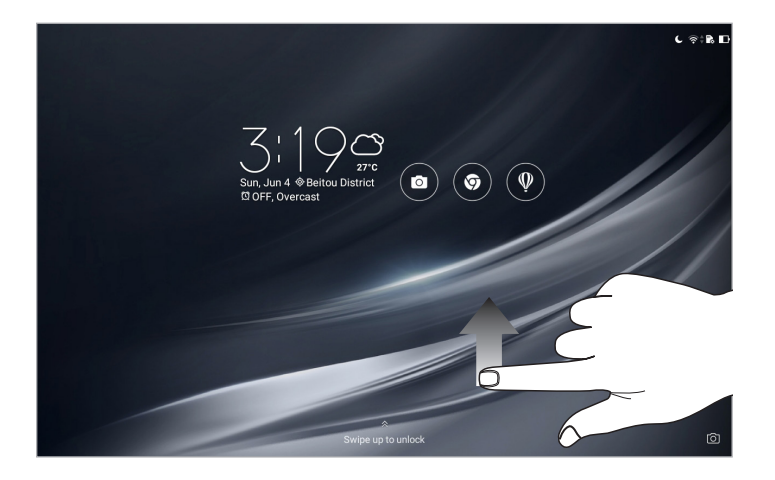

#### **Uzorak**

Pomičite prst po točkama i izradite obrazac.

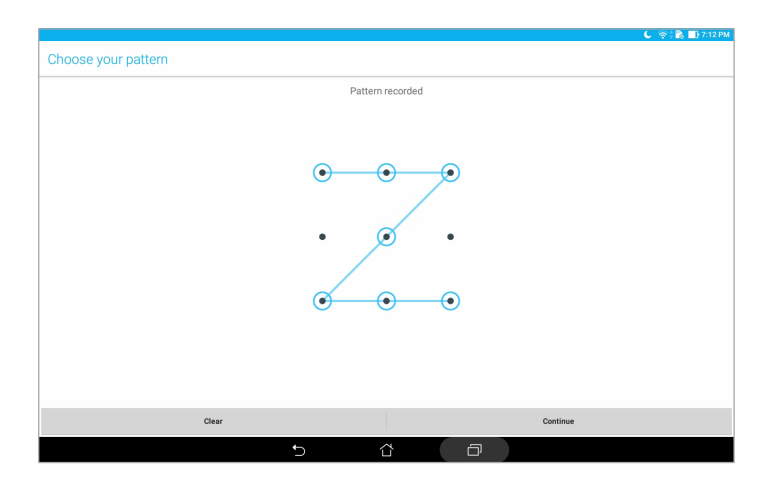

**VAŽNO!** Obrazac se može izraditi s najmanje četiri točke. Svakako zapamtite obrazac za otključavanje uređaja koji ste izradili.

#### **PIN**

Upišite barem četiri broja kako biste postavili PIN.

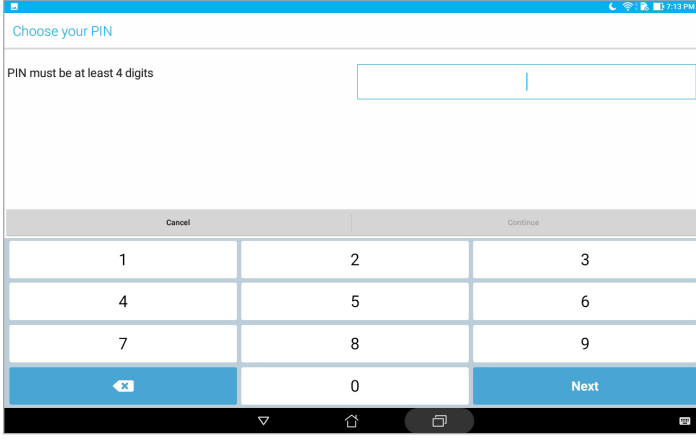

**VAŽNO!** Svakako zapamtite PIN koji za otključavanje uređaja koji ste izradili.

#### **Zaporka**

Upišite barem četiri znaka kako biste postavili lozinku.

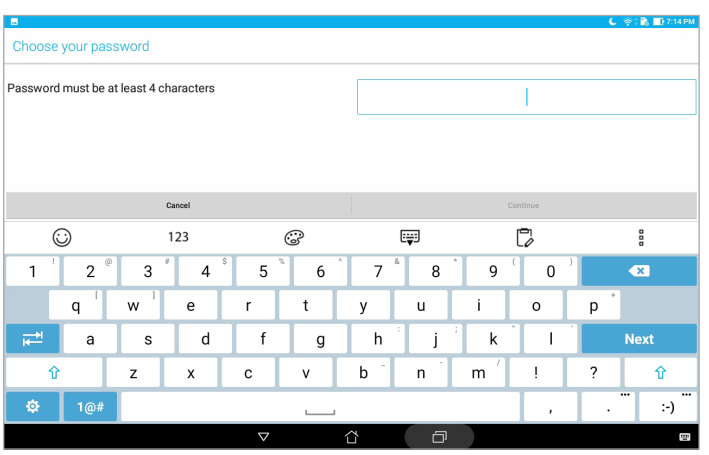

**VAŽNO!** Svakako zapamtite lozinku koji za otključavanje uređaja koju ste izradili.

#### Konfiguriranje ostalih sigurnosnih funkciji zaslona

Na prozoru zaključanog zaslona, osim promjene načina rada možete učiniti sljedeće:

- **Quick Access (Brzi pristup):** Dodirnite ovo za uređivanje brzog pristupa na zaključanom zaslonu.
- **Instant Camera (Brza kamera):** Povucite sklopku za brzu kameru u **ON (Uključeno)** ako želite pokrenuti kameru na zaslonu za zaključavanje tako da dvaput pritisnete tipku za glasnoću.
- **Lock screen message (Poruka zaključanog zaslona):** Dodirnite ovo ako želite urediti ili upisati podatke koji želite da se prikazuju čak i kada je zaslon zaključan.

#### Poznavanje identifikacijskih podataka za ASUS tablet

Budite upoznati s identifikacijskim podacima za ASUS tablet, kao što su serijski broj ili broj modela.

To je važno u slučaju gubitka ASUS tableta jer tada možete kontaktirati svog mobilnog operatera i od njega zatražiti onemogućavanje neovlaštenog korištenja vašeg ASUS tableta.

Prikaz identifikacijskih podataka o ASUS tabletu:

- 1. Dodirnite **: :** > Postavke.
- 2. Na zaslonu postavki pomaknite se dolje i dodirnite **About (Više o)**. Zaslon Više o sadrži podatke o statusu, pravne informacije, broj modela, verziju operativnog sustava, hardver i podatke o softveru za vaš ASUS tablet.
- 3. Za pregled serijskog broja ASUS tableta, dodirnite **Status (Stanje)**.

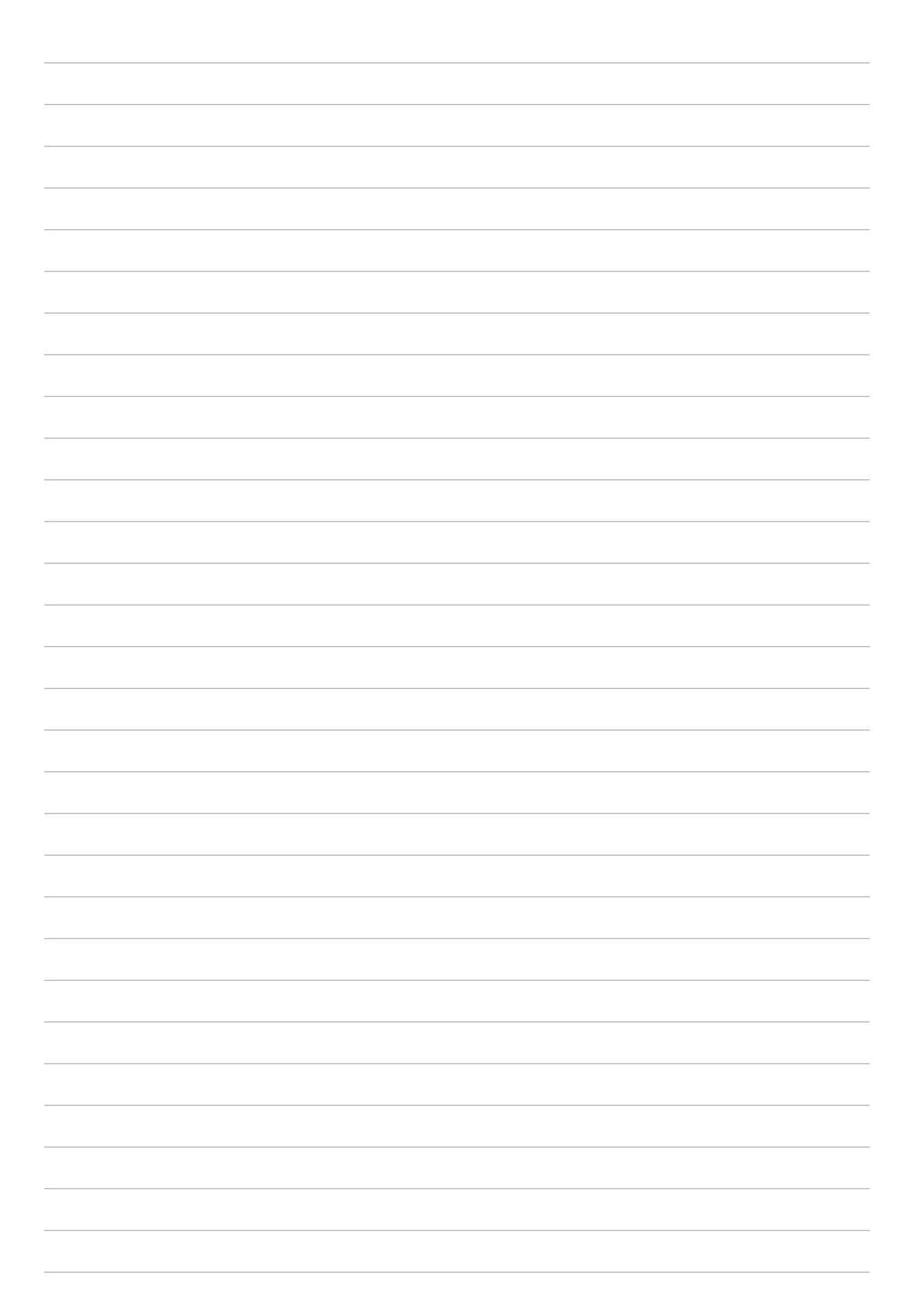

# *Dodatak*

# **Dodaci**

#### Ekološka ASUS obavijest

ASUS je predan stvaranju ekološki prihvatljivih proizvoda i ambalaže radi zaštite zdravlja potrošača i smanjenja štetnih učinaka po okoliš. Smanjenje broja stranica tiskanog priručnika sukladno je zahtjevima smanjenja emisije ugljika.

Detaljnije korisničke upute i slične informacije potražite u korisničkom priručniku koji ste dobili s ASUS Tabletom ili posjetite ASUS-ovu internetsku stranicu podrške na adresi https://www.asus.com/support/.

#### ASUS usluge zbrinjavanja / preuzimanja rabljenih proizvoda

ASUS programi preuzimanja i recikliranja rabljenih proizvoda proizlaze iz naše orijentacije na najviše standarde za zaštitu okoliša. Mi vjerujemo u rješenja kojima omogućujemo našim kupcima odgovorno recikliranje naših proizvoda, baterija i drugih komponenti kao i materijala za ambalažu. Molimo posjetite https://csr.asus.com/english/Takeback.htm radi detaljnih podataka o recikliranju u raznim regijama.

#### Sigurnosni zahtjev u vezi s napajanjem

Proizvodi nazivne električne struje do 6 A teži od 3 kg moraju koristiti odobrene kabele za napajanje veće ili jednake: H05VV-F, 3G, 0,75 mm<sup>2</sup> ili H05VV-F, 2G, 0,75 mm<sup>2</sup>.

#### **Za Model P00L**

#### Direktiva EU o sukladnosti radijske opreme

#### Pojednostavljena EU Izjava o sukladnosti

Ovime tvrtka ASUSTek Computer Inc. izjavljuje da je radio uređaj vrste P00L sukladan zahtjevima direktive Europske unije 2014/53/EU. Cijeli tekst EU izjave o sukladnosti dostupan je na https://www.asus.com/support/. (Potražite Z301ML, Z301MFL, M1001ML, M1001MFL, R1001ML, R1001MFL)

#### Tablica izlaznih RF

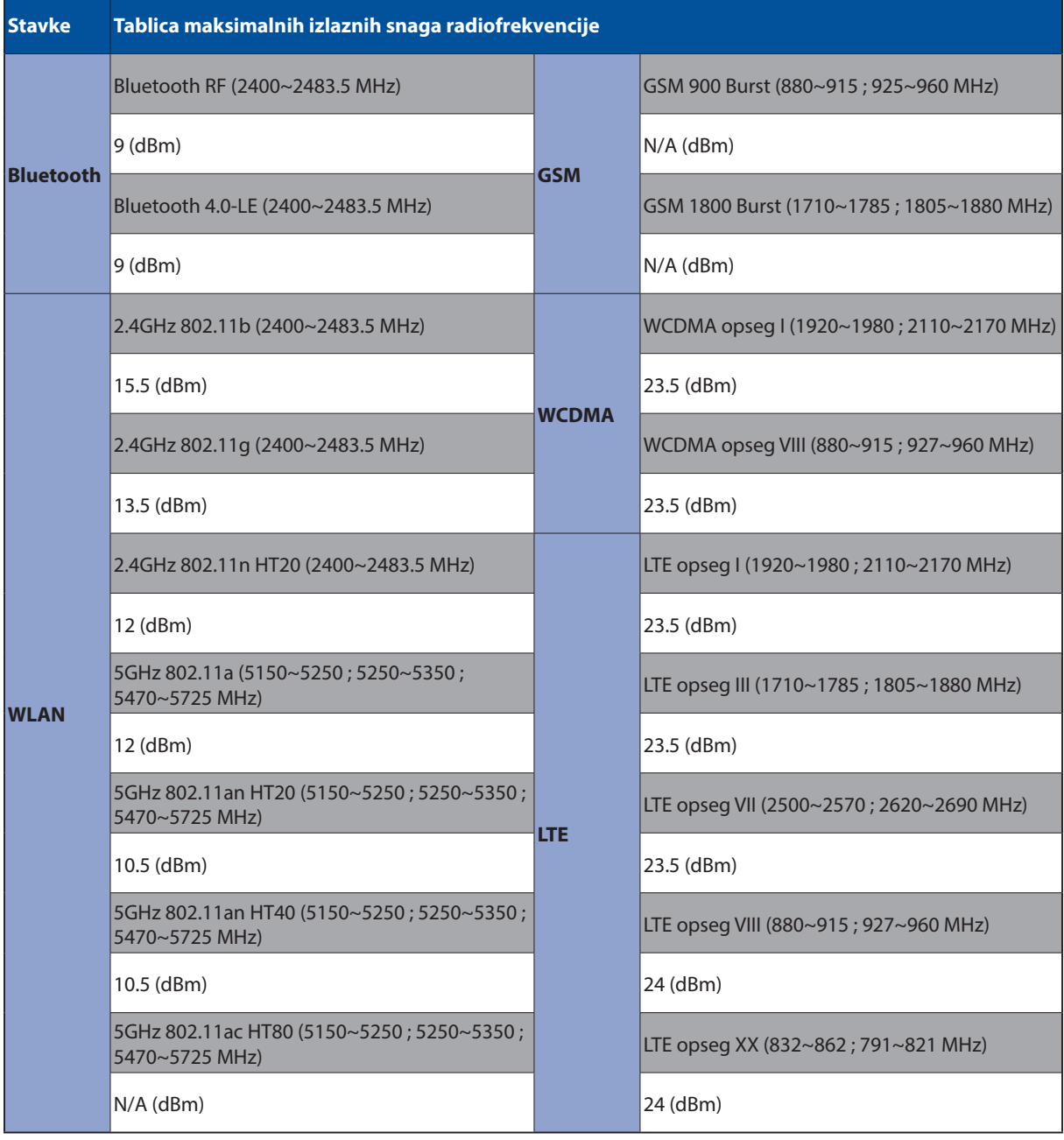

WiFi koji radi na opsegu frekvencija 5150-5350 MHz bit će ograničen na upotrebu u zatvorenom prostoru u zemljama na donjem popisu:

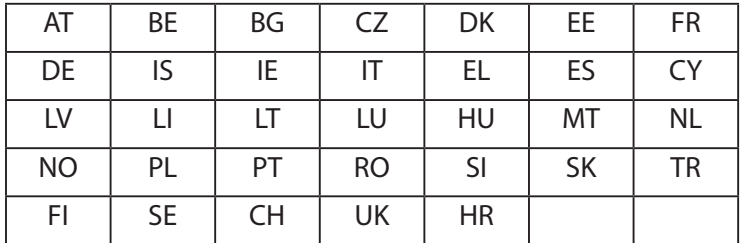

#### Podaci o izloženosti RF

Ovaj ASUS proizvod je ispitan i sukladan je važećim Europskim ograničenjima SAR. SAR ograničenje iznosi 2,0 W/kg u zemljama koje određuju ograničenje po prosječno 10 grama tkiva. Karakteristične maksimalne SAR vrijednosti za ovaj uređaj iznose:

Tijelo: 1,59 W/Kg

Dok prenosite ovaj uređaj ili ga nosite na tijelu, koristite ili odobreni dodatak poput spremnika ili ga održavajte na 0,5 cm od tijela da osigurate odgovarajuću sukladnost sa zahtjevima na izloženost RF.

#### CE oznaka

 $C<sub>6</sub>$ 

#### Prevencija gubitka sluha

Kako biste spriječili moguće oštećenje sluha ne slušajte zvuk predugo na razini visoke jačine zvuka.

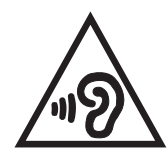

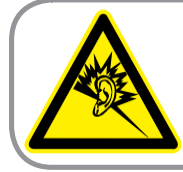

A pleine puissance, l'écoute prolongée du baladeur peut endommager l'oreille de l'utilisateur.

U Francuskoj, slušalice/ušne slušalice za ovaj uređaj sukladne su zahtjevima u pogledu zvučnog tlaka iz važećih standarda EN 50332-1:2013 i/ili EN50332-2:2013 koje propisuje francuski zakon L.5232-1.

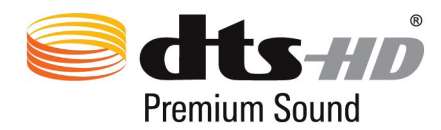

For DTS patents, see https://patents.dts.com. Manufactured under license from DTS Licensing Limited. DTS, DTS-HD, the Symbol, & DTS or DTS-HD and the Symbol together are registered trademarks, and DTS-HD Premium Sound is a trademark of DTS, Inc. © DTS, Inc. All Rights Reserved.

#### Napomena o izolaciji

**VAŽNO!** Radi električne izolacije i održavanja zaštite od električnog udara, na uređaj nanesen je premaz za izolaciju, osim na područja gdje se nalaze I/O priključci.
## Podaci o sigurnosti baterije

- 1. Ne rastavljajte i ne drobite, ne savijajte i ne izobličavajte, ne bušite i ne režite.
- 2. Nemojte izvoditi preinake ili prerađivati, ne stavljajte strane predmete u bateriju, ne uranjajte ga i ne izlažite vodi ili drugim tekućinama i ne izlažite vatri, eksploziji ili drugim opasnostima.
- 3. Bateriju koristite samo sa sustavom za punjenje koji je kvalificiran za sustav u skladu sa zahtjevima CTIA certifikacije za sukladnost baterijskog sustava prema IEEE 1725. Upotreba nekvalificirane baterije ili punjača baterije može predstavljati opasnost od požara, eksplozije, curenja ili drugih opasnosti.
- 4. Rabljene baterije odmah zbrinite u skladu s lokalnim propisima.
- 5. Izbjegavajte bacanje telefona ili baterije. Ako telefon ili baterija ispadnu, osobito na tvrdu površinu i ako posumnjate na oštećenje, odnesite ju u servisni centar na pregled.
- 6. Nepropisni način upotrebe može dovesti do požara, eksplozije ili drugih opasnosti.
- 7. Kod uređaja koji koriste USB priključak kao izvor za punjenje, u priručniku s uputama za rad mora se nalaziti izjava o tome da se telefon smije spojit samo na adaptere s CTIA certifikatom, proizvode s USB-IF logotipom ili proizvodima koji su prošli USB-IF program sukladnosti.

#### **Za Model P028**

### Izjava Savezne komisije za komunikacije

Ovaj uređaj sukladan je propisima navedenim u članku 15. FCC pravila. Rukovanje uređajem obuhvaćeno je sljedećim dvama uvjetima:

- Uređaj ne smije stvarati štetne smetnje.
- Uređaj mora biti u mogućnosti prihvatiti svaku smetnju, uključujući smetnju koja može izazvati neželjeni rad.

Ovaj uređaj je ispitan i sukladan ograničenjima koja vrijede za digitalne uređaje B klase, u skladu s člankom 15. FCC propisa. Ta ograničenja namijenjena su za osiguranje razumne razine zaštite protiv štetnih smetnji u kućanstvima. Ova oprema stvara, koristi i može emitirati energiju radijske frekvencije te, ako nije ugrađena i korištena u skladu s uputama, može izazvati štetne smetnje u radijskim komunikacijama. Međutim, nema jamstva da do smetnji neće doći kod određenog načina ugradnje. Ako oprema izaziva štetne smetnje u radijskom i televizijskom prijamu, što se može utvrditi isključivanjem i ponovnim uključivanjem opreme, korisnik bi trebao ukloniti smetnje na neki od sljedećih načina:

- Preokrenuti ili premjestiti prijamnu antenu.
- Povećati razmak između opreme i prijamnika.
- Opremu i prijamnik priključiti na različite utičnice.
- Za pomoć se obratiti dobavljaču ili ovlaštenom radio/TV serviseru.

Promjene ili izmjene koje nije izričito odobrila strana koja je odgovorna za sukladnost proizvoda mogu dovesti do gubitka prava korištenja ove opreme.

Antena(e) koje se korist na ovom predajniku ne smiju se nalaziti na istom mjestu ili raditi zajedno s bilo kojom drugom antenom ili prijemnikom.

Odabir koda države je samo za neameričke modele i nije dostupan za sve američke modele. Prema FCC propisu, svi WiFi proizvodi na američkom tržištu moraju biti fiksirani samo na kanale za rad u SAD-u.

# Podaci o RF izloženosti (SAR)

Ovaj uređaj zadovoljava vladine zahtjeve o izloženosti radio valovima. Ovaj uređaj je dizajniran i proizveden tako da ne prekoračuje granice izloženosti utjecaju radio frekvencijske (RF) energije, koje je postavila Federalna komisija za komunikacije vlade SAD-a.

Standard izloženosti koristi jedinicu za mjerenje, poznatu pod nazivom Specific Absorption Rate (Specifična stopa apsorpcije) ili SAR. Granična vrijednost za SAR prema FCC iznosi 1,6 W/ kg. Ispitivanja SAR provedena su u standardnim radnim položajima koji su usvojeni u FCC s EUT predajom na propisanoj razini snage na različitim kanalima.

Najveća SAR vrijednost za uređaj prijavljena FCC-u iznosi 0,9 W/kg kad je postavljen pokraj tijela.

FCC je odobrila autorizaciju opreme za ovaj uređaj sa svim prijavljenim SAR razinama koje su procijenjene kao sukladne FCC smjernicama o RF izloženosti. SAR podaci o ovom uređaju nalaze se u datoteci s FCC i mogu naći na www.fcc.gov/general/fcc-id-search-page nakon pretrage na FCC ID: MSQP028.

## Izjava o IC upozorenju

Uređaj može automatski prekinuti prijenos u slučaju nedostatka podataka za odašiljanje ili u slučaju kvara u radu. Ne zaboravite da svrha toga nije zabrana prijenosa upravljačkih ili signalnih podataka ili korištenje ponovljenih kodova kada to tehnologija zahtijeva.

Funkcija Country Code Selection (Odabir koda zemlje) je onemogućena za proizvode na tržištu u SAD-u / Kanadi. Za proizvode dostupne na tržištu SAD-a / Kanade, mogu se koristiti samo kanali 1-11. Odabir ostalih kanala neće biti moguć.

Ovaj EUT je usklađen sa SAR za opću populaciju/nekontrolirane granice izloženosti u IC RSS-102 i ispitan je u skladu s metodama mjerenja i postupcima koji su propisani u IEEE 1528.

# Direktiva EU o sukladnosti radijske opreme

### Pojednostavljena EU Izjava o sukladnosti

Ovime tvrtka ASUSTek Computer Inc. izjavljuje da je radio uređaj vrste P028 sukladan zahtjevima direktive Europske unije 2014/53/EU. Cijeli tekst EU izjave o sukladnosti dostupan je na https://www.asus.com/support/. (Potražite Z301M, Z301MF, R1001M, R1001MF, M1001M, M1001MF)

### Tablica izlaznih RF

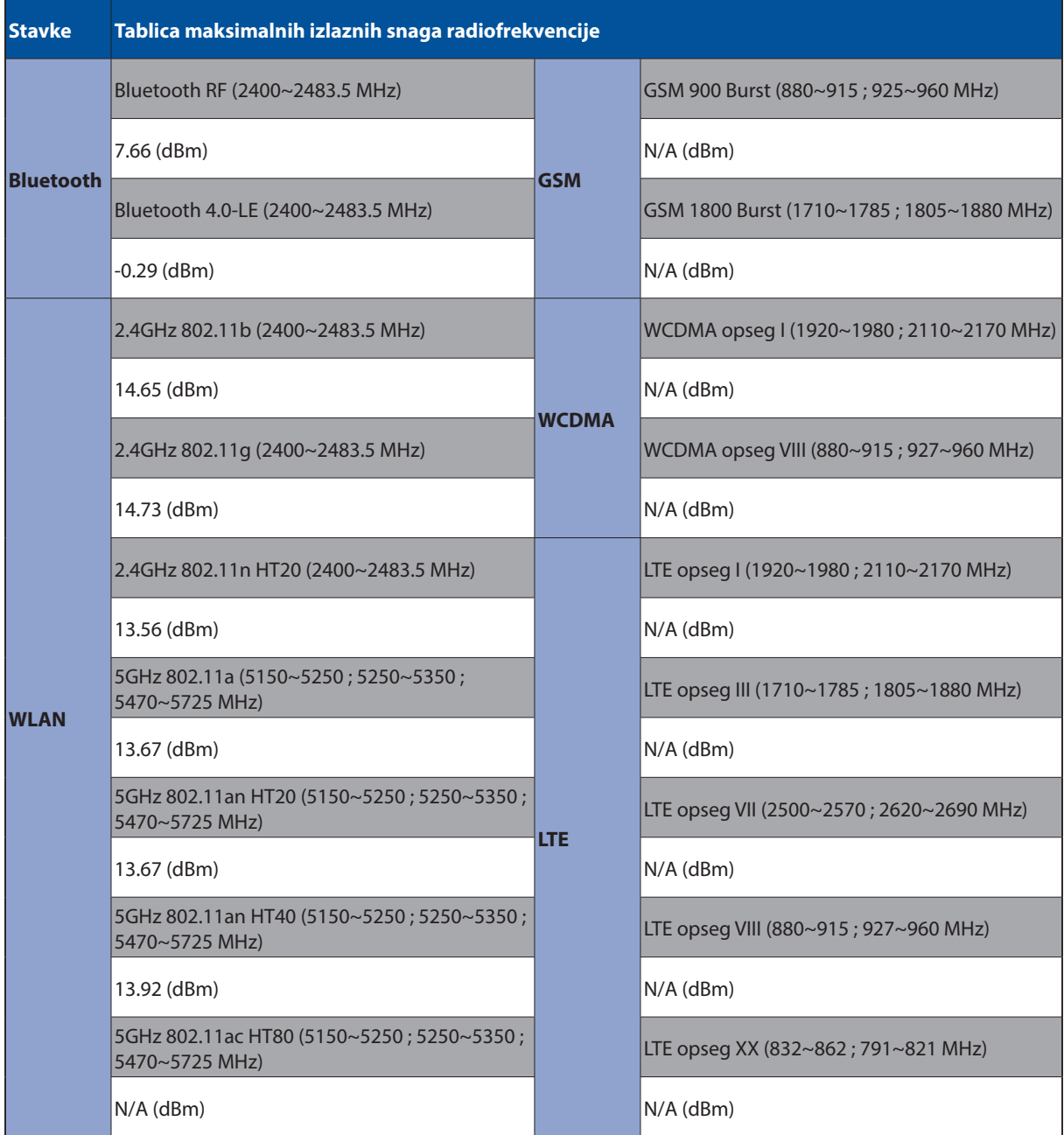

WiFi koji radi na opsegu frekvencija 5150-5350 MHz bit će ograničen na upotrebu u zatvorenom prostoru u zemljama na donjem popisu:

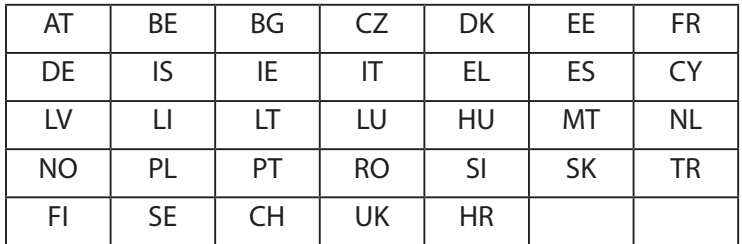

#### Podaci o izloženosti RF

Ovaj ASUS proizvod je ispitan i sukladan je važećim Europskim ograničenjima SAR. SAR ograničenje iznosi 2,0 W/kg u zemljama koje određuju ograničenje po prosječno 10 grama tkiva. Karakteristične maksimalne SAR vrijednosti za ovaj uređaj iznose:

Tijelo: 0,37 W/Kg

Dok prenosite ovaj uređaj ili ga nosite na tijelu, koristite ili odobreni dodatak poput spremnika ili ga održavajte na 0 cm od tijela da osigurate odgovarajuću sukladnost sa zahtjevima na izloženost RF.

## CE oznaka

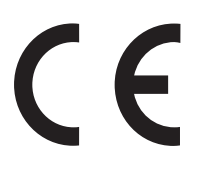

## ENERGY STAR complied product

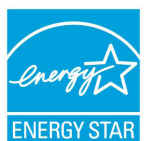

ENERGY STAR is a joint program of the U.S. Environmental Protection Agency and the U.S. Department of Energy helping us all save money and protect the environment through energy efficient products and practices.

All ASUS slate computers with the ENERGY STAR logo comply with the ENERGY STAR standard, and the power management feature is enabled by default. The display will be automatically set to sleep within 10 minutes user inactivity. Users could wake your computer through click the display, or press the power button.

Please visit http://www.energystar.gov/powermanagement for detail information on power management and its benefits to the environment. In addition, please visit http://www.energystar.gov for detail information on the ENERGY STAR joint program.

# Prevencija gubitka sluha

Kako biste spriječili moguće oštećenje sluha ne slušajte zvuk predugo na razini visoke jačine zvuka.

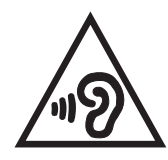

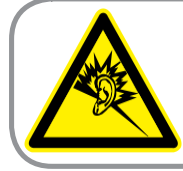

A pleine puissance, l'écoute prolongée du baladeur peut endommager l'oreille de l'utilisateur.

U Francuskoj, slušalice/ušne slušalice za ovaj uređaj sukladne su zahtjevima u pogledu zvučnog tlaka iz važećih standarda EN 50332-1:2013 i/ili EN50332-2:2013 koje propisuje francuski zakon L.5232-1.

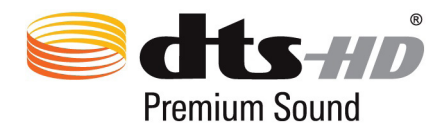

For DTS patents, see https://patents.dts.com. Manufactured under license from DTS Licensing Limited. DTS, DTS-HD, the Symbol, & DTS or DTS-HD and the Symbol together are registered trademarks, and DTS-HD Premium Sound is a trademark of DTS, Inc. © DTS, Inc. All Rights Reserved.

## Napomena o izolaciji

**VAŽNO!** Radi električne izolacije i održavanja zaštite od električnog udara, na uređaj nanesen je premaz za izolaciju, osim na područja gdje se nalaze I/O priključci.

## Podaci o sigurnosti baterije

- 1. Ne rastavljajte i ne drobite, ne savijajte i ne izobličavajte, ne bušite i ne režite.
- 2. Nemojte izvoditi preinake ili prerađivati, ne stavljajte strane predmete u bateriju, ne uranjajte ga i ne izlažite vodi ili drugim tekućinama i ne izlažite vatri, eksploziji ili drugim opasnostima.
- 3. Bateriju koristite samo sa sustavom za punjenje koji je kvalificiran za sustav u skladu sa zahtjevima CTIA certifikacije za sukladnost baterijskog sustava prema IEEE 1725. Upotreba nekvalificirane baterije ili punjača baterije može predstavljati opasnost od požara, eksplozije, curenja ili drugih opasnosti.
- 4. Rabljene baterije odmah zbrinite u skladu s lokalnim propisima.
- 5. Izbjegavajte bacanje telefona ili baterije. Ako telefon ili baterija ispadnu, osobito na tvrdu površinu i ako posumnjate na oštećenje, odnesite ju u servisni centar na pregled.
- 6. Nepropisni način upotrebe može dovesti do požara, eksplozije ili drugih opasnosti.
- 7. Kod uređaja koji koriste USB priključak kao izvor za punjenje, u priručniku s uputama za rad mora se nalaziti izjava o tome da se telefon smije spojit samo na adaptere s CTIA certifikatom, proizvode s USB-IF logotipom ili proizvodima koji su prošli USB-IF program sukladnosti.

#### **Za Model DK02**

# Direktiva EU o sukladnosti radijske opreme

# Pojednostavljena EU Izjava o sukladnosti

Ovime tvrtka ASUSTek Computer Inc. izjavljuje da je radio uređaj vrste ASUS\_P00M sukladan zahtjevima direktive Europske unije 2014/53/EU. Cijeli tekst EU izjave o sukladnosti dostupan je na https://www.asus.com/support/. (Potražite DK02)

#### Tablica izlaznih RF

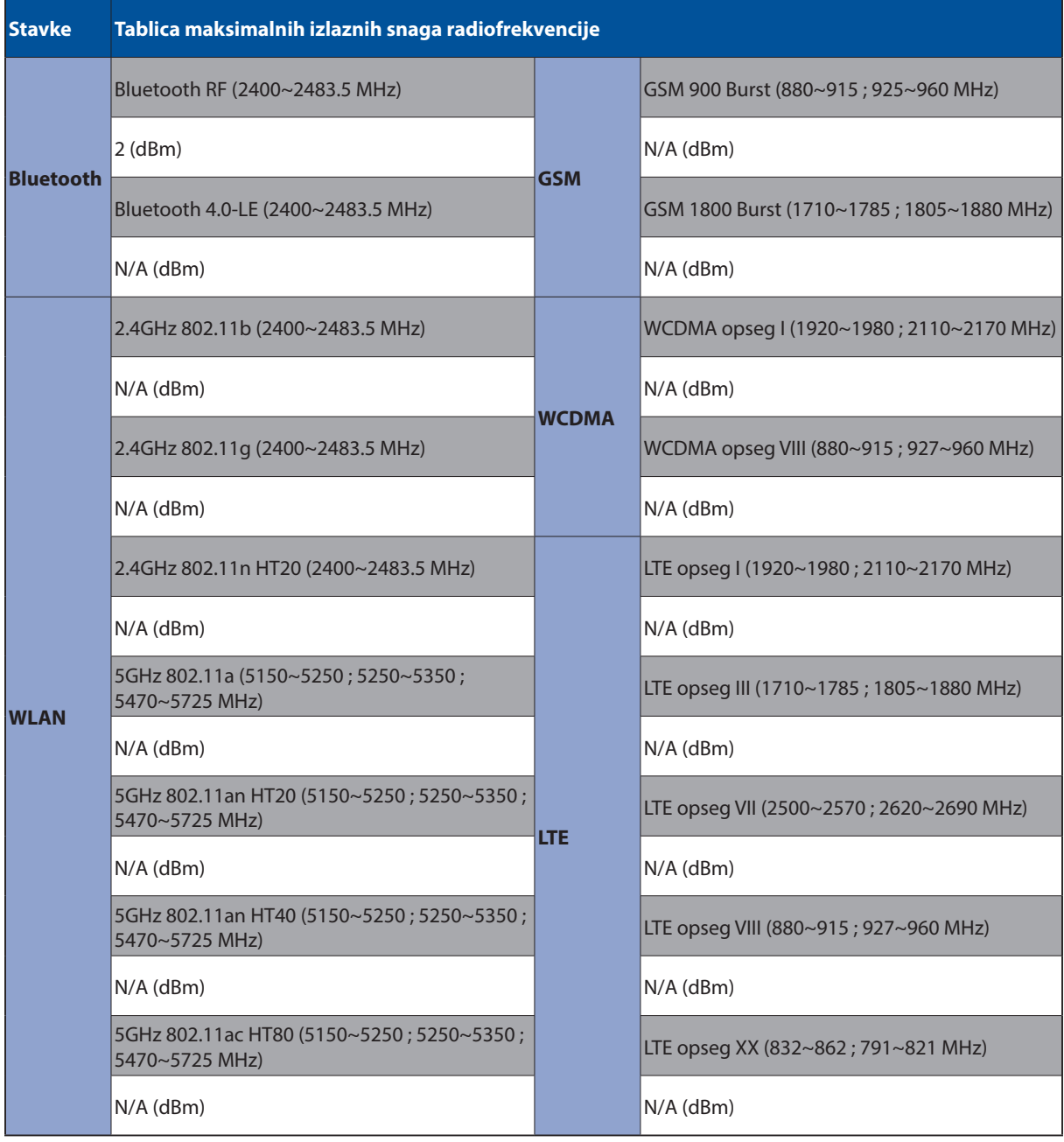

# CE oznaka

 $C<sub>f</sub>$ 

# Sigurnosni zahtjev u vezi s napajanjem

Proizvodi nazivne električne struje do 6 A teži od 3 kg moraju koristiti odobrene kabele za napajanje veće ili jednake: H05VV-F, 3G, 0,75 mm<sup>2</sup> ili H05VV-F, 2G, 0,75 mm<sup>2</sup>.

Samo za uporabu s ASUS tabletima serije UL Listed I.T.E.

### Napomena o izolaciji

**VAŽNO!** Radi električne izolacije i održavanja zaštite od električnog udara, na uređaj nanesen je premaz za izolaciju, osim na područja gdje se nalaze I/O priključci.

#### Naziv modela: P00L (Z301ML, Z301MFL, M1001ML, M1001MFL, R1001ML, R1001MFL) P028 (Z301M, Z301MF, M1001M, M1001MF, R1001M, R1001MF) DK02

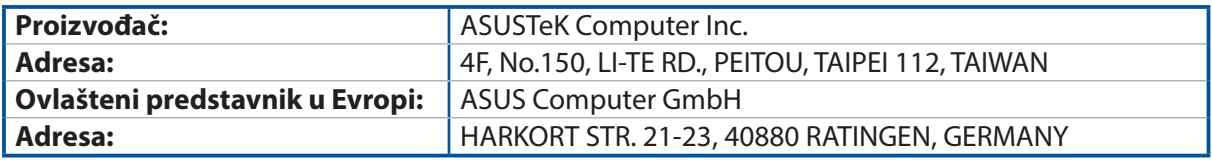